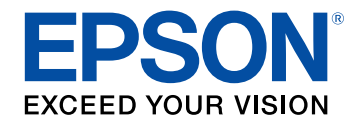

# **Epson iProjection -käyttöoppaasta (Windows/Mac)**

## **[Tässä Oppaassa Käytetyt Merkinnät](#page-4-0) [5](#page-4-0)**

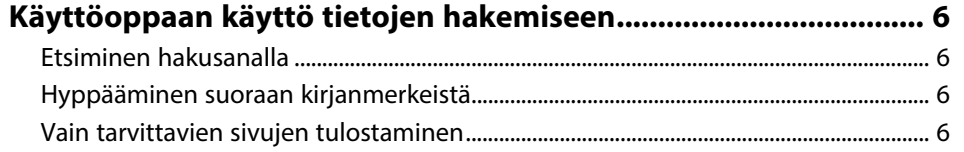

## **[Johdanto Epson iProjection-ohjelmistoon 7](#page-6-0)**

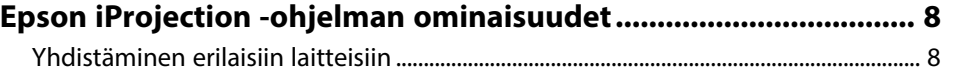

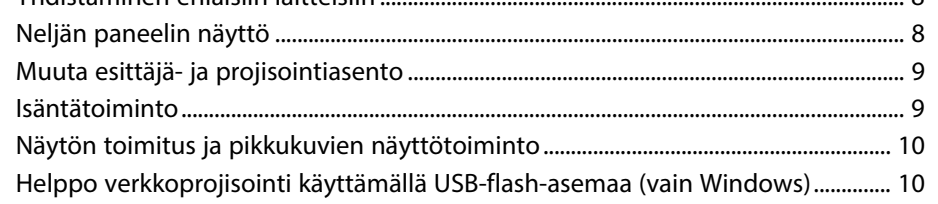

## **[Ohjelmiston asettaminen ensimmäisen kerran 11](#page-10-0)**

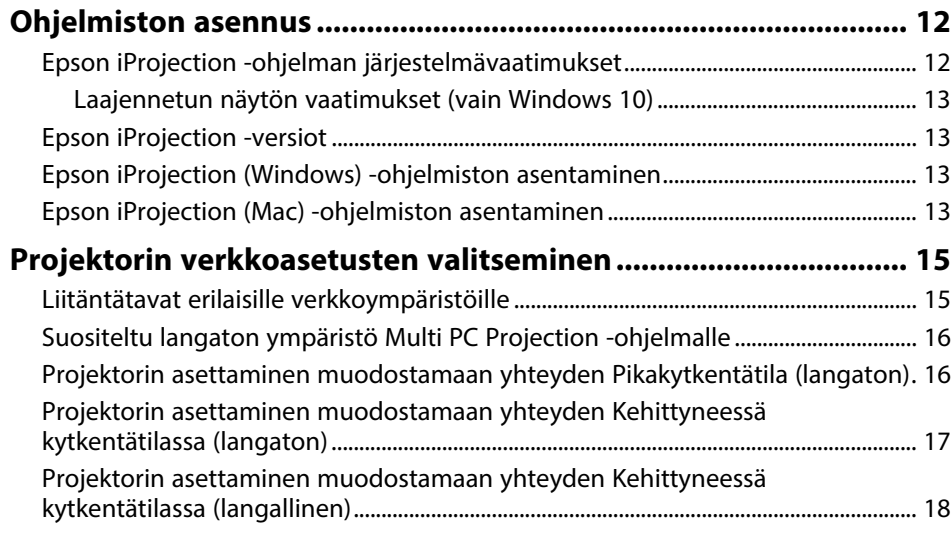

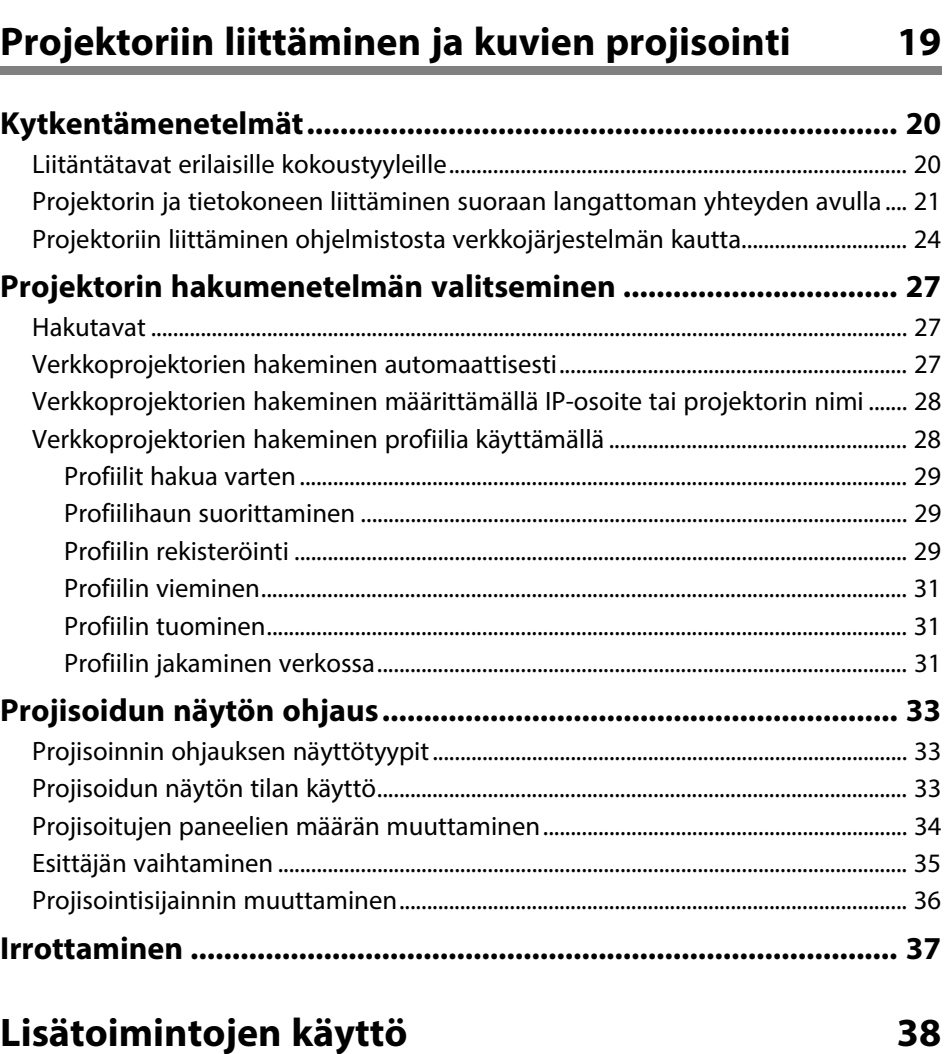

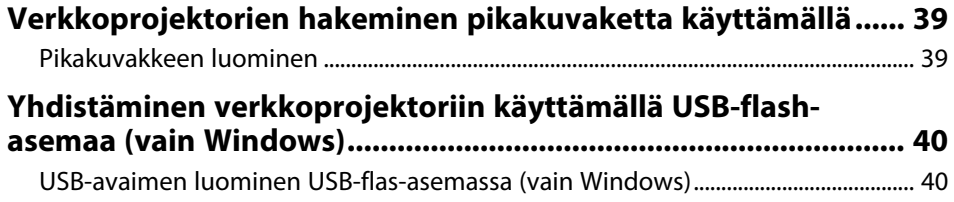

## **Sisältö <sup>3</sup>**

[USB-avaimen käyttö yhteyden muodostamiseen Windows-tietokoneeseen........ 40](#page-39-2)

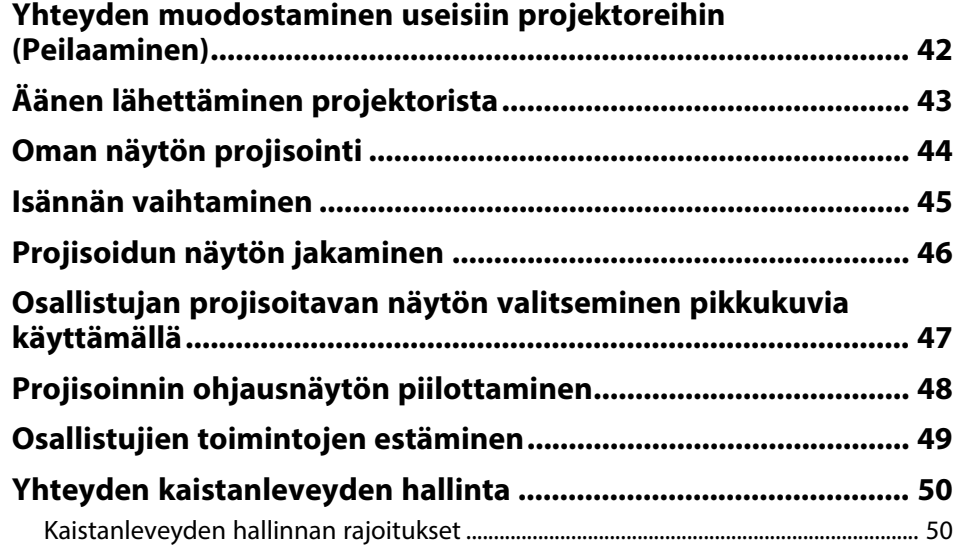

## **[Ongelmien ratkaiseminen](#page-50-0) [51](#page-50-0)**

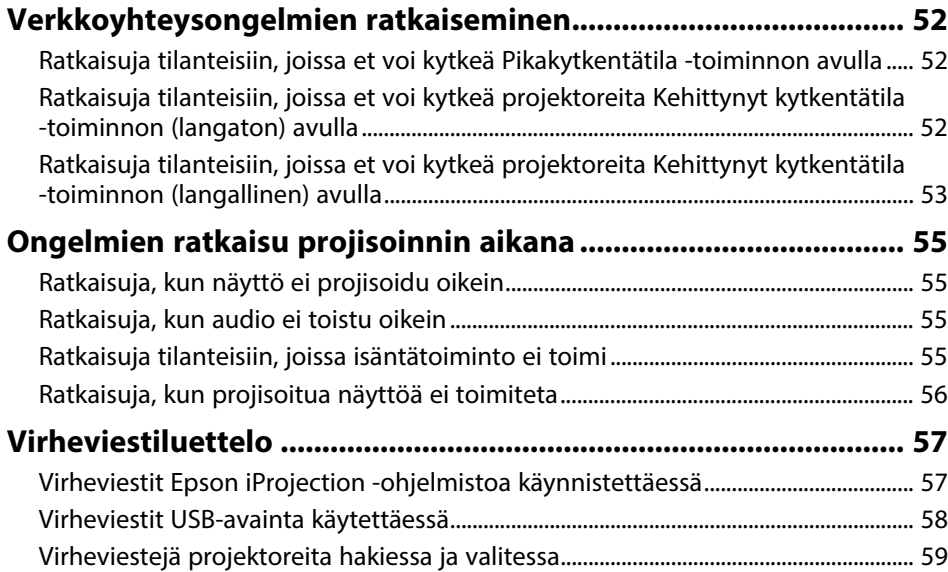

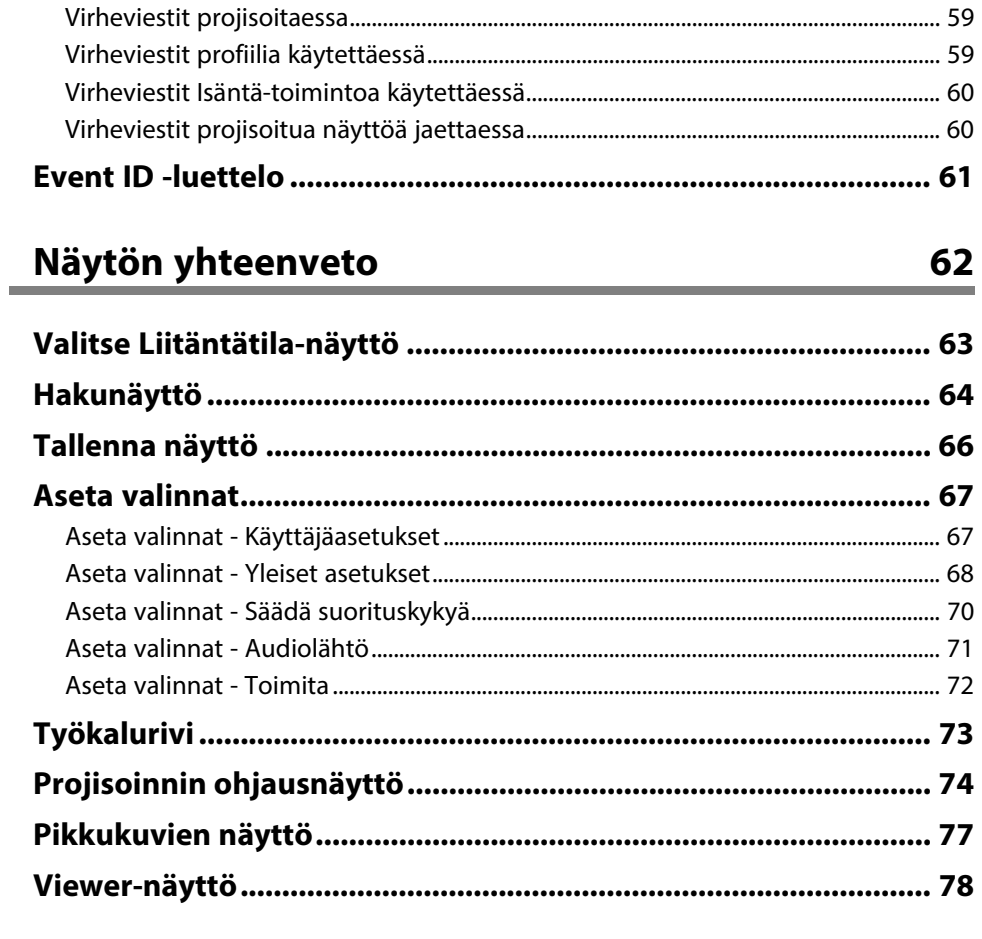

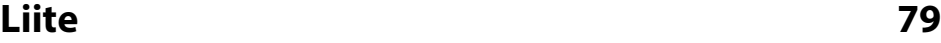

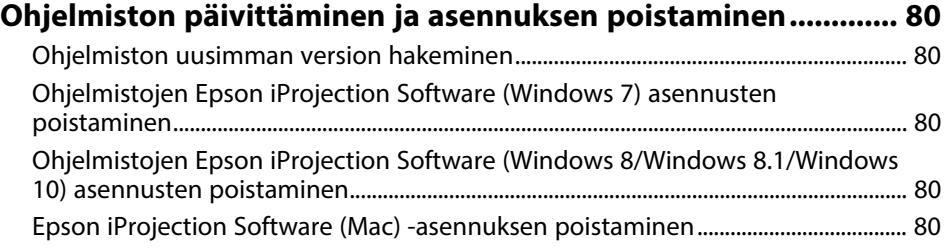

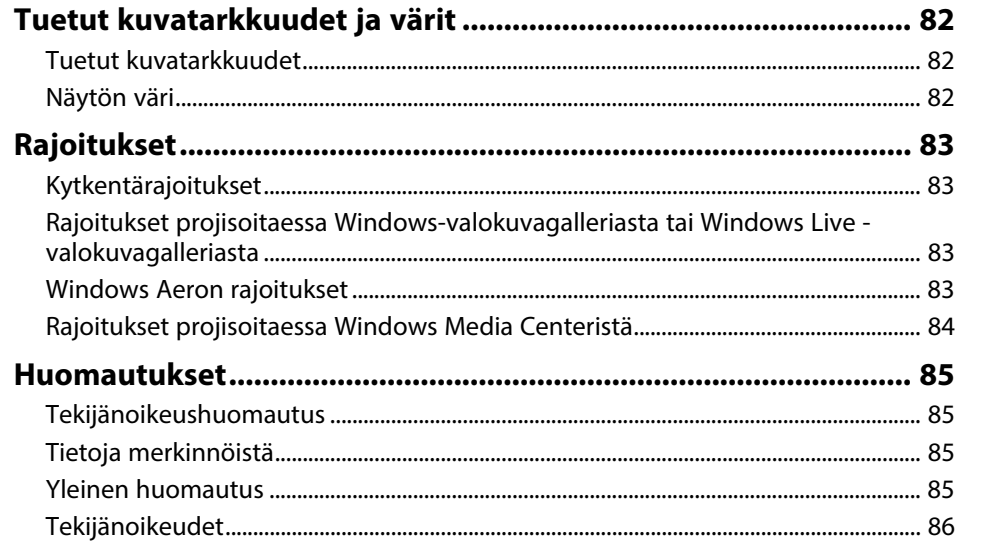

## <span id="page-4-0"></span>**Tässä Oppaassa Käytetyt Merkinnät**

#### **Turvallisuussymbolit**

Projektorissa ja sen käyttöoppaissa käytetään graafisia symboleja ja merkintöjä, jotka ilmaisevat, kuinka tuotetta käytetään turvallisesti. Lue ja noudata huolellisesi ohjeita, jotka on merkitty näillä symboleilla ja merkinnöillä välttääksesi henkilö- ja omaisuusvahingot.

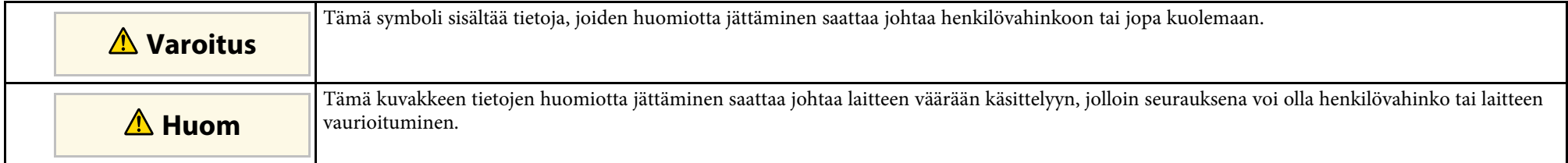

#### **Yleiset tietojen merkinnät**

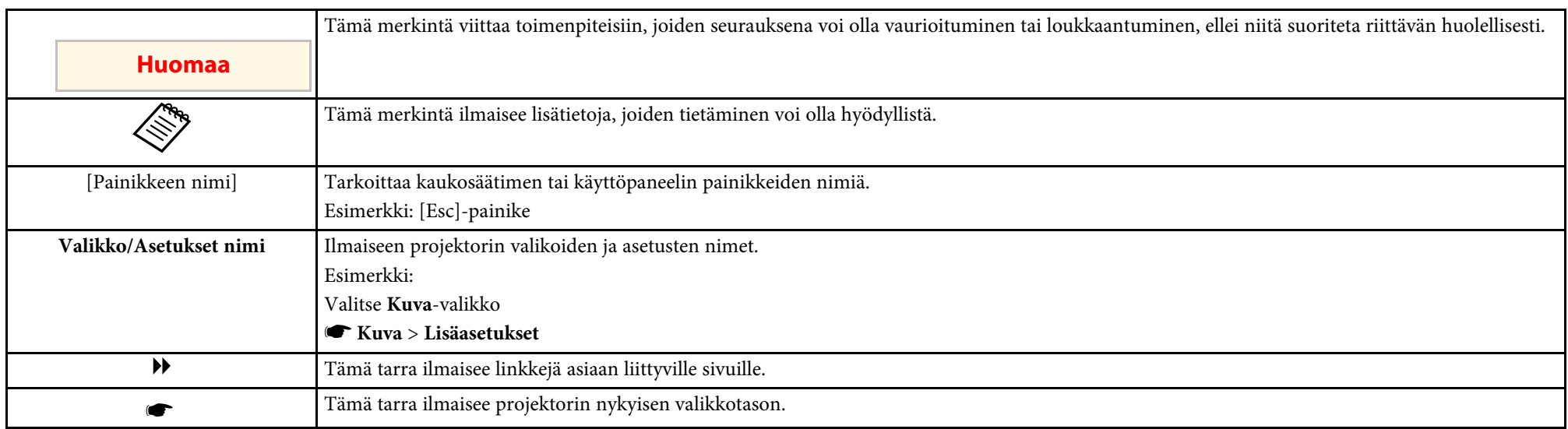

#### g **Asiaan liittyvät linkit**

• ["Käyttöoppaan käyttö tietojen hakemiseen"](#page-5-0) s.6

<span id="page-5-0"></span>PDF-käyttöopas mahdollistaa haluamisesi tietojen etsimisen avainsanalla tai hyppäämällä suoraan määrättyihin osiin kirjanmerkkejä käyttämällä. Voit myös tulostaa vain tarvitsemasi sivut. Tässä osassa selitetään, kuinka käytetään PDF-käyttöopasta, joka on avattu Adobe Reader X:ssä tietokoneessasi.

- g **Asiaan liittyvät linkit**
- • ["Etsiminen hakusanalla"](#page-5-4) s.6
- • ["Hyppääminen suoraan kirjanmerkeistä"](#page-5-5) s.6
- • ["Vain tarvittavien sivujen tulostaminen"](#page-5-6) s.6

## <span id="page-5-4"></span><span id="page-5-3"></span><span id="page-5-1"></span>**Etsiminen hakusanalla**

Napsauta **Muokkaa** > **Tarkennettu haku**. Syötä hakemasi tiedon hakusana (teksti) hakuikkunaan ja napsauta sitten **Haku**. Osumat näytetään luettelona. Napsauta yhtä näytettyä osumaa hypätäksesi kyseiselle sivulle.

<span id="page-5-6"></span>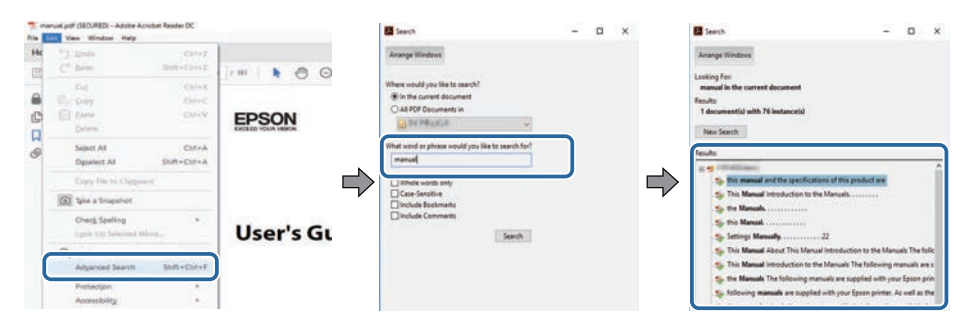

## <span id="page-5-5"></span><span id="page-5-2"></span>**Hyppääminen suoraan kirjanmerkeistä**

Napsauta otsikkoa hypätäksesi kyseiselle sivulle. Napsauta **+** tai **>**näyttääksesi kyseisen luvun alaotsikoita. Palataksesi edelliselle sivulle, suorita näppäimistöllä seuraavat toiminnat.

• Windows: Pidä **Alt** painettuna ja paina sitten **←**.

• Mac OS: Pidä komentonäppäintä painettuna ja paina sitten **←**.

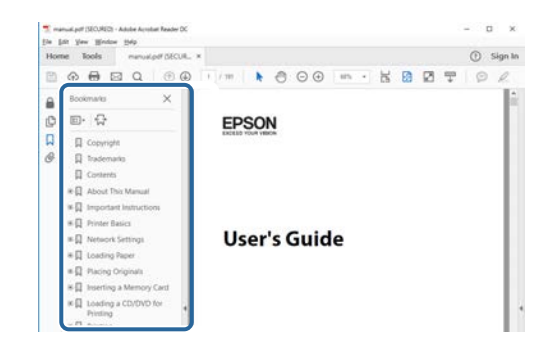

## **Vain tarvittavien sivujen tulostaminen**

Voit valita ja tulostaa vain tarvitsemasi sivut. Napsauta **Tulosta Tiedosto**valikossa ja määritä sitten tulostettavat sivut kohdassa **Sivut** osassa **Tulostettavat sivut**.

- Määrittääksesi sarjan sivuja, syötä yhdysviiva aloitus- ja lopetussivun väliin. Esimerkki: 20-25
- Määrittääksesi sivut, jotka eivät ole peräkkäisiä, erota sivut pilkuilla. Esimerkki: 5, 10, 15

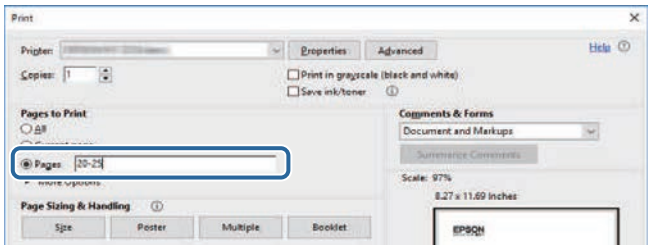

## <span id="page-6-0"></span>**Johdanto Epson iProjection-ohjelmistoon**

Katso nämä tiedot oppiaksesi lisää Epson iProjection-ohjelmistosta.

#### g **Asiaan liittyvät linkit**

• ["Epson iProjection -ohjelman ominaisuudet"](#page-7-0) s.8

<span id="page-7-0"></span>Epson iProjection -ohjelmisto on sovellus, joka mahdollistaa vuorovaikutteisten kokousten tai oppituntien järjestämisen projisoimalla kuvia verkkoprojektoreista. Voit käyttää useita ympäristösi näyttövalintoja.

#### g **Asiaan liittyvät linkit**

- • ["Yhdistäminen erilaisiin laitteisiin"](#page-7-3) s.8
- <span id="page-7-2"></span>• ["Neljän paneelin näyttö"](#page-7-4) s.8
- • ["Muuta esittäjä- ja projisointiasento"](#page-8-2) s.9
- <span id="page-7-4"></span>• ["Isäntätoiminto"](#page-8-3) s.9
- • ["Näytön toimitus ja pikkukuvien näyttötoiminto"](#page-9-1) s.10
- • ["Helppo verkkoprojisointi käyttämällä USB-flash-asemaa \(vain Windows\)"](#page-9-2) [s.10](#page-9-2)

## <span id="page-7-3"></span><span id="page-7-1"></span>**Yhdistäminen erilaisiin laitteisiin**

Voit liittää projektoriin samanaikaisesti enintään 50 laitetta, kuten tietokoneita, älypuhelimia ja tabletteja käyttämällä Epson iProjection ohjelmistoa. (Enintään neljä laitetta voi projisoida samanaikaisesti.)

Voit myös järjestää etäkokouksia verkossa heijastaen samanaikaisesti samaa kuvaa enintään neljässä verkon projektorissa.

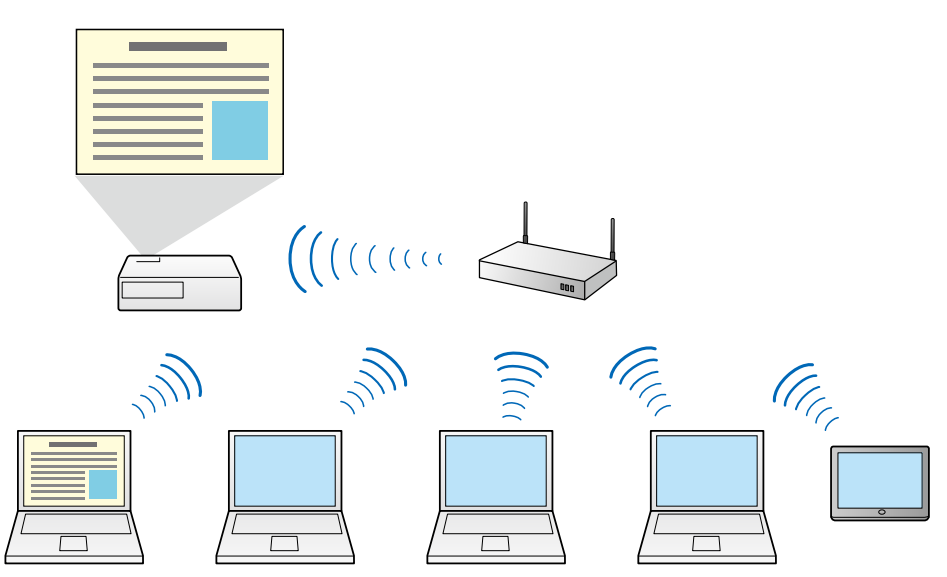

#### g **Asiaan liittyvät linkit**

- • ["Yhteyden muodostaminen useisiin projektoreihin \(Peilaaminen\)"](#page-41-0) s.42
- • ["Kytkentämenetelmät"](#page-19-0) s.20

## **Neljän paneelin näyttö**

Voit näyttää samanaikaisesti neljä näyttöä erikseen projisoiduissa paneeleissa, mikä on käytännöllistä niin yritys- kuin koulutusympäristöissä.

Voit esimerkiksi verrata ja analysoida tietoja projisoiden samanaikaisesti useiden laitteiden näyttöjä. Voit projisoida koulutusympäristössä oppitunnin materiaalia näytön yhdessä osassa ja oppilaiden vastaukset toisessa osassa, mikä tarjoaa oppilaille paremman mahdollisuuden ymmärtää asia.

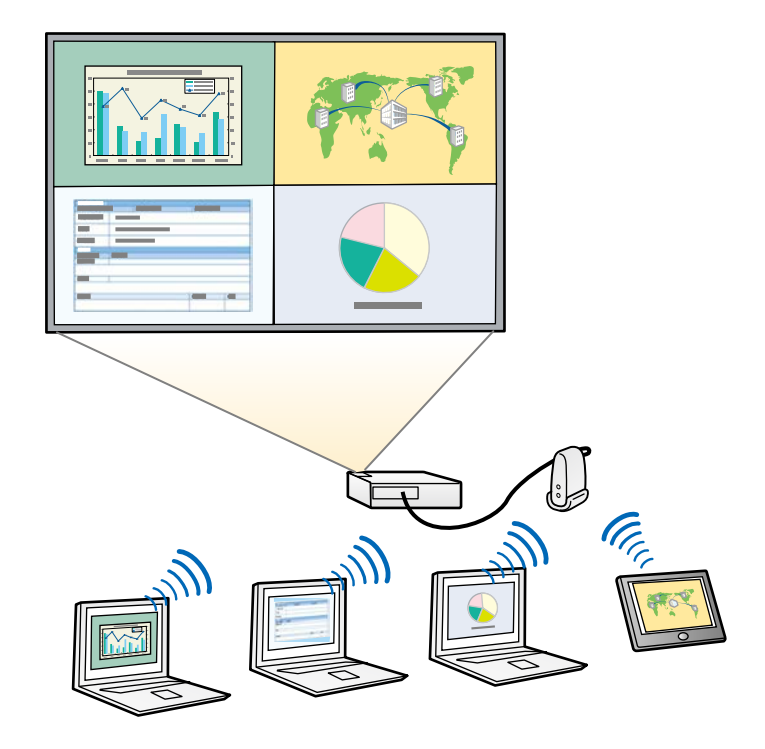

#### <span id="page-8-1"></span>g **Asiaan liittyvät linkit**

• ["Projisoitujen paneelien määrän muuttaminen"](#page-33-1) s.34

## <span id="page-8-3"></span><span id="page-8-2"></span><span id="page-8-0"></span>**Muuta esittäjä- ja projisointiasento**

Epson iProjection -ohjelmiston avulla voit muuttaa helposti projisoitavan näytön sekä projisointiasennon vain vetämällä ja pudottamalla paneeleissa olevat käyttäjänimet projisoinnin ohjausnäytölle.

Voit jakaa projektorin saman verkon muiden käyttäjien kanssa joutumatta muuttamaan kaapelikytkentöjä, minkä ansiosta käyttäjät voivat esitelmöidä vuorotellen.

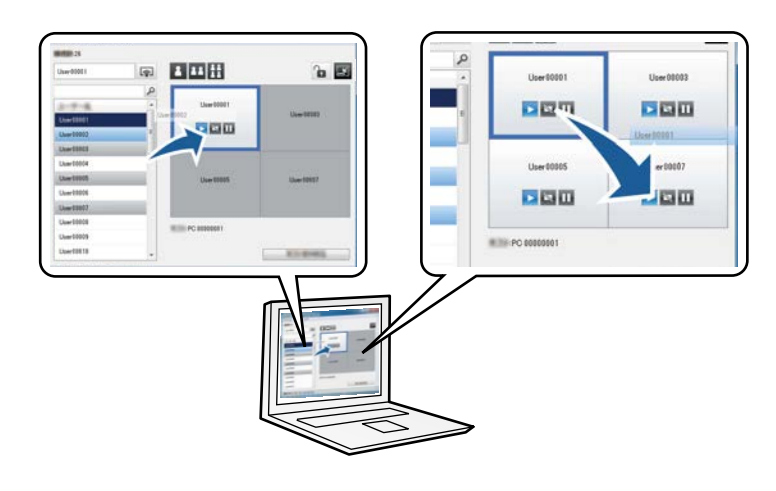

**a Projisoinnin ohjausnäyttö on käytettävissä vain ohjelmiston Standard**<br>Painos -versiossa Painos -versiossa.

#### g **Asiaan liittyvät linkit**

- • ["Esittäjän vaihtaminen"](#page-34-1) s.35
- • ["Projisointisijainnin muuttaminen"](#page-35-1) s.36

## **Isäntätoiminto**

Isäntätoimintoa käytettäessä vain yhdellä henkilöllä on isännän rooli, jolla voi ohjata heijastettua näyttöä. Tämä toiminto soveltuu kokouksiin, joissa yksi käyttäjä toimii isäntänä ja muut osanottajina, ja isännän on ohjattava heijastettua näyttöä.

Tämä voi olla myös käytännöllistä luokkahuoneessa, jossa isännän on ohjattava oppituntia keskeytyksettä.

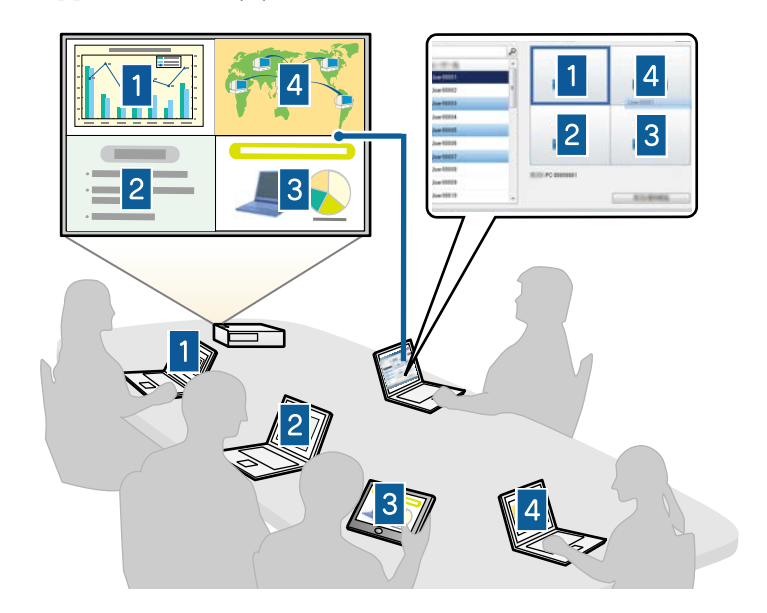

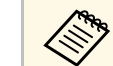

**Tämä toiminto on käytettävissä vain tuetuissa malleissa.**<br> **Eline Karlin käytettävissä vain tuetuissa malleissa.** 

- • ["Isännän vaihtaminen"](#page-44-0) s.45
- • ["Kytkentämenetelmät"](#page-19-0) s.20

## **Epson iProjection -ohjelman ominaisuudet <sup>10</sup>**

### <span id="page-9-1"></span><span id="page-9-0"></span>**Näytön toimitus ja pikkukuvien näyttötoiminto**

<span id="page-9-2"></span>Voit jakaa tällä hetkellä näytöllä projisoidut kuvat osallistujien laitteille. Osallistujat voivat lisätä piirustusohjelmiston avulla muistiinpanoja saamiinsa kuviin, jotka isäntä voi merkitä pikkukuviksi. Tämä ominaisuus sopii ympäristöihin, joissa isäntä haluaa antaa osallistujille kysymyksiä ja valita, mitkä vastaukset tai ideat projisoidaan vastauksena.

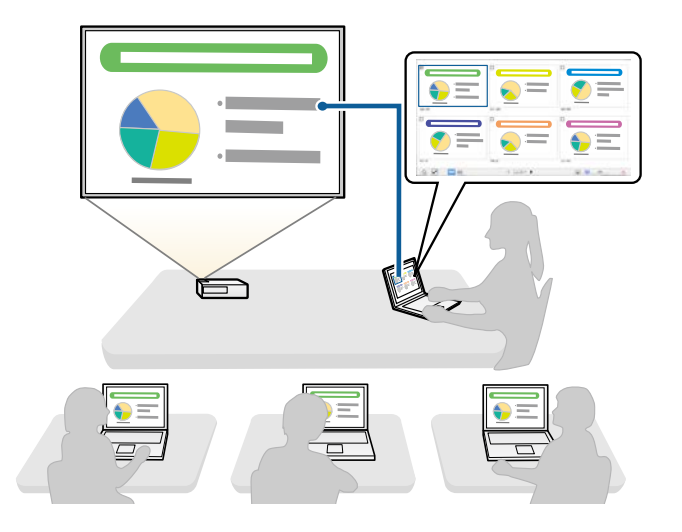

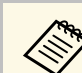

a Tämä toiminto on käytettävissä vain tuetuissa malleissa.

#### g **Asiaan liittyvät linkit**

- • ["Projisoidun näytön jakaminen"](#page-45-0) s.46
- • ["Osallistujan projisoitavan näytön valitseminen pikkukuvia käyttämällä"](#page-46-0) s.47

### **Helppo verkkoprojisointi käyttämällä USB-flashasemaa (vain Windows)**

Voit käyttää kaupoista saatavaa USB-flash-asemaa USB-avaimena projektorin verkkotietojen siirtämiseen Windows-tietokoneeseen. USB-avaimen luominen mahdollistaa kuvien nopean projisoinnin verkkoprojektorista.

Kun esittäjä vaihtuu, voi vaihtaa prosijoidun näytön liittämnällä USB-avaimen uuden esittäjän tietokoneeseen.

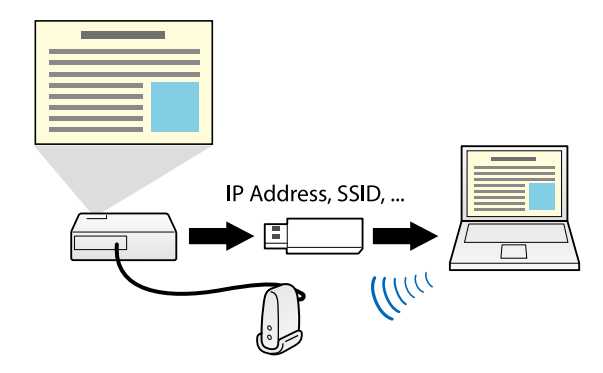

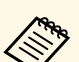

a • Tämä toiminto on käytettävissä vain tuetuissa malleissa. Lue projektorin *Käyttäjän opas* saadaksesi lisätietoja.

• Et voi käyttää USB-avainta projektorin langaton LAN -moduulina.

#### g **Asiaan liittyvät linkit**

• ["Yhdistäminen verkkoprojektoriin käyttämällä USB-flash-asemaa \(vain](#page-39-0) [Windows\)"](#page-39-0) s.40

## <span id="page-10-0"></span>**Ohjelmiston asettaminen ensimmäisen kerran**

Toimi näiden ohjeiden mukaisesti ennen tietokoneen liittämistä projektoriin verkon kautta.

- g **Asiaan liittyvät linkit**
- • ["Ohjelmiston asennus"](#page-11-0) s.12
- • ["Projektorin verkkoasetusten valitseminen"](#page-14-0) s.15

<span id="page-11-0"></span>Asenna Epson iProjection -ohjelmisto lataamalla se Epson-verkkosivustolta.

- 
- a Jos asennusta varten valittu kieli on eri kuin käytössä olevan käyttöjärjestelmän kieli, näytöt eivät ehkä näy oikein.
	- Jos EasyMP Multi PC Projection -ohjelmiston aiempi versio on asennettu tietokoneeseen, poista sen asennus ensin ja asenna sitten Epson iProjection -ohjelmisto.

#### g **Asiaan liittyvät linkit**

- • ["Epson iProjection -ohjelman järjestelmävaatimukset"](#page-11-2) s.12
- • ["Epson iProjection -versiot"](#page-12-4) s.13
- • ["Epson iProjection \(Windows\) -ohjelmiston asentaminen"](#page-12-5) s.13
- • ["Epson iProjection \(Mac\) -ohjelmiston asentaminen"](#page-12-6) s.13
- • ["Ohjelmiston uusimman version hakeminen"](#page-79-5) s.80

## <span id="page-11-2"></span><span id="page-11-1"></span>**Epson iProjection -ohjelman järjestelmävaatimukset**

Tietokoneesi on täytettävä seuraavat järjestelmävaatimukset käyttääksesi Epson iProjection -ohjelmistoa.

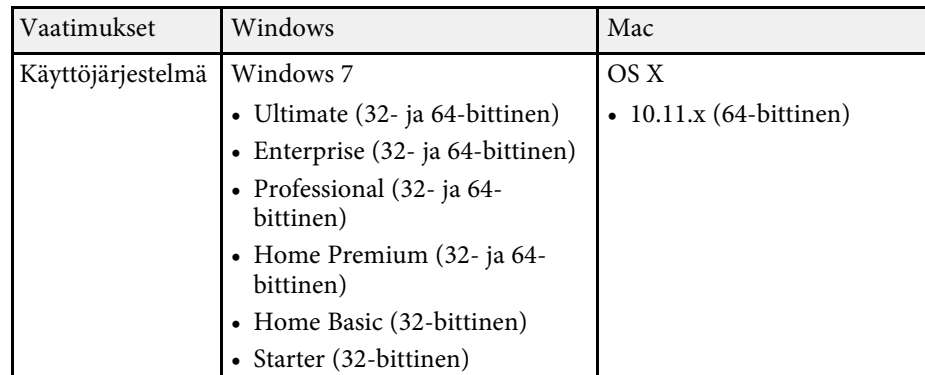

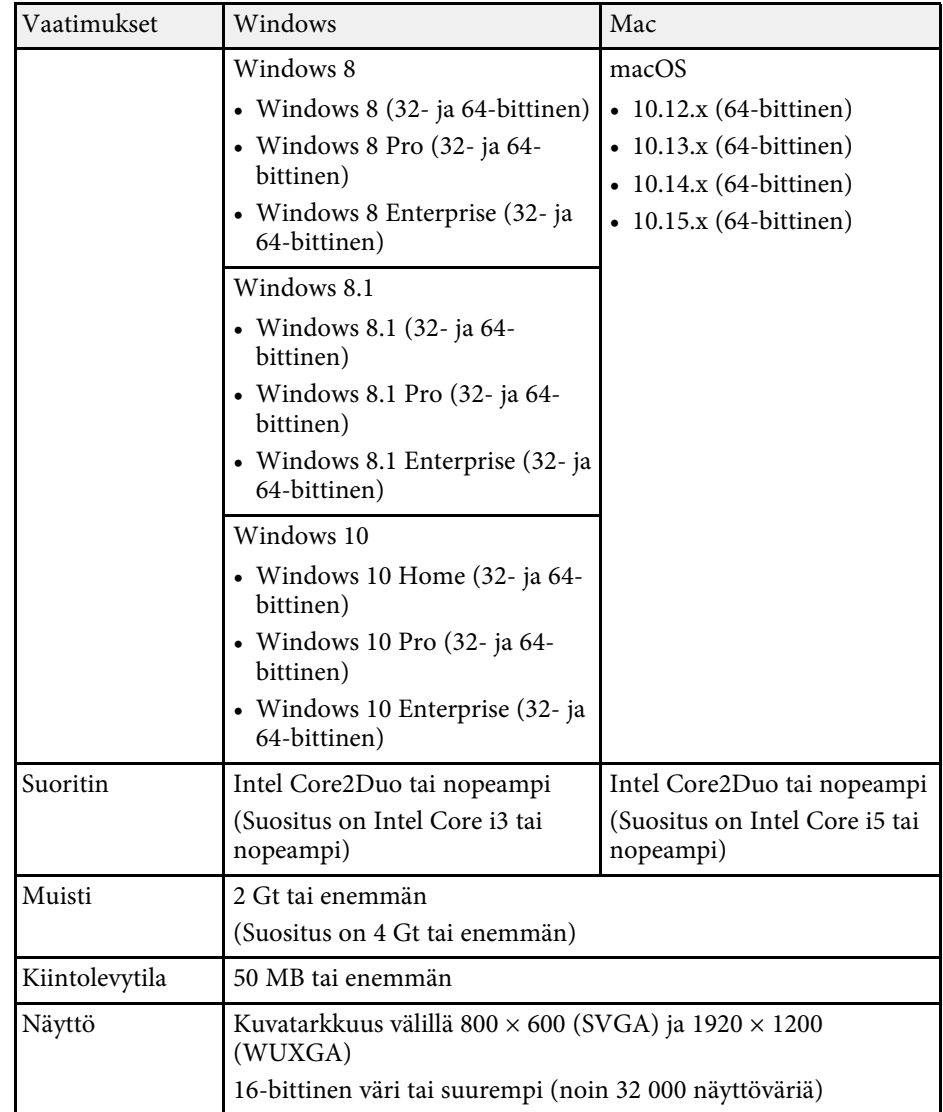

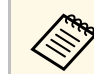

a Toimivuutta ei taata Windows 7:llä, jos mitään service pack päivityksiä ei ole asennettu.

#### g **Asiaan liittyvät linkit**

• ["Laajennetun näytön vaatimukset \(vain Windows 10\)"](#page-12-0) s.13

#### <span id="page-12-0"></span>**Laajennetun näytön vaatimukset (vain Windows 10)**

Käyttämällä käyttöjärjestelmän laajennettu näyttö -toimintoa, voi näyttää tietokoneen näytössä eri näytön kuin projektorista projisoimasi näyttö.

Laajennettu näyttö -toiminnon käyttämiseksi tietokoneen on täytettävä seuraavat järjestelmävaatimukset.

<span id="page-12-5"></span><span id="page-12-2"></span>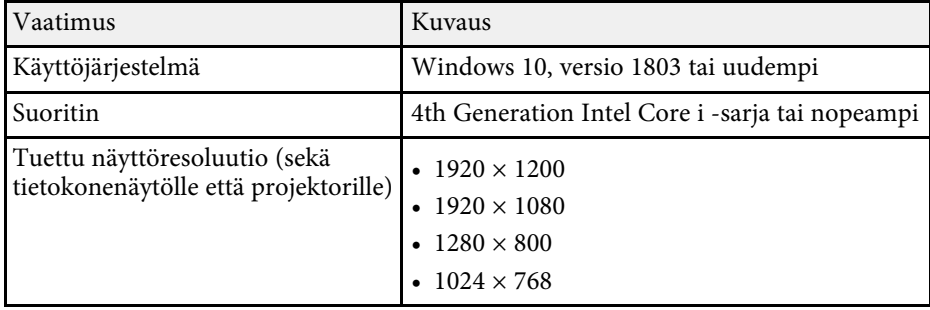

• Käytettäessä vuorovaikutteisia projektorin asetuksia verkon kautta,<br>valitse ensisiiainen ja laajennettu näyttö. valitse ensisijainen ja laajennettu näyttö.

- Käyttääksesi vuorovaikutteisia projektorin asetuksia verkon kautta, varmista seuraava:
	- Käytä Windows **Ohjauspaneeli** > **Tabletin asetukset** -valintaa projektorin kynän ja näytön asettamiseen
- Valitse ensisijaiselle ja laajennetulle näytölle sama resoluutio

## <span id="page-12-6"></span><span id="page-12-4"></span><span id="page-12-3"></span><span id="page-12-1"></span>**Epson iProjection -versiot**

Voit valita asennettavan ohjelmistoversion, joka tukee rooliasi projisointiympäristössä.

• **Standard Painos**

Voit käyttää kaikkia Epson iProjection -ohjelmiston toimintoja.

Voit ohjata projisoitavaa kuvaa ja toimia isäntänä.

• **Osallistujan Painos**

Voit muodostaa yhteyden projektoriin vain isäntätoimintoon osallistujana, mutta et voi ohjata projisoituja kuvia.

a Jos haluat vaihtaa versioita, poista tämän ohjelmiston asennus ja asenna se uudelleen.

## **Epson iProjection (Windows) -ohjelmiston asentaminen**

Asenna Epson iProjection -ohjelmisto tietokoneeseesi.

- 
- 
- a Ohjelmiston asennukseen vaaditaan pääkäyttäjän oikeudet. Sinun on asennettava Microsoft .NET Framework 4.5 ennen Epson iProjection -ohjelmiston asentamista.
- Kytke tietokoneeseen virta.
- b Varmista, että kaikki käynnissä olevat sovellukset on suljettu.
- c Lataa ohjelmisto Epson-verkkosivustolta.
- Suorita asennus seuraamalla ruudun ohjeita.

## **Epson iProjection (Mac) -ohjelmiston asentaminen**

Asenna Epson iProjection -ohjelmisto tietokoneeseesi.

Kytke tietokoneeseen virta.

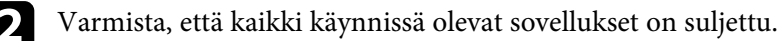

## **Ohjelmiston asennus <sup>14</sup>**

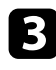

<sup>2</sup> Lataa ohjelmisto Epson-verkkosivustolta.

**4.** Suorita asennus seuraamalla ruudun ohjeita.

<span id="page-14-0"></span>Toimi näiden ohjeiden mukaisesti valitaksesi tietokoneen ja projektorin kytkentämenetelmän ja tee sen jälkeen projektorin asetukset.

#### g **Asiaan liittyvät linkit**

- • ["Liitäntätavat erilaisille verkkoympäristöille"](#page-14-2) s.15
- • ["Suositeltu langaton ympäristö Multi PC Projection -ohjelmalle"](#page-15-2) s.16
- • ["Projektorin asettaminen muodostamaan yhteyden Pikakytkentätila](#page-15-3) [\(langaton\)"](#page-15-3) s.16
- • ["Projektorin asettaminen muodostamaan yhteyden Kehittyneessä](#page-16-1) [kytkentätilassa \(langaton\)"](#page-16-1) s.17
- • ["Projektorin asettaminen muodostamaan yhteyden Kehittyneessä](#page-17-1) [kytkentätilassa \(langallinen\)"](#page-17-1) s.18

## <span id="page-14-2"></span><span id="page-14-1"></span>**Liitäntätavat erilaisille verkkoympäristöille**

Voit valita verkkoympäristöösi sopivan liitäntätavan.

Tarkasta, kuinka projektori on kytketty verkkojärjestelmään (langattomasti vain langallisesti), sekä yhteyden polku tietokoneesta projektoriin.

Projektorityypin mukaan jotkut liitäntätavat eivät ehkä ole käytettävissä. Lue projektorin *Käyttäjän opas* saadaksesi lisätietoja.

• Kytke projektori tietokoneeseen suoraan langattoman yhteyden avulla: Ota käyttöön **Pikakytkentätila**.

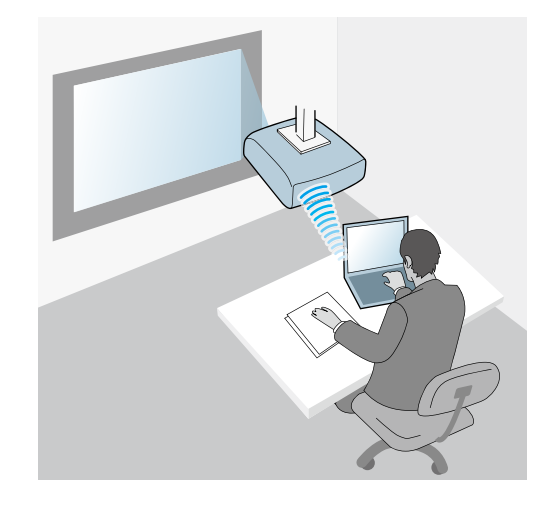

• Kytke projektori tietokoneeseen langattoman verkkojärjestelmän avulla: Ota käyttöön **Edistynyt kytkentätila**.

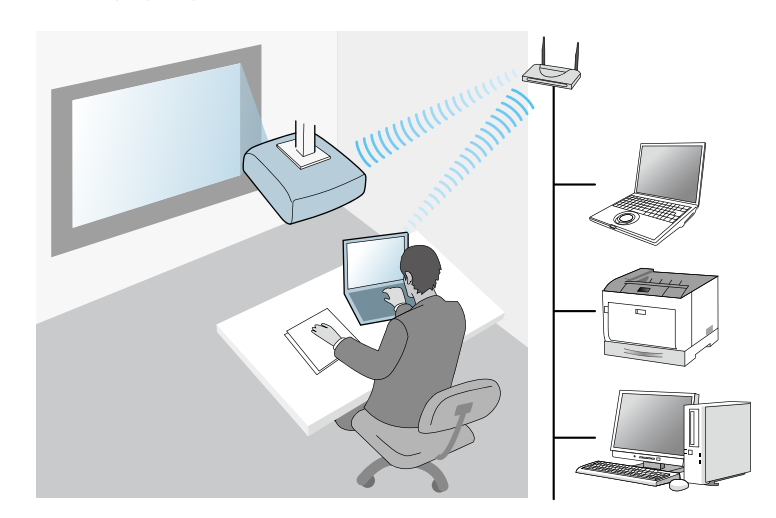

• Kytke projektori tietokoneeseen langallisen verkkojärjestelmän avulla: Ota käyttöön **Edistynyt kytkentätila**.

<span id="page-15-1"></span>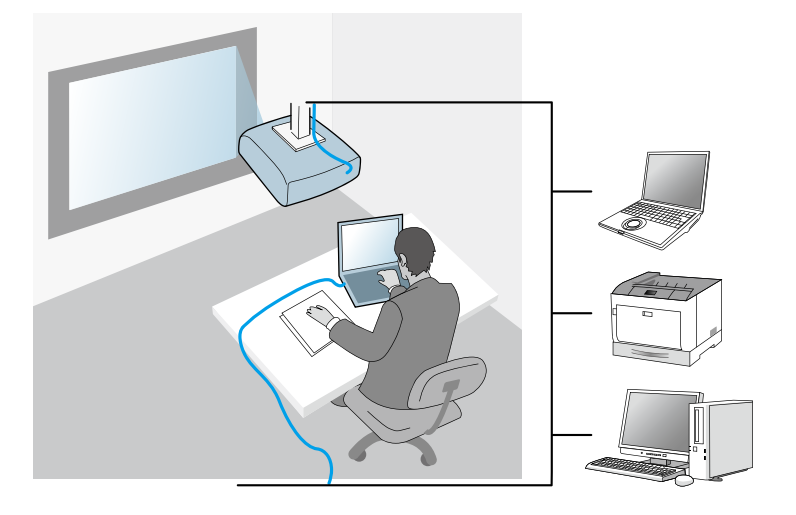

## <span id="page-15-3"></span><span id="page-15-0"></span>**Suositeltu langaton ympäristö Multi PC Projection ohjelmalle**

<span id="page-15-2"></span>Kun kytket useita laitteita projektoriin Pikakytkentätila-toiminnon avulla, suosittelemme rajoittamaan laitteiden määrän korkeintaan kuuteen, jotta projisoinnin laatu ei heikkene. Samanaikaisesti projektoriin kytkettävien laitteiden lukumäärä riippuu langattoman yhteyden ympäristöstä.

Kun kytket projektorin langattomaan lähiverkkoon ja kytket useita laitteita langattomasti Edistynyt kytkentätila -toiminnon avulla, ota seuraavat suositukset huomioon.

- Aseta useita tukiasemia siten, että yhteen tukiasemaan voidaan kytkeä korkeintaan 10 tai 20 laitetta. Lue tukiaseman käyttöopas saadaksesi lisätietoja kytkettävien laitteiden maksimimäärästä.
- Kun käytät useita tukiasemia, määritä jokaiselle tukiasemalle eri kanava ja käytä eri tukiasemia projektorin ja tietokoneen kytkentöihin.
- Jos mahdollista, käytä langattoman lähiverkon ohjainta kytkennän vakauden parantamiseksi.

• Käytä tukiasemaa, jossa 802.11n on tuettu.

Pyydä verkon pääkäyttäjältä apua langattoman ympäristön luomisessa.

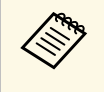

a Jos projektorisi tukee langatonta lähiverkkoyhteyttä, suosittelemme käyttämään langallista lähiverkkoyhteyttä kytkiessäsi projektoriin useita laitteita.

## **Projektorin asettaminen muodostamaan yhteyden Pikakytkentätila (langaton)**

Tietokoneen ja projektorin verkkoasetukset on valittava, jotta voit liittää tietokoneen suoraan projektoriin langattoman yhteyden avulla.

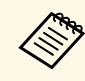

a Tarvittavat asetukset ovat projektorisi mukaisia. Katso ohjeet projektorin *Käyttöoppaasta*.

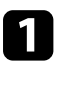

a Valitse tarvittavat asetukset muodostaaksesi yhteyden tietokoneeseesi langattoman lähiverkon avulla. Saat lisätietoja lukemalla tietokoneesi mukana toimitetut asiakirjat.

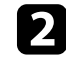

**b Asenna tarvittaessa langaton lähiverkkoyksikkö projektoriin.** Katso ohjeet projektorin *Käyttöoppaasta*.

Kytke projektoriin virta.

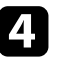

Paina kaukosäätimen tai ohjauspaneelin [Menu]-painiketta, valitse **Verkko**-valikko.

Käynnistä langattoman lähiverkon tuki.

f Valitse yksi näistä asetuksista yhdistääksesi projektorin suoraan tietokoneeseen langattomalla tiedonsiirrolla. Tarvittavat asetukset ovat projektorisi mukaisia.

- Kytke **Yksinkertainen tukiasema** -asetus päälle.
- Valitse **Nopea Liitäntätila**-vaihtoehdoksi.
- 

g Valitse muut verkon valinnat tarpeen mukaan. Katso ohjeet projektorin *Käyttöoppaasta*.

h Valitse suojausasetukset. Kysy verkon pääkäyttäjältä lisätietoja oikeiden asetusten valitsemisesta.

- Kun olet lopettanut asetusten valinnat, tallenna asetuksesi ja poistu valikoista.
- g **Asiaan liittyvät linkit**
- • ["Projektorin ja tietokoneen liittäminen suoraan langattoman yhteyden](#page-20-1) [avulla"](#page-20-1) s.21

## <span id="page-16-0"></span>**Projektorin asettaminen muodostamaan yhteyden Kehittyneessä kytkentätilassa (langaton)**

<span id="page-16-1"></span>Liittääksesi tietokoneen projektoriin langattoman lähiverkon kautta, sinun on valittava tietokoneen ja projektorin verkkoasetukset.

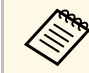

Tarvittavat asetukset ovat projektorisi mukaisia. Katso ohjeet<br>projektorin Käyttöoppaasta projektorin *Käyttöoppaasta*.

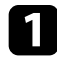

a Ota yhteys verkon pääkäyttäjään ja kirjoita muistiin tukiaseman asetukset, kuten SSID ja suojausasetukset.

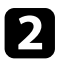

Liitä tietokone verkkoon.

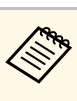

a Katso tarvittaessa lisätietoja verkkoyhteyden muodostamisesta tietokoneen tai verkkokortin toimitukseen kuuluvista asiakirjoista.

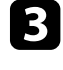

c Asenna tarvittaessa langaton lähiverkkoyksikkö projektoriin. Katso ohjeet projektorin *Käyttöoppaasta*.

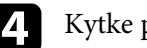

Kytke projektoriin virta.

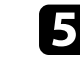

e Paina kaukosäätimen tai ohjauspaneelin [Menu]-painiketta, valitse **Verkko**-valikko.

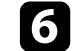

f Käynnistä langattoman lähiverkon tuki.

- g Valitse yksi seuraavista asetuksista yhdistääksesi projektorin langattomaan lähiverkkoon. Tarvittavat asetukset ovat projektorisi mukaisia.
	- Kytke **Yksinkertainen tukiasema** -asetus pois päältä.
	- Valitse **Lisäasetukset Liitäntätila**.
- h Valitse muut verkon valinnat tarpeen mukaan. Katso ohjeet projektorin *Käyttöoppaasta*.
- 

i Valitse verkon suojausasetukset tarpeen mukaan. Kysy verkon pääkäyttäjältä lisätietoja oikeiden asetusten valitsemisesta.

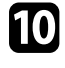

j Kun olet lopettanut asetusten valinnat, tallenna asetuksesi ja poistu valikoista.

#### g **Asiaan liittyvät linkit**

• ["Projektoriin liittäminen ohjelmistosta verkkojärjestelmän kautta"](#page-23-1) s.24

## **Projektorin verkkoasetusten valitseminen <sup>18</sup>**

### <span id="page-17-0"></span>**Projektorin asettaminen muodostamaan yhteyden Kehittyneessä kytkentätilassa (langallinen)**

<span id="page-17-1"></span>Liittääksesi tietokoneen projektoriin langallisella lähiverkolla, sinun on valittava tietokoneen ja projektorin verkkoasetukset.

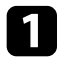

a Ota yhteys verkon pääkäyttäjään ja varmista, että DHCP on käytettävissä nykyisessä verkkoympäristössä.

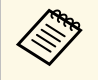

Jos DHCP ei ole käytettävissä, kirjoita muistiin seuraavat arvot, jotka ovat projektorisi käytettävissä.

- IP-osoite
- Aliverkon peite
- Yhdyskäytävän osoite

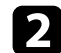

#### **b** Liitä tietokone verkkoon.

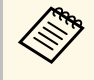

**a Katso tarvittaessa lisätietoja verkkoyhteyden muodostamisesta<br>tietokoneen tai verkkokortin toimitukseen kuuluvista** tietokoneen tai verkkokortin toimitukseen kuuluvista asiakirjoista.

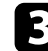

- c Liitä LAN-kaapeli projektoriin.
- 4 Kytke projektoriin virta.
- 
- e Paina kaukosäätimen tai ohjauspaneelin [Menu]-painiketta, valitse **Verkko**-valikko.

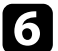

f Määritä langalliselle lähiverkollesi IP-asetukset, jos on tarpeen.

- DHCP on käytettävissä: Aseta **DHCP**-vaihtoehdoksi **Päällä**.
- DHCP ei ole käytettävissä: Aseta **DHCP Pois**-tilaan ja anna tarvittaessa projektorin IP-osoite, aliverkon peite ja yhdyskäytävän osoite.

g Kun olet lopettanut asetusten valinnat, tallenna asetuksesi ja poistu valikoista.

#### g **Asiaan liittyvät linkit**

• ["Projektoriin liittäminen ohjelmistosta verkkojärjestelmän kautta"](#page-23-1) s.24

## <span id="page-18-0"></span>**Projektoriin liittäminen ja kuvien projisointi**

Toimi näiden ohjeiden mukaisesti liittääksesi tietokoneen ja projektorin verkon kautta ja projisoidaksesi kuvia tietokoneen näytöltä projektoria käyttämällä. Varmista, että olet jo asettanut ohjelmiston ja valinnut projektorin kytkentätavan.

- • ["Kytkentämenetelmät"](#page-19-0) s.20
- • ["Projektorin hakumenetelmän valitseminen"](#page-26-0) s.27
- • ["Projisoidun näytön ohjaus"](#page-32-0) s.33
- • ["Irrottaminen"](#page-36-0) s.37
- • ["Ohjelmiston asennus"](#page-11-0) s.12
- • ["Projektorin verkkoasetusten valitseminen"](#page-14-0) s.15

<span id="page-19-0"></span>Voit valita sopivan menetelmän tietokoneen ja projektorin liittämiseen verkon kautta kokoustyylisi mukaan.

#### g **Asiaan liittyvät linkit**

- • ["Liitäntätavat erilaisille kokoustyyleille"](#page-19-2) s.20
- • ["Projektorin ja tietokoneen liittäminen suoraan langattoman yhteyden](#page-20-1) [avulla"](#page-20-1) s.21
- • ["Projektoriin liittäminen ohjelmistosta verkkojärjestelmän kautta"](#page-23-1) s.24

## <span id="page-19-2"></span><span id="page-19-1"></span>**Liitäntätavat erilaisille kokoustyyleille**

Voit valita liitäntätavan, joka sopii kokouksesi tyyliin.

Päätä, kuinka haluat pitää kokouksesi. Liitäntätavat ovat erilaisia valitsemasi liitäntätavan mukaan.

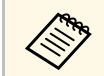

**A Projektorityypin mukaan jotkut liitäntätavat eivät ehkä ole**<br>käytettävissä. Lue projektorin *Käyttäjän opas* saadaksesi lisätietoja.

• Kaikki käyttäjät voivat ohjata projisoitua näyttöä ja olla vuorollaan esityksen pitäjiä. (Keskustelujen käyminen ja vuorovaikutus muiden käyttäjien kanssa yritysympäristössä.)

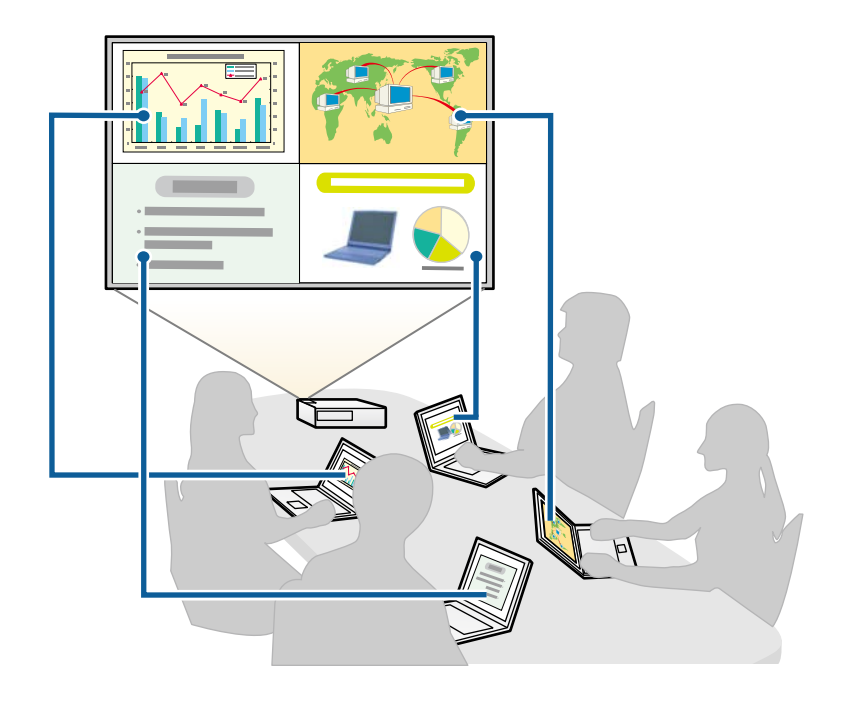

<span id="page-20-1"></span><span id="page-20-0"></span>• Vain yksi käyttäjistä on isäntä, jolla on täydet valtuudet ohjata kokousta isäntätoiminnolla. (Oppitunnin tai luennon pitäminen osanottajien tietokoneiden näytöillä oppimisympäristöissä.)

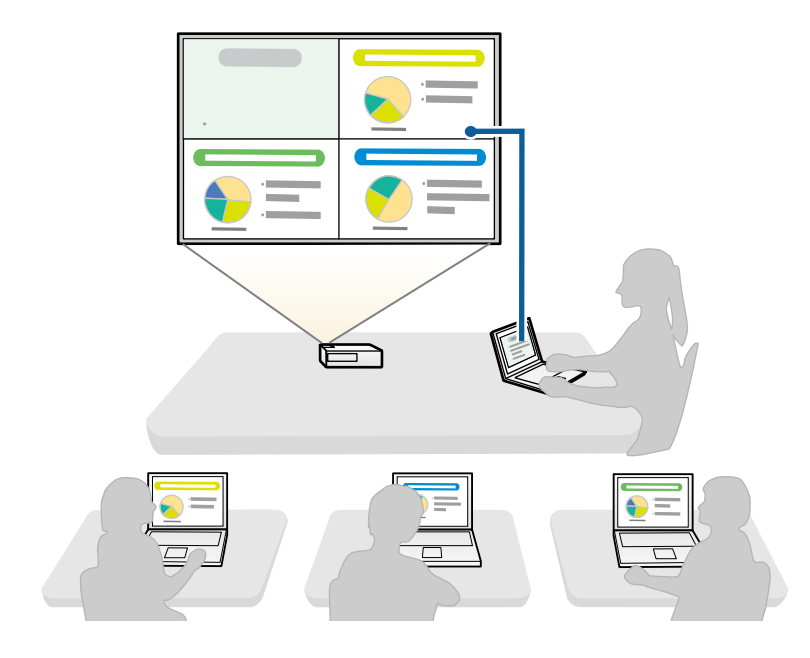

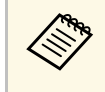

a Kokouksen aloittamiseksi isäntätoiminnolla, yhden käyttäjän on liitettävä projektori isäntänä, ja muut käyttäjät liittyvät projektoriin osallistujina.

#### g **Asiaan liittyvät linkit**

- • ["Isännän vaihtaminen"](#page-44-0) s.45
- • ["Projektoriin liittäminen ohjelmistosta verkkojärjestelmän kautta"](#page-23-1) s.24

## **Projektorin ja tietokoneen liittäminen suoraan langattoman yhteyden avulla**

Kun projektori on asetettu alla kuvatulla tavalla, voit projisoida tietokoneen näytön liittämällä projektorin ja tietokoneen suoraan langattoman yhteyden kautta.

- Langaton lähiverkkoyksikkö on asennettu projektoriin tai projektorissa on sisäänrakennetut langattoman lähiverkon moduulit.
- Valitset yhden näistä asetuksista yhdistääksesi projektorin suoraan tietokoneeseen langattomalla tiedonsiirrolla. Tarvittavat asetukset ovat projektorisi mukaisia.
- Kytke **Yksinkertainen tukiasema** -asetus päälle.
- Valitse **Nopea Liitäntätila**-vaihtoehdoksi.
- 
- a Jos käytössäsi on ohjelmiston Osallistujaversio, projektori ja tietokone on kytkettävä verkon järjestelmän kautta.
- Jos kytket projektorin ja tietokoneen suoraan langattoman yhteyden avulla, tietokoneen ja tukiaseman välinen yhteys katkeaa.
- Varmista, että otat käyttöön tietokoneesi langattoman yhteyden toiminnon.

a Paina [LAN]-painiketta tai kaukosäätimen [Source Search]-painiketta vaihtaaksesi tulolähteeksi LAN-verkon.

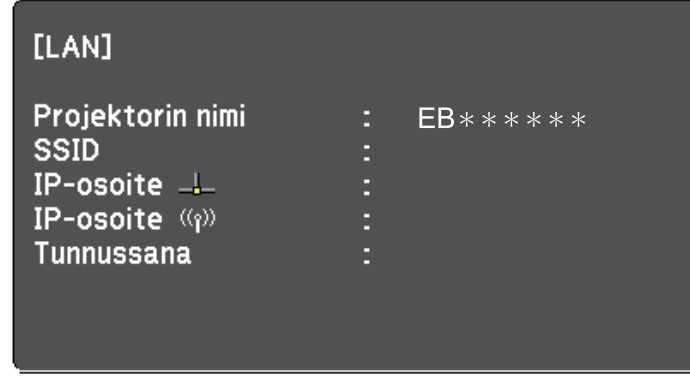

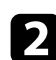

**b Käynnistä Epson iProjection -ohjelmisto.** 

- Windows 7: Napsauta **Käynnistä**, Valitse **Ohjelmat** (tai **Kaikki ohjelmat**), **EPSON Projector**, **Epson iProjection** ja napsauta sitten **Epson iProjection Ver.X.XX**.
- Windows 8 ja Windows 8.1: Siirry **Sovellukset**-näyttöön ja valitse **Epson iProjection Ver.X.XX**.
- Windows 10: Valitse **Käynnistä**, valitse **EPSON Projector** ja valitse sitten **Epson iProjection**.
- Mac: Kaksoisnapsauta **Epson iProjection Sovellukset**-kansiosta.

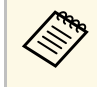

a Voit myös luoda pikakuvakkeen ja käyttää sitä Epson iProjection -ohjelmiston käynnistämiseen ja hakemaan automaattisesti tallennettuja projektoreita.

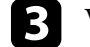

c Valitse **Pikakytkentätila** ja valitse **OK**.

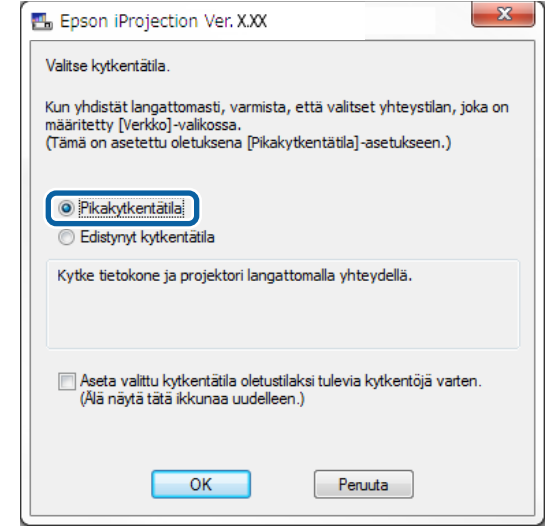

- d Hae projektoria jollakin seuraavista menetelmistä.
	- **Automaattinen haku**: Hakee projektoria automaattisesti.
	- **Profiili**: Hakee projektoria aiemmin tallennetun profiilin perusteella.

Projektorin hakutulokset näytetään.

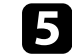

e Valitse yhdistettävä projektori kohdasta **Projektoriluettelo** ja valitse jokin seuraavista vaihtoehdoista.

• Jos haluat kaikkien käyttäjien voivan osallistua isäntätoimintoon: varmista, että **Muodosta kytkentä isäntänä tai ota pois käytöstä keskeytyneet kytkennät** ei ole valittuna ja napsauta **Liity**.

• Jos olet isäntäkäyttäjä etkä halua muiden käyttäjien voivan keskeyttää isännän esitelmää: Valitse **Muodosta kytkentä isäntänä tai ota pois käytöstä keskeytyneet kytkennät** ja napsauta **Liity**.

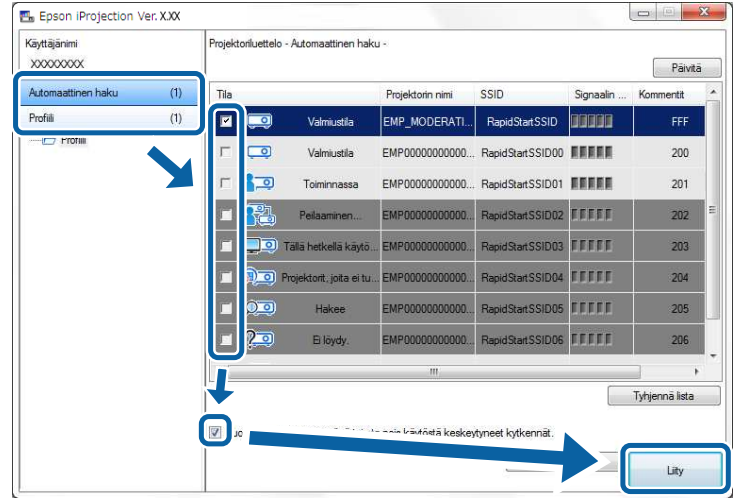

a • Isäntätoiminto on käytettävissä vain tuetuissa malleissa ja se on käytettävissä vain ohjelmiston Standard Painos -versiossa.

• Kun yksi käyttäjästä muodostaa yhteyden isäntänä, isäntätoiminto kytkeytyy päälle.

Kun **Projektorin tunnussana** on asetettu **Päällä**-tilaan tai **Isäntäsalasasana** on asetettu projektorin asetuksissa, tunnussanan syöttöikkuna tulee näkyviin.

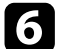

f Syötä näytössä näkyvä Projektorin avainsana ja paina sitten **OK**painiketta.

g Kun seuraava valintaruutu tulee näkyviin, anna projektoriin asetettu salalause ja napsauta **Kytke**.

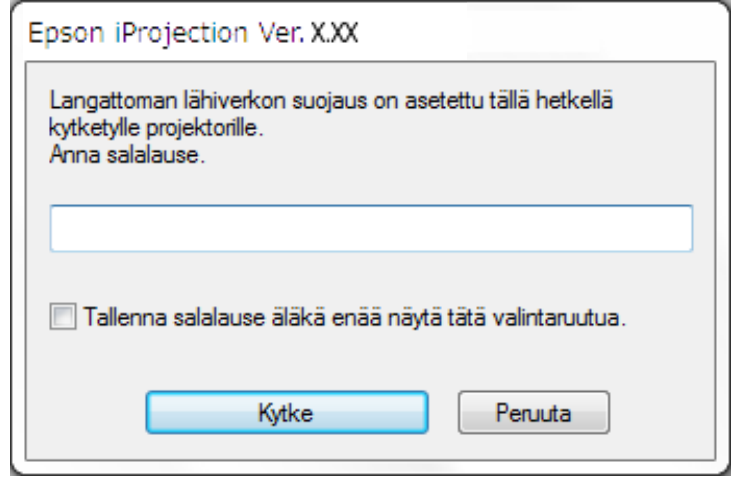

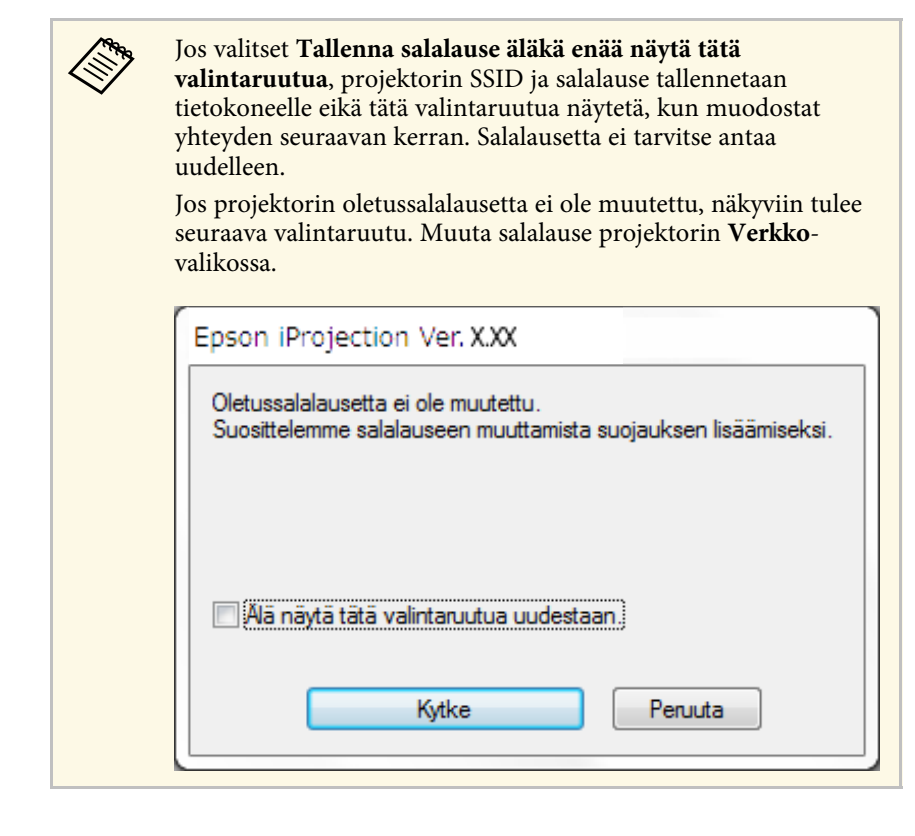

<span id="page-23-1"></span><span id="page-23-0"></span>Kun yhteys muodostetaan, tietokoneen näyttö projisoidaan ja seuraava työkalurivi näkyy tietokoneen näytöllä.

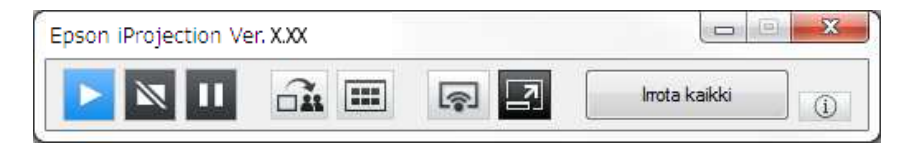

Ensimmäisenä liittyvän käyttäjän tietokoneen näyttö projisoidaan koko näyttö -tilassa. Käyttäjät, jotka liittyvät myöhemmin, voivat projisoida omat

näyttönsä napsauttamalla työkalurivin  $\lceil \cdot \rceil$  -painiketta tai he voivat ohjata

projisoitua näyttöä projisoinnin ohjausnäytössä napsauttamalla työkalurivin **-**painiketta.

- Kun yhteys on muodostettu, projektorin tulolähde vaihtuu<br>automaattisesti LAN-lähteeksi, jos muuta signaalia ei lähetetä. Jos tulolähde ei vaihdu automaattisesti LAN-lähteeksi, paina [LAN] painiketta tai kaukosäätimen [Source Search]-painiketta.
	- Näkyvissä oleva työkalurivi vaihtelee kytkentämenetelmän ja ohjelmiston version mukaan.
	- Isäntätoimintoa käytettäessä vain isäntä voi ohjata projisoitua näyttöä.

#### g **Asiaan liittyvät linkit**

- • ["Projektorin asettaminen muodostamaan yhteyden Pikakytkentätila](#page-15-3)  $(lan$ gaton)" s.16
- • ["Irrottaminen"](#page-36-0) s.37
- • ["Projektorin hakumenetelmän valitseminen"](#page-26-0) s.27
- • ["Projisoidun näytön ohjaus"](#page-32-0) s.33
- • ["Verkkoprojektorien hakeminen pikakuvaketta käyttämällä"](#page-38-0) s.39

## **Projektoriin liittäminen ohjelmistosta verkkojärjestelmän kautta**

Kun projektori on asetettu, kuten jäljempänä esitetään, voit liittää projektorin ja tietokoneen verkon kautta Epson iProjection -ohjelmistolla.

- Langaton lähiverkkoyksikkö on asennettu, jos projektorissa ei ole sisäänrakennettuja langattoman lähiverkon moduuleita (vain langattomat verkot).
- Valitset yhden seuraavista asetuksista yhdistääksesi projektorin langattomaan lähiverkkoon. Tarvittavat asetukset ovat projektorisi mukaisia.
- Kytke **Yksinkertainen tukiasema** -asetus pois päältä.
- Valitse **Lisäasetukset Liitäntätila**.
- LAN-kaapeli on liitetty projektoriin (vain langalliset verkot).

## **Kytkentämenetelmät <sup>25</sup>**

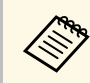

Varmista, että liität myös tietokoneen verkkoon.

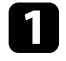

a Paina [LAN]-painiketta tai kaukosäätimen [Source Search]-painiketta vaihtaaksesi tulolähteeksi LAN-verkon.

Näkyviin tulee verkkotiedot-näyttö.

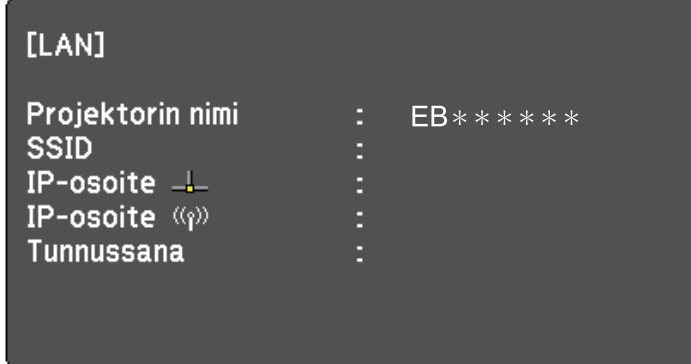

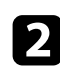

**b Käynnistä Epson iProjection -ohjelmisto.** 

- Windows 7: Napsauta **Käynnistä**, Valitse **Ohjelmat** (tai **Kaikki ohjelmat**), **EPSON Projector**, **Epson iProjection** ja napsauta sitten **Epson iProjection Ver.X.XX**.
- Windows 8 ja Windows 8.1: Siirry **Sovellukset**-näyttöön ja valitse **Epson iProjection Ver.X.XX**.
- Windows 10: Valitse **Käynnistä**, valitse **EPSON Projector** ja valitse sitten **Epson iProjection**.
- Mac: Kaksoisnapsauta **Epson iProjection Sovellukset**-kansiosta.

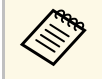

va Voit myös luoda pikakuvakkeen ja käyttää sitä Epson iProjection<br>-ohjelmiston käynnistämiseen ja hakemaan automaattisesti -ohjelmiston käynnistämiseen ja hakemaan automaattisesti tallennettuja projektoreita.

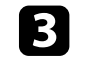

c Valitse **Edistynyt kytkentätila** ja napsauta **OK**.

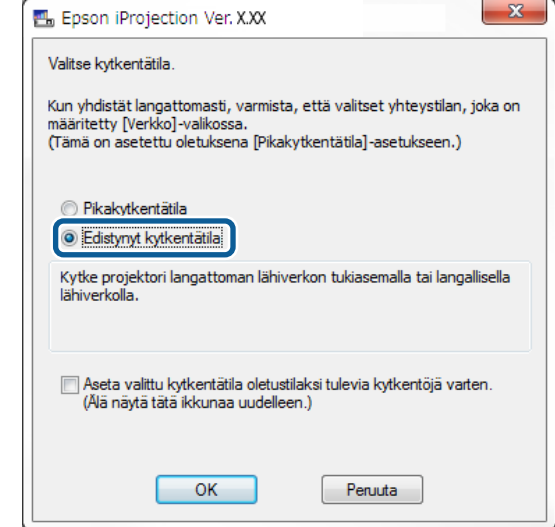

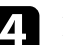

d Hae projektoria jollakin seuraavista menetelmistä.

- **Automaattinen haku**: Hakee projektoria automaattisesti.
- **Manuaalinen haku**: Hakee projektoria määritetyn IP-osoitteen tai projektorin nimen perusteella.
- **Profiili**: Hakee projektoria aiemmin tallennetun profiilin perusteella. Projektorin hakutulokset näytetään.

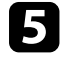

e Valitse yhdistettävä projektori kohdasta **Projektoriluettelo** ja valitse jokin seuraavista vaihtoehdoista.

• Jos haluat kaikkien käyttäjien voivan osallistua isäntätoimintoon: varmista, että **Muodosta kytkentä isäntänä tai ota pois käytöstä keskeytyneet kytkennät** ei ole valittuna ja napsauta **Liity**.

• Jos olet isäntäkäyttäjä etkä halua muiden käyttäjien voivan keskeyttää isännän esitelmää: Valitse **Muodosta kytkentä isäntänä tai ota pois käytöstä keskeytyneet kytkennät** ja napsauta **Liity**.

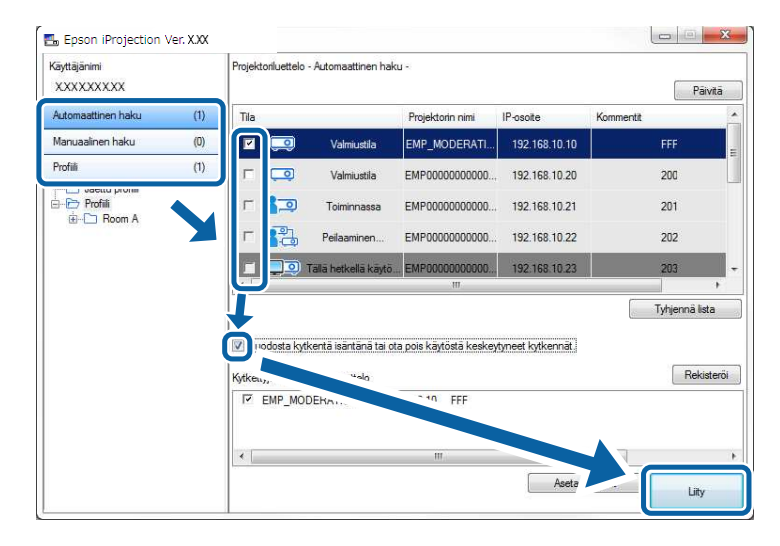

a • Isäntätoiminto on käytettävissä vain tuetuissa malleissa ja se on käytettävissä vain ohjelmiston Standard Painos -versiossa.

• Kun yksi käyttäjästä muodostaa yhteyden isäntänä, isäntätoiminto kytkeytyy päälle.

Kun **Projektorin tunnussana** on asetettu **Päällä**-tilaan tai **Isäntäsalasasana** on asetettu projektorin asetuksissa, tunnussanan syöttöikkuna tulee näkyviin.

f Syötä näytössä näkyvä Projektorin avainsana ja paina sitten **OK**painiketta.

Kun yhteys muodostetaan, tietokoneen näyttö projisoidaan ja seuraava työkalurivi näkyy tietokoneen näytöllä.

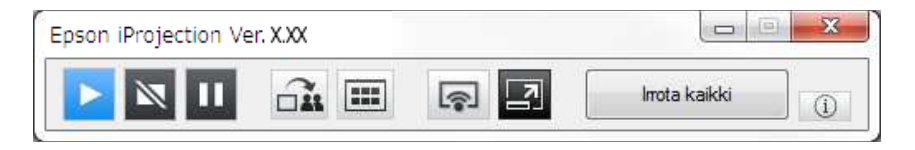

Ensimmäisenä liittyvän käyttäjän tietokoneen näyttö projisoidaan koko näyttö -tilassa. Käyttäjät, jotka liittyvät myöhemmin, voivat projisoida omat

näyttönsä napsauttamalla työkalurivin  $\lceil \cdot \rceil$ -painiketta tai he voivat ohjata projisoitua näyttöä projisoinnin ohjausnäytössä napsauttamalla työkalurivin **-2** -painiketta.

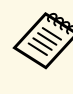

- Kun yhteys on muodostettu, projektorin tulolähde vaihtuu<br>automaattisesti LAN-lähteeksi, jos muuta signaalia ei lähetetä. Jos tulolähde ei vaihdu automaattisesti LAN-lähteeksi, paina [LAN] painiketta tai kaukosäätimen [Source Search]-painiketta.
	- Näkyvissä oleva työkalurivi vaihtelee kytkentämenetelmän ja ohjelmiston version mukaan.
	- Isäntätoimintoa käytettäessä vain isäntä voi ohjata projisoitua näyttöä.

- • ["Projektorin asettaminen muodostamaan yhteyden Kehittyneessä](#page-16-1) [kytkentätilassa \(langaton\)"](#page-16-1) s.17
- • ["Projektorin asettaminen muodostamaan yhteyden Kehittyneessä](#page-17-1) [kytkentätilassa \(langallinen\)"](#page-17-1) s.18
- • ["Irrottaminen"](#page-36-0) s. 37
- • ["Projektorin hakumenetelmän valitseminen"](#page-26-0) s.27
- • ["Projisoidun näytön ohjaus"](#page-32-0) s.33
- • ["Verkkoprojektorien hakeminen pikakuvaketta käyttämällä"](#page-38-0) s.39

<span id="page-26-2"></span><span id="page-26-0"></span>Voit valita sopivan projektorin hakumenetelmän liitettävän projektorin tilan tai sijainnin mukaan.

#### <span id="page-26-4"></span>g **Asiaan liittyvät linkit**

- • ["Hakutavat"](#page-26-3) s.27
- • ["Verkkoprojektorien hakeminen automaattisesti"](#page-26-4) s.27
- • ["Verkkoprojektorien hakeminen määrittämällä IP-osoite tai projektorin](#page-27-2) [nimi"](#page-27-2) s.28
- • ["Verkkoprojektorien hakeminen profiilia käyttämällä"](#page-27-3) s.28

### <span id="page-26-3"></span><span id="page-26-1"></span>**Hakutavat**

Voit käyttää yhtä seuraavista tavoista etsiäksesi projektoria, johon haluat muodostaa yhteyden. Valitse ympäristösi kannalta paras menetelmä.

- Verkkoprojektorien hakeminen automaattisesti Voit hakea automaattisesti verkossa käytettävissä olevia projektoreita. Hakutulokset vaihtelevat käyttämäsi liitäntätavan mukaan.
- Pikakytkentätila: Näyttää käytettävissä olevien projektorien SSIDtunnukset.
- Edistynyt kytkentätila: Näyttää verkon käytettävissä olevat projektorit. Haut suoritetaan vain samassa aliverkossa. Eri aliverkossa olevia projektoreita ei näytetä hakutuloksissa.
- Verkkoprojektorien hakeminen määrittämällä IP-osoite tai projektorin nimi Jos liitettävää projektoria ei löydy automaattisesti, voit hakea kohdeprojektoria määrittämällä IP-osoitteen tai projektorin nimen. Voit myös hakea projektoreita etäsijainneista eri aliverkoissa määrittämällä IPosoitteen.
- Verkkoprojektorien hakeminen profiilia käyttämällä

Voit tallentaa verkkoprojektorin tiedot profiilina ja määrittää profiilin hakemaan samaa projektoria joka kerta projektorin tietojen antamisen asemesta hakiessa. Luomalla profiiliryhmän, jossa projektori asetetaan ja niitä hallitaan kansioilla, kohdeprojektori löytyy helposti.

## **Verkkoprojektorien hakeminen automaattisesti**

Voit hakea automaattisesti verkossa käytettävissä olevia projektoreita ja projisoida sitten kuvia vain valitsemalla projektorin.

Napsauta **Automaattinen haku** hakunäytössä.

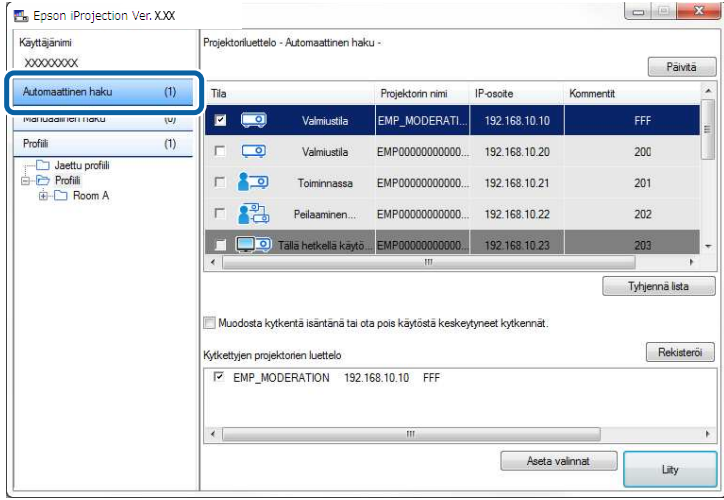

Hakutulokset näytetään.

Kun napsautat **Päivitä**-painiketta, uusimmat tiedot tulevat näkyviin.

Jollet löydä yhtään projektoria, kokeile jotakin muuta hakumenetelmää.

- • ["Hakutavat"](#page-26-3) s.27
- • ["Verkkoprojektorien hakeminen määrittämällä IP-osoite tai projektorin](#page-27-2) [nimi"](#page-27-2) s.28
- • ["Verkkoprojektorien hakeminen profiilia käyttämällä"](#page-27-3) s.28

### <span id="page-27-0"></span>**Verkkoprojektorien hakeminen määrittämällä IPosoite tai projektorin nimi**

<span id="page-27-2"></span>Jos liitettävää projektoria ei löydy automaattisesti, voit hakea kohdeprojektoria määrittämällä IP-osoitteen tai projektorin nimen.

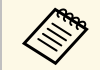

**a Manuaalinen haku** on käytettävissä vain, kun käytössä on **Edistynyt**<br>Lutkantätila **kytkentätila**.

<span id="page-27-3"></span><span id="page-27-1"></span>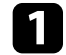

#### a Napsauta hakunäytössä **Manuaalinen haku**.

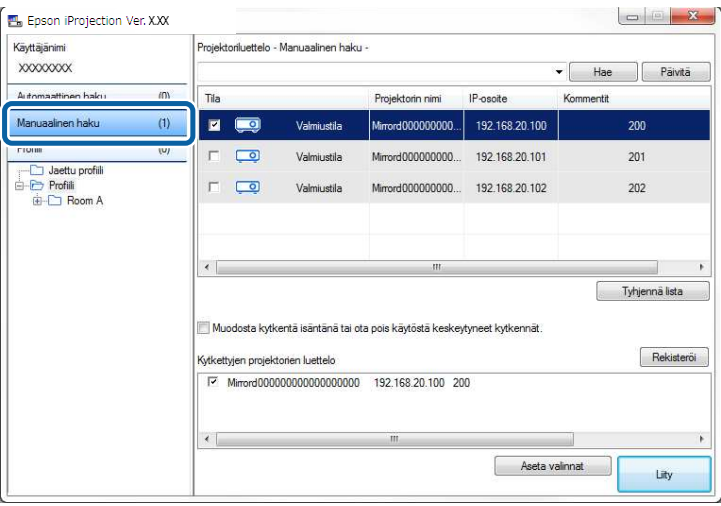

b Anna sen projektorin IP-osoite tai projektorin nimi, johon haluat muodostaa yhteyden, ja napsauta **Hae**-painiketta.

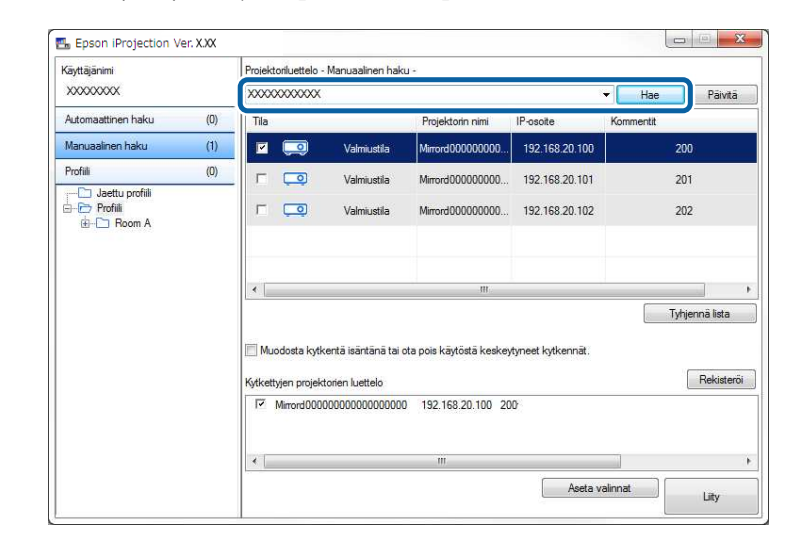

Hakutulokset näytetään.

## **Verkkoprojektorien hakeminen profiilia käyttämällä**

Voit tallentaa verkkoprojektorin tiedot profiilina ja määrittää profiilin hakemaan samaa projektoria joka kerta projektorin tietojen antamisen asemesta hakiessa.

- • ["Profiilit hakua varten"](#page-28-0) s.29
- • ["Profiilihaun suorittaminen"](#page-28-1) s.29
- • ["Profiilin rekisteröinti"](#page-28-2) s.29
- • ["Profiilin vieminen"](#page-30-0) s.31
- • ["Profiilin tuominen"](#page-30-1) s.31
- • ["Profiilin jakaminen verkossa"](#page-30-2) s.31

### <span id="page-28-0"></span>**Profiilit hakua varten**

Voit tallentaa verkkoprojektorin tiedot profiilina. Profiili on tiedosto, jossa on kaikki tiettyyn projektoriin liittyvät tiedot, kuten projektorin nimi, sen IPosoite ja SSID. Profiilia käyttämällä voit hakea helposti tallennettuja projektoreja projektorin tietojen antamisen asemesta.

Voit viedä rekisteröidyn profiilin luodaksesi varmuuskopion ja sitten tuoda sen paikallisesti projektorien hakemisen helpottamiseksi muilla tietokoneilla. Voit myös jakaa viedyn profiilin verkon kautta ja sallia muille käyttäjille projektorien helpon etsinnän.

#### <span id="page-28-1"></span>**Profiilihaun suorittaminen**

Voit määrittää profiilin hakeaksesi tallennettua projektoria projektorin tietojen antamisen asemesta joka kerta projektoria hakiessa.

<span id="page-28-2"></span>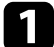

#### a Napsauta **Profiili**-valintaa hakunäytössä.

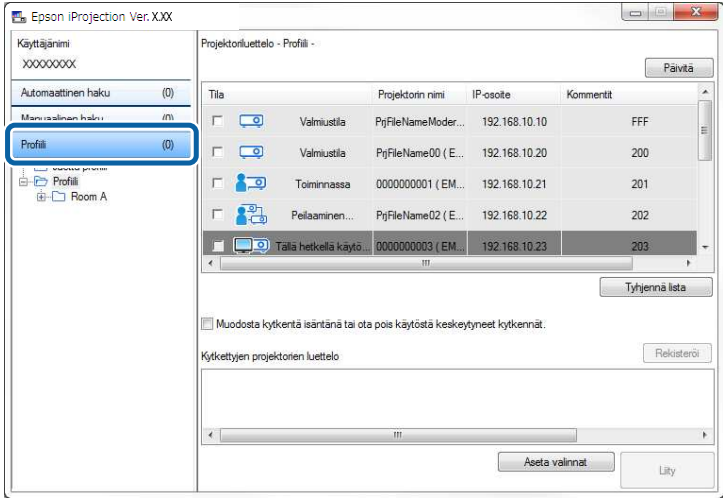

b Kaksoisnapsauta käytettävän profiilin kansiota tai projektorikuvaketta luettelossa.

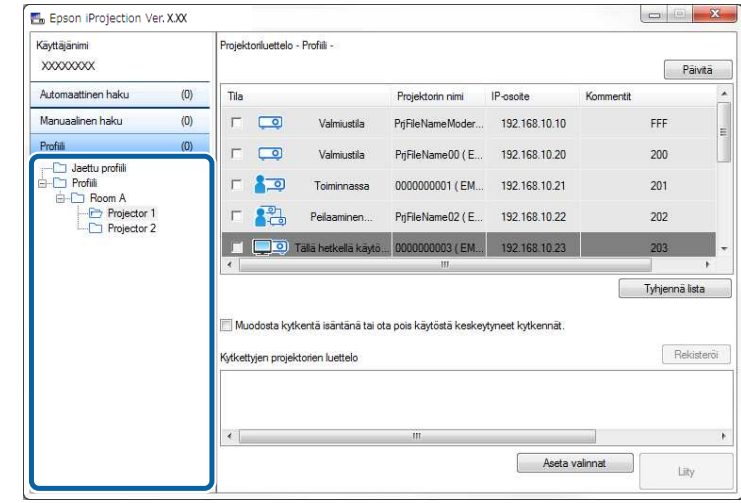

Hakutulokset näytetään.

#### g **Asiaan liittyvät linkit**

• ["Profiilin rekisteröinti"](#page-28-2) s.29

#### **Profiilin rekisteröinti**

Haettuasi projektorin, voit tallentaa projektorin tiedot profiilina käyttäen mieleenpainuvaa nimeä, jota voit hakea helposti myöhemmin.

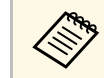

a Et voi rekisteröidä profiilia, joka on hakunäytön **Jaettu profiili** kansiossa.

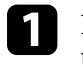

a Kun projektorit näkyvät hakunäytössä, suorita jokin seuraavista toiminnoista.

• **Kytkettyjen projektorien luettelo** -kohdassa näkyvien projektorien rekisteröinti: Napsauta **Rekisteröi**.

- Rekisteröi tietty projektori: Napsauta **Projektoriluettelo**-kohdassa hiiren oikealla painikkeella projektoria, jonka haluat rekisteröidä, ja napsauta sitten **Lisää kohde profiiliin**.
- Rekisteröi kaikki haussa löytyneet projektorit: Napsauta hiiren oikealla painikkeella yhtä projektoria **Projektoriluettelo**-kohdassa ja napsauta sitten **Lisää kaikki profiiliin**.

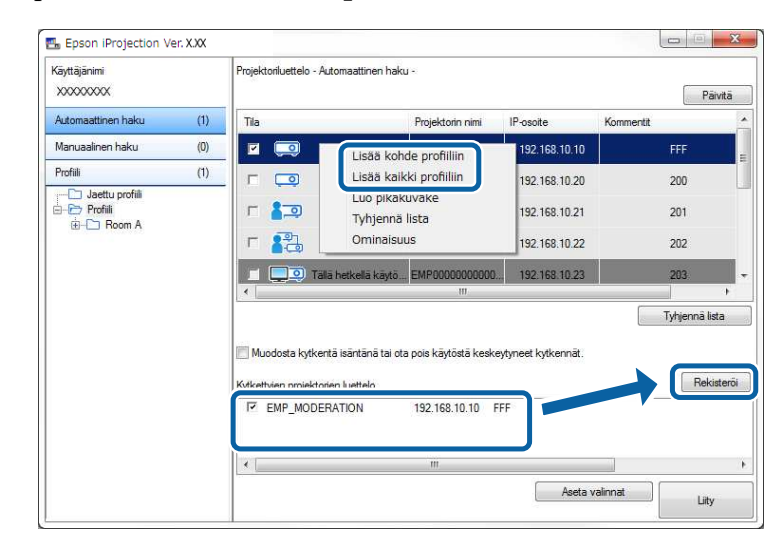

Tallenna-näyttö tulee näkyviin.

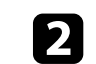

b Näppäile **Projektoritiedoston nimi** ja valitse kansio, johon haluat tallentaa profiilin ja napsauta sitten **OK**-painiketta.

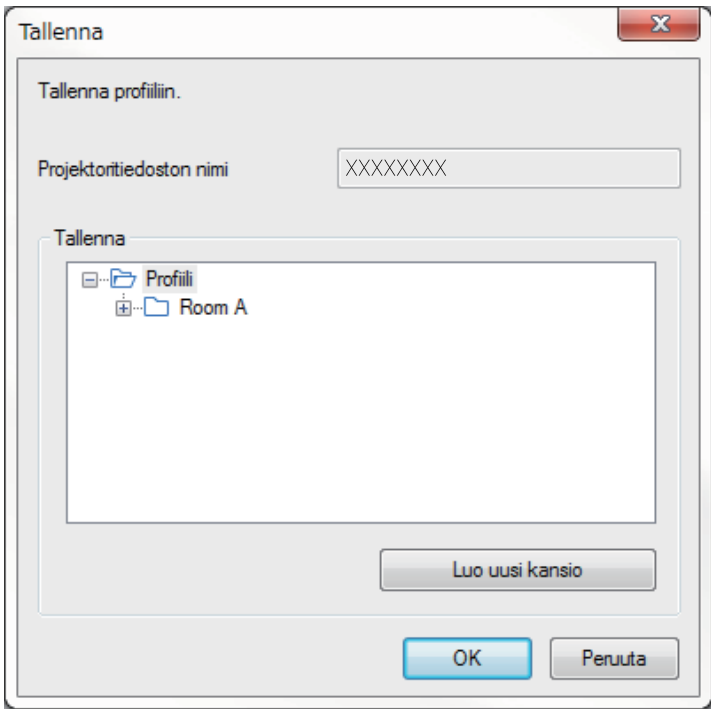

Profiili on rekisteröity ja projektorin tiedot on tallennettu profiiliin.

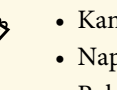

- 
- a Kansiorakenne voi olla syvyydeltään kuusi kansiota. Napsauta **Luo uusi kansio**, jos haluat luoda uuden kansion.
	- Rekisteröidäksesi määrätyn projektorin voit vetää ja pudottaa projektorin **Projektoriluettelo** kansioon **Profiili**-kohtaan.
	- Voit vetää ja pudottaa profiileita ja kansioita muuttaaksesi kansiorakennetta.

#### <span id="page-30-0"></span>**Profiilin vieminen**

Voit viedä profiilin ja jakaa sen muiden käyttäjien kanssa projektorien haun ja kokoukseen liittymisen helpottamiseksi.

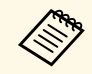

a Et voi viedä profiileita, jotka ovat hakunäytön **Jaettu profiili** kansiossa.

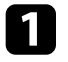

a Napsauta hakunäytössä hiiren oikealla painikkeella **Profiili**-luettelossa kansiota, joka sisältää jaettavan profiilin ja napsauta sitten **Vie**.

Tallenna nimellä -näyttö tulee näkyviin.

<span id="page-30-2"></span>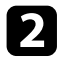

b Valitse mihin haluat tallentaa profiilin (.mplist) ja napsauta sitten **Tallenna**.

Profiili viedään.

#### g **Asiaan liittyvät linkit**

- • ["Profiilin rekisteröinti"](#page-28-2) s.29
- • ["Profiilin tuominen"](#page-30-1) s.31
- • ["Profiilin jakaminen verkossa"](#page-30-2) s.31

#### <span id="page-30-1"></span>**Profiilin tuominen**

Voit tuoda viedyn profiilin paikallisesti ja käyttää sitä projektorien hakemisen ja kokoukseen liittymisen helpottamiseen.

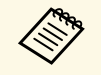

- Voit myös tuoda viedyn profiilin (.plist) EasyMP Network Projection<br>chielmalla -ohjelmalla.
	- Et voi tuoda profiileita, jotka ovat hakunäytön **Jaettu profiili** kansiossa.
	- Et voi viedä erilaisessa liitäntätilassa luotuja profiileja.

a Kaksoisnapsauta hakunäytössä kansiota, johon haluat tuoda profiiliin **Profiili**-kohdassa ja napsauta sitten **Tuo**.

Avaa-näyttö tulee näkyviin.

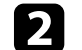

b Valitse profiili (.mplist) ja napsauta sitten **Avaa**.

Profiili tuodaan paikallisesti.

#### g **Asiaan liittyvät linkit**

• ["Profiilin vieminen"](#page-30-0) s.31

#### **Profiilin jakaminen verkossa**

Voit jakaa viedyn profiilin muiden käyttäjien kanssa verkon kautta, niin että kaikki muutetut projektorin tiedot voidaan päivittää helposti. Jaettu profiili luetaan ja päivitetään automaattisesti, kun Epson iProjection -ohjelmisto käynnistetään.

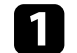

a Sijoita profiili (.mplist) jaettuun verkkosijaintiin, kuten palvelimelle.

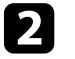

b Napsauta **Aseta valinnat** -painiketta hakunäytössä. Aseta valinnat -ikkuna tulee näkyviin.

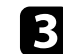

c Napsauta **Käyttäjäasetukset**-välilehteä.

- d Näppäile jaetun profiilin verkkosijainti tai URL (profiilin nimi mukaan lukien) **Jaetun profiilin nimi** -kohdassa.
	- Tiedostopalvelinta varten (vain Windows): \\xxxxx\xxxx.mplist

• Web-palvelinta varten:http://xxxxx/xxxxx.mplist

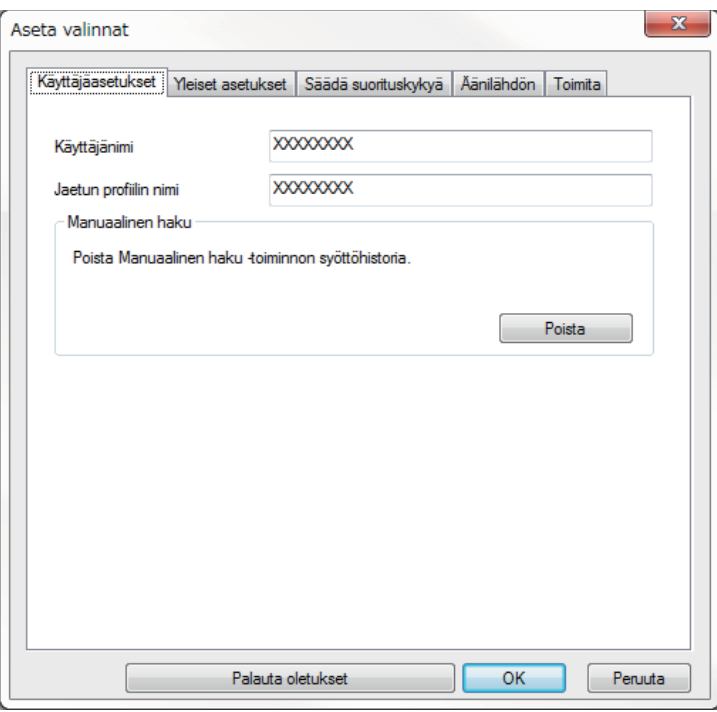

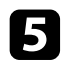

## $\sum$  Napsauta OK.

Jaettu profiili on luettu ja Aseta valinnat -näyttö sulkeutuu.

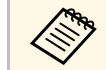

a Jaettu profiili on Vain luku -tyyppiä eikä sitä voi muokata Epson iProjection -ohjelmistossa.

#### g **Asiaan liittyvät linkit**

• ["Profiilin vieminen"](#page-30-0) s.31

## **Projisoidun näytön ohjaus <sup>33</sup>**

<span id="page-32-0"></span>Toimi näiden ohjeiden mukaisesti käyttääksesi työkaluriviä ja projisoinnin ohjausnäyttöä projisoidun näytön ohjaamiseksi.

#### g **Asiaan liittyvät linkit**

- • ["Projisoinnin ohjauksen näyttötyypit"](#page-32-3) s.33
- • ["Projisoidun näytön tilan käyttö"](#page-32-4) s.33
- • ["Projisoitujen paneelien määrän muuttaminen"](#page-33-1) s.34
- • ["Esittäjän vaihtaminen"](#page-34-1) s.35
- • ["Projisointisijainnin muuttaminen"](#page-35-1) s.36

## <span id="page-32-3"></span><span id="page-32-1"></span>**Projisoinnin ohjauksen näyttötyypit**

Voit valita näyttötyypin, jolla projisoituja kuvia ohjataan tilanteeseesi sopivalla tavalla. Voit vaihtaa näyttötyypin napsauttamalla työkalurivin painiketta tai projisoinnin ohjausnäytön  $\mathbb{F}$ -painiketta.

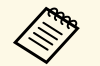

- a Näytetty työkalurivi ja projisoinnin ohjausnäyttö vaihtelevat liitäntätavan ja tämän ohjelmiston version tai roolisi mukaan.
	- Projisoinnin ohjausnäyttö on käytettävissä vain ohjelmiston Standard Painos -versiossa.
- Käytä työkaluriviä näyttääksesi Projisoidun näytön laajana kuvana ja suorittaaksesi projisoidulla kuvalla toimintoja.

<span id="page-32-4"></span><span id="page-32-2"></span>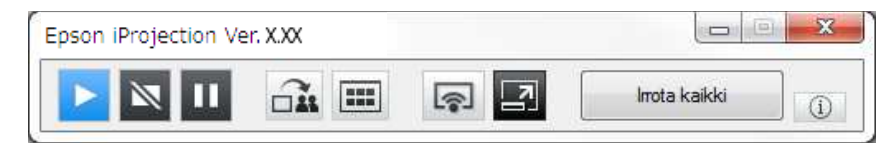

• Muuta projisoinnin ohjausnäytöllä projisoitujen paneelien lukumäärää, esityksen pitäjiä tai projisointisijaintia.

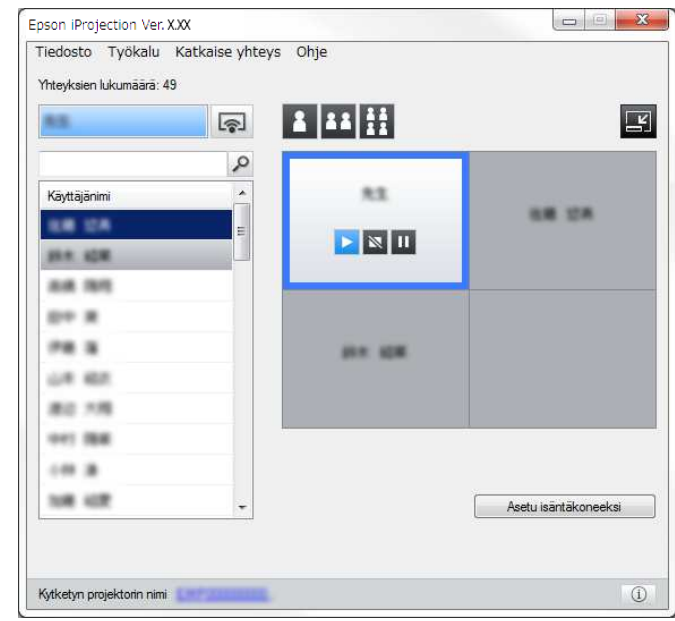

#### g **Asiaan liittyvät linkit**

- • ["Työkalurivi"](#page-72-0) s.73
- • ["Projisoinnin ohjausnäyttö"](#page-73-0) s.74

## **Projisoidun näytön tilan käyttö**

Voit ohjata projisoitua näyttöä tietokoneen näyttöä projisoitaessa käynnistämällä, pysäyttämällä tai keskeyttämällä projisoidun kuvan.

Suorita jokin seuraavista toiminnoista työkalurivillä tai projisoinnin ohjausnäytöllä.

• **Esittele**: Napsauta **-** painiketta.

Tietokoneen näyttö projisoidaan sellaisenaan.

• **Pysäytä**: Napsauta **N**-painiketta.

Projisoitu kuva pysähtyy. Musta näyttö heijastetaan, kun heijastaminen päättyy.

• Tauko: Napsauta **II** -painiketta.

Projisoitu kuva keskeytyy. Keskeytettyä kuvaa projisoidaan, vaikka tekisit muutoksia tietokoneen näyttöön.

- 
- a Nämä painikkeet eivät ole osanottajien käytettävissä isäntä-toimintoa käytettävissä isäntä-toimintoa käytettäessä.
	- Isäntä voi myös hallita toisten käyttäjien projisointia projisoinnin ohjausnäytöltä käyttäessään isäntätoimintoa.
- g **Asiaan liittyvät linkit**
- • ["Projisoinnin ohjausnäyttö"](#page-73-0) s.74

## <span id="page-33-1"></span><span id="page-33-0"></span>**Projisoitujen paneelien määrän muuttaminen**

Voit jakaa projisoidun kuvan enintään neljään paneeliin. Muuttamalla paneelien määrää voit projisoida usean tietokoneen näyttöjä yhtä aikaa tai projisoida yhden tietokoneen näytön koko näyttö -tilassa.

- a Tämä toiminto ei ole osanottajien käytettävissä isäntätoimintoa<br>käytettäessä käytettäessä.
	- Voit käyttää myös  $\lceil \cdot \rceil$  -painiketta projisoidaksesi tietokoneen näytön koko näyttö -tilassa.

Napsauta työkalurivin  $\Box$ -painiketta.

Projisoinnin ohjausnäyttö tulee näkyviin.

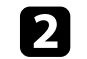

b Napsauta projisoitavan käyttäjän paneelia projisointialueella.

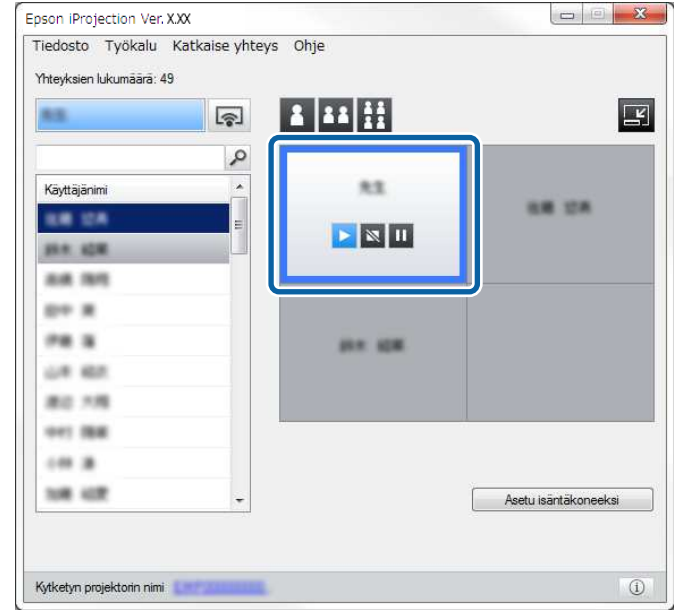

Valittu paneeli näkyy sinisellä kehystettynä.

- $\,$ Suorita jokin seuraavista toiminnoista muuttaaksesi projisointialueella käytettävissä olevien paneelien määrää.
	- Yhden paneelin projisointi koko näyttö -tilassa: napsauta painiketta.
	- Projisoidun näytön jakaminen kahteen osaan ja valitun paneelin sekä viereisen oikean tai vasemman paneelin projisointi: napsauta <sup>11</sup> painiketta.
	- Projisoidun näytön jakaminen neljään osaan ja kaikkien neljän paneelin projisointi: napsauta **H**-painiketta.

Paneelien määrä muuttuu ja projisoitujen paneelien taustaväri muuttuu valkoiseksi.

## **Projisoidun näytön ohjaus <sup>35</sup>**

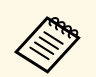

a • Voit myös muuttaa paneelien lukumäärää napsauttamalla hiiren oikealla painikkeella projisointialuetta. Napsauta hiiren oikealla painikkeella paneelia ja valitse paneelien kokonaismäärä.

- Jos valkoisessa paneelissa ei ole käyttäjää, projisoidaan mustaa näyttöä.
- Projisoimattomien paneelien taustaväri on harmaa.

#### g **Asiaan liittyvät linkit**

• ["Projisoinnin ohjausnäyttö"](#page-73-0) s.74

## <span id="page-34-1"></span><span id="page-34-0"></span>**Esittäjän vaihtaminen**

Voit vaihtaa esityksen pitäjää vetämällä ja pudottamalla yhden liitettyjen käyttäjien luettelon nimistä projisointialueen paneeliin.

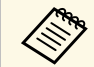

a Tämä toiminto ei ole osanottajien käytettävissä isäntätoimintoa käytettäessä.

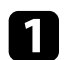

Napsauta työkalurivin <sup>1</sup>-painiketta. Projisoinnin ohjausnäyttö tulee näkyviin.

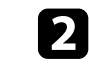

b Valitse käyttäjäluettelosta käyttäjien nimet ja vedä ja pudota käyttäjänimi projisointialueen valkoiseen paneeliin.

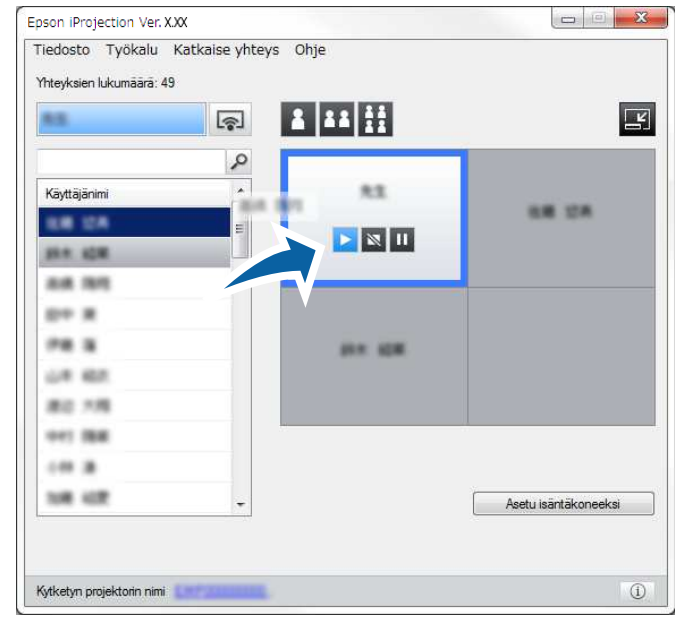

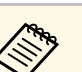

• Isäntä voi tarkastaa osallistujien laitteiden näytöt pikkukuvina<br>
in valita kanan käyttäjän näyttä nysiissideen Napasuta

ja valita, kenen käyttäjän näyttö projisoidaan. Napsauta painiketta työkalurivillä tai projisoinnin ohjausnäytöllä.

- Jollet löydä käyttäjäluettelosta käyttäjää, jota haluat projisoida, voit hakea tätä käyttämällä käyttäjien hakuruutua.
- Voit myös napsauttaa hiiren oikealla painikkeella käyttäjän nimeä käyttäjäluettelossa valitaksesi projisointisijainnin.
- Jos valkoisessa paneelissa ei ole käyttäjää, projisoidaan mustaa näyttöä.

Valitun käyttäjän tietokonenäyttö projisoidaan.

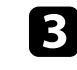

c Lopeta projisointi vetämällä ja pudottamalla käyttäjän nimi projisointialueelta käyttäjäluetteloon.

## **Projisoidun näytön ohjaus <sup>36</sup>**

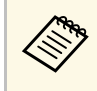

a Voit myös lopettaa valitun käyttäjän projisoinnin napsauttamalla hiiren oikealla painikkeella paneelia projisointialueella ja napsauttamalla sitten **Lopeta projisointi**.

Käyttäjän nimen taustaväri käyttäjäluettelossa on sininen, kun käyttäjän näyttöä projisoidaan. Käyttäjän nimen taustaväri on harmaa, kun käyttäjä on paneelissa, mutta hänen näyttöään ei projisoida.

#### g **Asiaan liittyvät linkit**

- • ["Projisointisijainnin muuttaminen"](#page-35-1) s.36
- • ["Osallistujan projisoitavan näytön valitseminen pikkukuvia käyttämällä"](#page-46-0) s.47

## <span id="page-35-1"></span><span id="page-35-0"></span>**Projisointisijainnin muuttaminen**

Voit muuttaa projisointisijaintia vetämällä ja pudottamalla käyttäjän nimen projisointialueella yhdestä sijainnista toiseen.

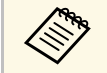

a Tämä toiminto ei ole osanottajien käytettävissä isäntätoimintoa<br>käytettäessä käytettäessä.

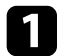

Napsauta työkalurivin **-**painiketta.

Projisoinnin ohjausnäyttö tulee näkyviin.

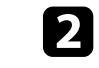

b Valitse käyttäjä projisointialueella ja vedä ja pudota käyttäjän nimi toiseen sijaintiin.

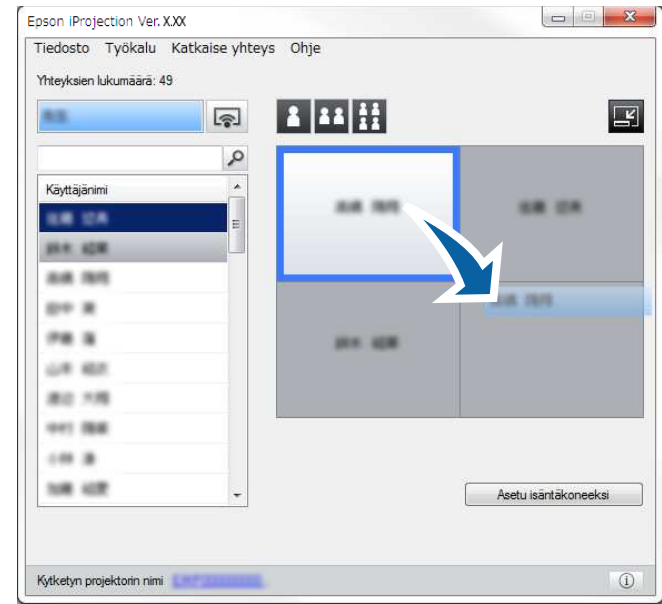

Projisointisijainti on muuttunut.

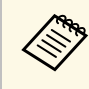

Kun  $\mathbf{A}$ - tai  $\mathbf{A}$ - painike on valittu, voit vaihtaa projisoidun kuvan vetämällä ja pudottamalla käyttäjän nimen harmaasta paneelista valkoiseen paneeliin. Jos vedät ja pudota käyttäjän nimen valkoisesta paneelista harmaaseen paneeliin, kyseisen käyttäjän kuvaa ei projisoida.

#### g **Asiaan liittyvät linkit**

• ["Projisoitujen paneelien määrän muuttaminen"](#page-33-1) s.34
### **Irrottaminen <sup>37</sup>**

Voit irrottaa yhden tietokoneen tai kaikki laitteen projektorista, kun lopetat projisoinnin.

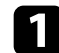

**a Tee jokin seuraavista toiminnoista.** 

• Irrota tietokoneesi ja projektorit: Napsauta työkalurivin **Poistu** painiketta.

Yhteys tietokoneesi ja projektorin välillä katkaistaan.

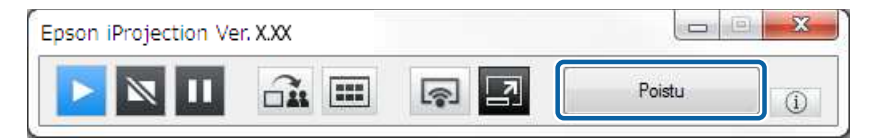

- **a Ollessasi isäntä, Irrota kaikki** -painike näkyy työkalurivillä<br><sup>tämän</sup> nainikkeen asemesta. tämän painikkeen asemesta.
	- Voit katkaista yhteyden myös napsauttamalla **Poistu**vaihtoehtoa projisoinnin ohjausnäytön**Katkaise yhteys** valikosta.
	- Isäntä voi isäntätoimintoa käyttäessään katkaista muiden osallistujien yhteyden napsauttamalla hiiren oikealla painikkeella valittua käyttäjää käyttäjäluettelossa ja napsauttamalla sitten projisoinnin ohjausnäytöllä vaihtoehtoa **Poistu**.
	- Kun isäntä poistuu kokouksesta, isäntätoiminto kytkeytyy pois päältä.
- Irrota kaikki laitteet projektoreista: napsauta työkalurivin painiketta ja napsauta sitten **Irrota kaikki** -vaihtoehtoa projisoinnin ohjausnäytön **Katkaise yhteys** -valikossa.

Yhteys kaikkien kokoukseen osallistuvien laitteiden ja projektorien välillä katkaistaan.

Epson iProjection Ver. X.XX  $=$  $-x$ Tiedosto Työkalu Katkaise yhteys Ohje Poistu Yhteyksien I Irrota kaikki  $\bullet$   $\blacksquare$ **N/S**  $\sim$ **RE** Käyttäjänimi  $\lambda$ 68.158 **BM 28**  $\blacktriangleright$   $\boxtimes$   $\blacksquare$ **BLK. KDM** 88.98 po a **PR S** *<u><i><b>HR IDR</u>*</u> on as 東江 光陽 or: ma Isäntä:  $(0.3)$ 106 107 Lopeta isäntänä  $\overline{222}$  $\widehat{\square}$  $^\circledR$ Kytketyn projektorin nimi

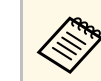

a Tämä toiminto ei ole osanottajien käytettävissä<br>isäntätoimintoa käytettäessä. isäntätoimintoa käytettäessä.

Vahvistusnäyttö tulee näkyviin.

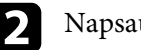

b Napsauta **Kyllä**.

Sinut palautetaan hakunäyttöön.

# **Lisätoimintojen käyttö**

Toimi näiden ohjeiden mukaisesti käyttääksesi Epson iProjection -ohjelmiston lisätoimintoja, jotka voivat olla hyödyllisiä kokouksessa.

- • ["Verkkoprojektorien hakeminen pikakuvaketta käyttämällä"](#page-38-0) s.39
- • ["Yhdistäminen verkkoprojektoriin käyttämällä USB-flash-asemaa \(vain Windows\)"](#page-39-0) s.40
- • ["Yhteyden muodostaminen useisiin projektoreihin \(Peilaaminen\)"](#page-41-0) s.42
- • ["Äänen lähettäminen projektorista"](#page-42-0) s.43
- • ["Oman näytön projisointi"](#page-43-0) s.44
- • ["Isännän vaihtaminen"](#page-44-0) s.45
- • ["Projisoidun näytön jakaminen"](#page-45-0) s.46
- • ["Osallistujan projisoitavan näytön valitseminen pikkukuvia käyttämällä"](#page-46-0) s.47
- • ["Projisoinnin ohjausnäytön piilottaminen"](#page-47-0) s.48
- • ["Osallistujien toimintojen estäminen"](#page-48-0) s.49
- • ["Yhteyden kaistanleveyden hallinta"](#page-49-0) s.50
- • ["Kytkentämenetelmät"](#page-19-0) s.20
- • ["Projektorin hakumenetelmän valitseminen"](#page-26-0) s.27

<span id="page-38-0"></span>Voit tallentaa verkkoprojektoritiedot pikakuvakkeena ja sitten kaksoisnapsauttaa sitä käynnistääksesi Epson iProjection -ohjelmiston. Tämä mahdollistaa samojen projektorien hakemisen helposti määrittämättä joka kerta projektorien tietoja.

#### g **Asiaan liittyvät linkit**

• ["Pikakuvakkeen luominen"](#page-38-1) s.39

### <span id="page-38-1"></span>**Pikakuvakkeen luominen**

Projektorin hakemisen jälkeen voit tallentaa projektorin tiedot myöhemmin käytettäväksi pikakuvakkeeksi. Pikakuvake sisältää kaikki projektorin tiedot, kuten projektorin nimi ja IP-osoite. Kansiopikakuvakkeen luominen tallentaa kansioon usean projektorin tiedot.

a Napsauta hakunäytössä hiiren oikealla painikkeella projektoria tai kansiota **Profiili**-kohdassa tai **Projektoriluettelo** ja napsauta sitten **Luo pikakuvake**.

Tallenna nimellä -näyttö tulee näkyviin.

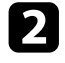

b Valitse mihin haluat tallentaa pikakuvakkeen (.pme) ja napsauta sitten **Tallenna**.

Pikakuvake on luotu ja projektorin tiedot on tallennettu pikakuvakkeeseen.

- Pikakuvaketta (.pme) kaksoisnapsauttamalla voit käynnistää Epson<br>iProjection -ohjelmiston samassa tilassa, jossa loit sen iProjection -ohjelmiston samassa tilassa, jossa loit sen pikakuvakkeen.
	- Jos käytössäsi on ohjelmiston Osallistujaversio, käytä pikakuvaketiedostoa, joka luotiin **Edistynyt kytkentätila** toiminnossa.
	- Voit valita projektorin myös kansiosta **Profiili**-kohdasta tai **Projektoriluettelo** ja vetää ja pudottaa se sijaintiin, johon haluat luoda pikakuvakkeen.

<span id="page-39-0"></span>Voit käyttää kaupoista saatavaa USB-flash-asemaa USB-avaimena projektorin verkkotietojen siirtämiseen Windows-tietokoneeseen. USB-avaimen luominen mahdollistaa kuvien nopean projisoinnin verkkoprojektorista.

#### g **Asiaan liittyvät linkit**

- • ["USB-avaimen luominen USB-flas-asemassa \(vain Windows\)"](#page-39-1) s.40
- • ["USB-avaimen käyttö yhteyden muodostamiseen Windows-tietokoneeseen"](#page-39-2) [s.40](#page-39-2)

### **USB-avaimen luominen USB-flas-asemassa (vain Windows)**

<span id="page-39-1"></span>Voit luoda USB-avaimen kaupoista saatavalla USB-flash-asemalla niin, että voit käyttää sitä yhteyden muodostamiseen projektoriin langatomasti.

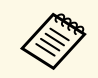

Varmista USB-avainta luodessasi, että käytät UBS-flash-asemaa, joka<br>täyttää seuraavat ehdot. täyttää seuraavat ehdot.

- Alustettu FAT-tiedostojärjestelmään
- Ei suojaustoimintoja

On suositeltavaa poistaa kaikki tiedostot asemasta ennen USB-avaimen luomista.

#### <span id="page-39-2"></span>a Käynnistä **USB-avainasetustyökalu**.

- Windows 7: Napsauta **Käynnistä**, valitse **Ohjelmat** (tai **Kaikki ohjelmat**), **EPSON Projector**, **Epson iProjection**, **Työkalut** ja napsauta sitten **USB-avainasetustyökalu**.
- Windows 8 ja Windows 8.1: Navigoi **Sovellukset**-näyttöön ja valitse **USB-avainasetustyökalu**.
- Windows 10: Valitse **Käynnistä**, valitse **EPSON Projector**, **Epson iProjection**, **Työkalu** ja valitse sitten **USB-avainasetustyökalu**.

b Valitse sovellustyyppi, joka käynnistyy, kun liität USB-avaimen tietokoneeseen.

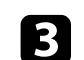

c Liitä tyhjä USB-flash-asema suoraan tietokoneen USB-porttiin.

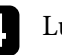

Luo USB-avain näytön ohjeiden mukaisesti.

USB-avaimen luominen alkaa ja ohjelmisto kirjoittaa tiedoston USBflash-asemaan.

## **Huom**

Älä irrota USB-flash -asemaa tietokoneesta USB-avaimen luomisen aikana. Jos irrotat asemane, USB-avainta ei ehkä luoda oikein. Jos USB-avaimen luominen epäonnistuu, luo USB-avain uudelleen.

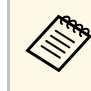

Jos tietokoneeseen on liitetty useita USB-flash-asemia, määritä<br>asema, johon haluat luoda USB-avaimen näytön ohjeiden mukaisesti.

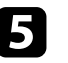

e Valitse Windows-tehtäväpalkissa **Poista laite turvallisesti** ja irrota sitten USB-flash-asema.

Voit nyt käyttää USB-flash-asemaa USB-avaimena.

#### g **Asiaan liittyvät linkit**

• ["Epson iProjection -versiot"](#page-12-0) s.13

### **USB-avaimen käyttö yhteyden muodostamiseen Windows-tietokoneeseen**

USB-avaimen luomisen jälkeen voit projisoida nopeasti kuvia verkkoprojektorista. Jos olet käyttänyt USB-avainta aikaisemmin, voit käyttää verkkoprojektoria vain liittämällä USB-avaimen tietokoneeseen.

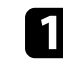

a Varmista, että projektori käyttää jotakin seuraavista verkkoyhteyksistä:

- Langaton LAN-moduuli on asennettu tai se on projektorin sisäinen.
- Langallinen LAN-kaapeli on liitetty projektoriin.

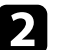

Kytke projektoriin virta.

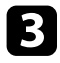

c Paina [LAN]-painiketta tai kaukosäätimen [Source Search]-painiketta vaihtaaksesi tulolähteeksi LAN-verkon. Näkyviin tulee verkkotiedot-näyttö.

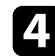

d Varmista, että SSID-nimi ja IP-osoite ovat näkyvissä.

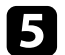

e Liitä USB-avain projektorin USB Type A -porttiin.

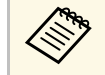

USB Type A -portin sijainti vaihtelee projektorin mukaan. Lue nroiektorin Kävttäjän opas saadaksesi lisätietoja. projektorin *Käyttäjän opas* saadaksesi lisätietoja.

Projisoidun kuvan näkyminen varmistaa, että verkkotietojen päivitys on valmis.

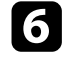

f Irrota USB-tikku.

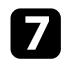

g Liitä USB-avain tietokoneen US- porttiin.

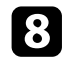

h Asenna Epson iProjection -ohjelmisto näytön ohjeiden mukaisesti.

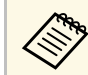

**•** Jos Windowsin palomuuriviesti tulee näkyviin, napsauta **Kyllä**<br>
ottaaksesi palomuurin pois käytöstä ottaaksesi palomuurin pois käytöstä.

- Ohjelmiston asennukseen vaaditaan pääkäyttäjän oikeudet.
- Jos se ei asennu automaattisesti, kaksoisnapsauta USB-avaimen MPPLaunch.exe-tiedostoa.

Muutaman minuutin kuluttua tietokoneen kuva näytetään projektorilla.

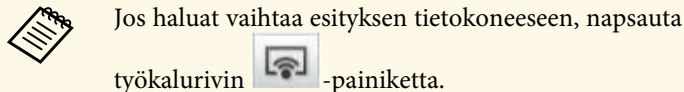

i Kun olet lopettanut langattoman projisoinnin, valitse Windoesin tehtäväpalkissa **Poista laite turvallisestii** ja irrota USB-avain tietokoneesta.

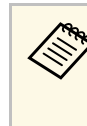

- a Voit jakaa USB-avaimen muiden käyttäjien kanssa katkaisematta yhteyttä tietokoneeseen. Tehdäksesi niin, poista valinta **Poistu sovelluksesta, kun poistat USB-avaimen** valintaruudusta **Aseta valinnat** -näytössä Epson iProjection ohjelmistossa.
	- Sinun on ehkä käynnistettävä tietokone uudelleen aktivoidaksesi langattoman LAN-yhteyden uudelleen.

<span id="page-41-0"></span>Yhteyden muodostamista useisiin projektoreihin ja saman kuvan projisointia sanotaan peilaamiseksi. Voit suorittaa peilaamisen enintään neljän projektorin kanssa.

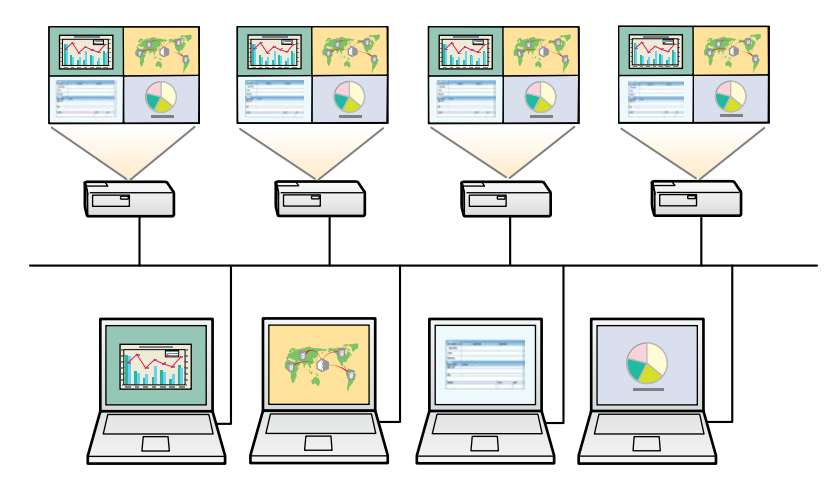

- **a Peilaaminen on käytettävissä vain, kun käytössä on Edistynyt**<br>kytkentätila. **kytkentätila**.
	- Parhaiden tulosten saamiseksi suosittelemme, että kytket projektorin langalliseen lähiverkkoon peilaamisen suorittamiseksi.

Valitse hakunäytössä enintään neljä projektoria, joihin haluat muodostaa yhteyden, ja napsauta sitten **Liity**.

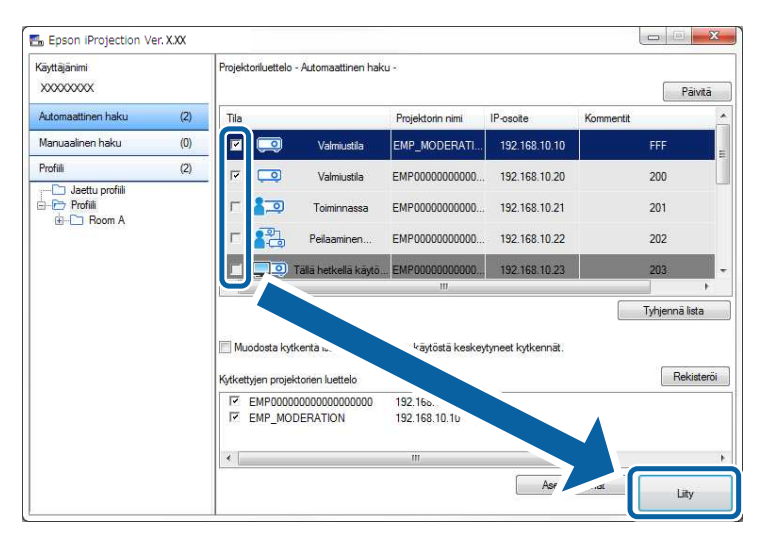

Projektorin peilausryhmä muodostetaan ja sama kuva projisoidaan useasta projektorista.

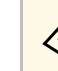

- Kun valitset yhden projektorin peilausryhmästä, kaikki kyseisen<br>ryhmän projektorit valitaan. ryhmän projektorit valitaan.
	- Kun muut käyttäjät ovat jo yhdistettyinä peilausryhmän projektoriin, voit valita vai jonkin samaan peilausryhmään kuuluvan projektorin. Et voi valita projektoria, joka ei ole peilausryhmässä.

<span id="page-42-0"></span>Voit lähettää ääntä projektorista vain, kun yksi tietokone on liitetty yhteen projektoriin ja kun projisoit koko näyttö -tilassa.

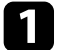

a Napsauta **Aseta valinnat** -painiketta hakunäytössä. Aseta valinnat -ikkuna tulee näkyviin.

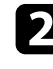

b Napsauta **Äänilähdön**-välilehteä.

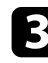

c Valitse **Projektorista lähtevä ääni** ja napsauta sitten **OK**.

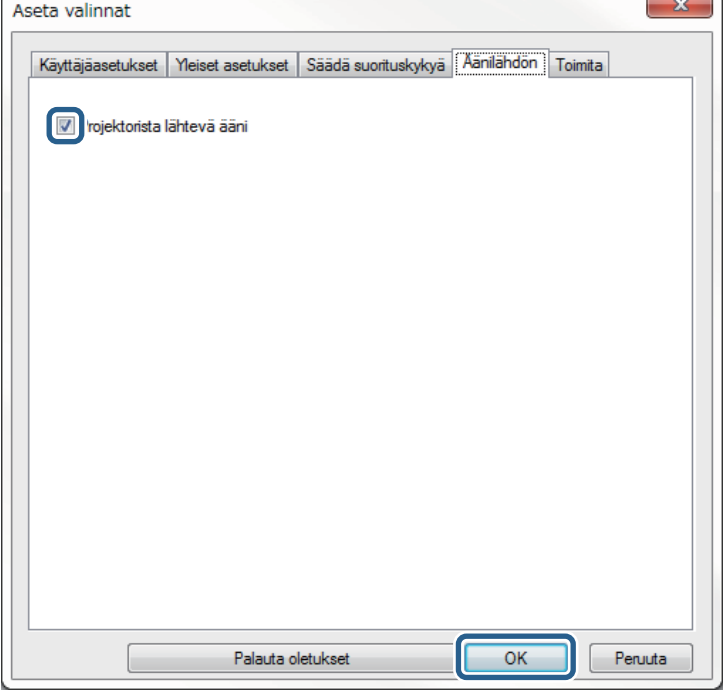

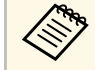

a Kun valitset 256 Kbps tai 512 Kbps **Käytä kaistanleveyttä** - valinnaksi **Säädä suorituskykyä** -välilehdellä, et voi lähettää ääntä projektorista etkä voi valita tätä asetusta.

Aseta valinnat -ikkuna sulkeutuu.

- • ["Oman näytön projisointi"](#page-43-0) s.44
- • ["Yhteyden kaistanleveyden hallinta"](#page-49-0) s.50

# **Oman näytön projisointi <sup>44</sup>**

<span id="page-43-0"></span>Voit projisoida tietokoneesi näytön koko näyttö -tilassa projisoimatta muiden käyttäjien näyttöjä.

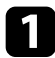

a Valitse hakunäytössä projektori, johon haluat muodostaa yhteyden, ja napsauta sitten **Liity** .

Työkalurivi tulee näkyviin.

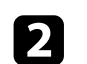

D Napsauta -painiketta.

- a voit myös käyttää projisoinnin ohjausnäytön  **kuvatta** painiketta.
	- Tämä painike ei ole osanottajien käytettävissä isäntä-toimintoa käytettäessä.

Tietokoneesi näyttö projisoidaan koko näyttö -tilassa.

# **Isännän vaihtaminen <sup>45</sup>**

<span id="page-44-0"></span>Isäntätoimintoa käytettäessä voit vaihtaa isännän, kun toisen käyttäjän on päästävä ohjaamaan projisoitua näyttöä.

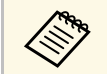

**A Isäntätoiminto käytettävissä vain ohjelmiston Standard Painos** versiossa.

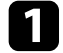

a Valitse hakunäytössä projektori, johon haluat muodostaa yhteyden, valitse **Muodosta kytkentä isäntänä tai ota pois käytöstä keskeytyneet kytkennät** ja napsauta **Liity**.

Isäntätoiminto kytkeytyy päälle ja työkalurivi tulee näkyviin.

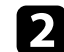

 $\sum$  Napsauta työkalurivin  $\sum$ -painiketta.

Projisoinnin ohjausnäyttö tulee näkyviin.

c Napsauta isännän tietokoneen **Lopeta isäntänä** -painiketta.

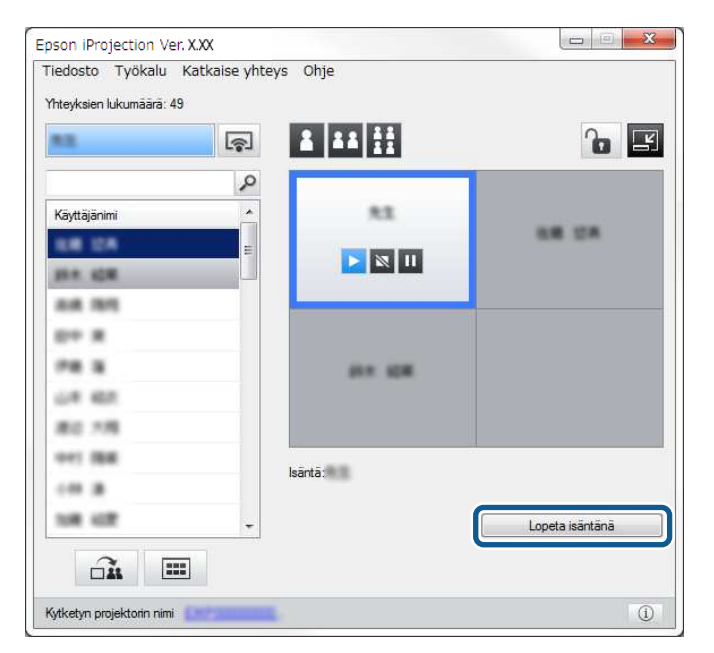

Vahvistusnäyttö tulee näkyviin.

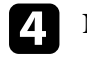

#### d Napsauta **Kyllä**.

Isäntätoiminto kytkeytyy pois päältä.

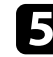

e Napsauta eri käyttäjän tietokoneen projisoinnin ohjaus -näytöllä **Asetu isäntäkoneeksi** -painiketta.

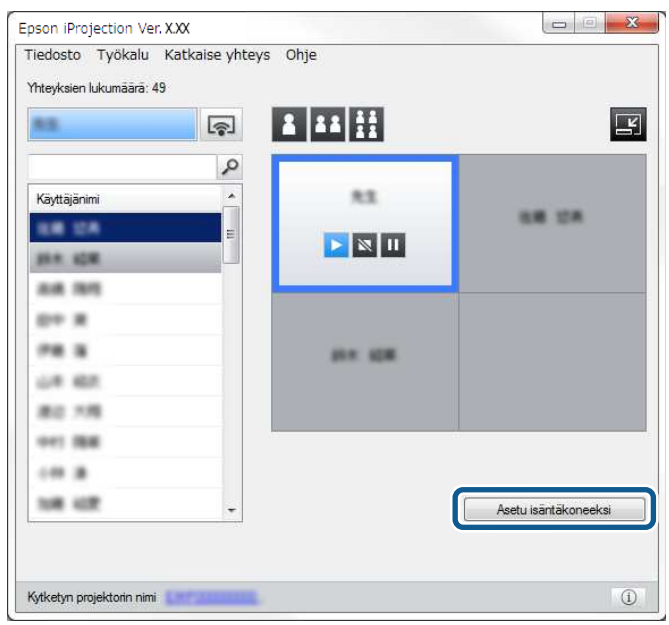

Vahvistusnäyttö tulee näkyviin.

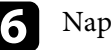

#### f Napsauta **Kyllä**.

Isäntätoiminto kytkeytyy takaisin päälle ja uusi isäntä voi ohjata projisoitua näyttöä.

#### g **Asiaan liittyvät linkit**

• ["Liitäntätavat erilaisille kokoustyyleille"](#page-19-1) s.20

# **Projisoidun näytön jakaminen <sup>46</sup>**

<span id="page-45-0"></span>Isäntä voi jakaa tällä hetkellä näytöllä projisoidut kuvat osallistujien laitteille.

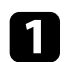

a Napsauta <sup>11</sup>-painiketta työkalurivillä tai projisoinnin ohjausnäytöllä.

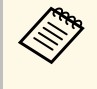

a Voit myös toimittaa tyhjän näytön. Napsauta työkalurivin - painiketta ja napsauta sitten **Toimita tyhjä näyttö** -valintaa **Työkalu**-valikossa.

Vahvistusnäyttö tulee näkyviin.

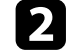

# b Napsauta **Käynnistä** .

 $\widehat{\mathsf{max}}$ -painike ja  $\left.\times\right.$ -painike ilmestyvät tietokoneen näytölle.

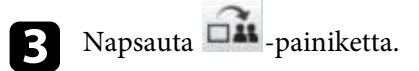

Kun näytön jakaminen onnistuu, isäntä näkee viestin suoritetusta toiminnosta ja jaettu kuva ilmestyy automaattisesti Viewer-ohjelmaan osallistujien laitteille.

#### g **Asiaan liittyvät linkit**

• ["Viewer-näyttö"](#page-77-0) s.78

<span id="page-46-0"></span>Isäntä voi tarkastaa osallistujien laitteiden näytöt pikkukuvina ja valita, kenen käyttäjän näyttö projisoidaan.

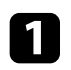

a Napsauta -painiketta työkalurivillä tai projisoinnin ohjausnäytöllä. Pikkukuvien näyttö tulee näkyviin.

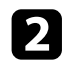

b Valitse enintään 12 projisoitavaa pikkukuvaa.

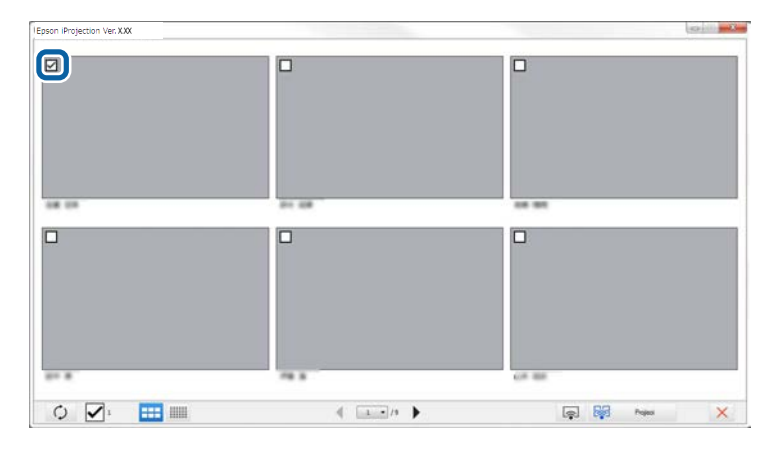

• Päivitä uusimpiin pikkukuviin napsauttamalla  $\bigcirc$  -painiketta.

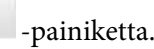

- Tyhjennä kaikki valinnat napsauttamalla . Jos napsautat tätä uudelleen, aiemmin valitut pikkukuvat valitaan uudelleen.
- Voit vaihtaa yhdellä sivulla näytettyjen pikkukuvien kokoa ja lukumäärää napsauttamalla - **114** or **-painiketta.**

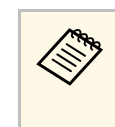

Pikkukuvien valintanäyttö ilmestyy, kun valitset enemmän kuin<br>5 pikkukuvaa. Kun olet valinnut enintään 4 pikkukuvaa. 5 pikkukuvaa. Kun olet valinnut enintään 4 pikkukuvaa, -

painiketta on napsautettava uudelleen.

Valitut pikkukuvat projisoidaan. Sulje pikkukuvien näyttö ja palaa työkaluriville tai projisoinnin ohjausnäyttöön napsauttamalla painiketta.

<span id="page-47-0"></span>Voit piilottaa projisoinnin ohjausnäytön muilta käyttäjiltä projisoidessasi tietokonenäyttöäsi. Tämä mahdollistaa välttämättömien muutosten tekemisen projisoimatta toimenpidettä. Parhaillaan näytettävä projisoitu kuva pysähtyy automaattisesti, kun vaihdat työkalurivin projisoinnin ohjausnäyttöön. Tietokonenäyttösi projisoidaan uudelleen, kun palaat työkaluriville.

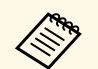

a Tämä toiminto on käytettävissä vain isännälle isäntätoimintoa käytettäessä.

a Napsauta **Aseta valinnat** -painiketta hakunäytössä. Aseta valinnat -ikkuna tulee näkyviin.

b Napsauta **Yleiset asetukset** -välilehteä.

c Valitse **Pysäytä projisoitu näyttö, kun projisoinnin ohjausnäyttö on näkyvillä** ja napsauta sitten **OK**.

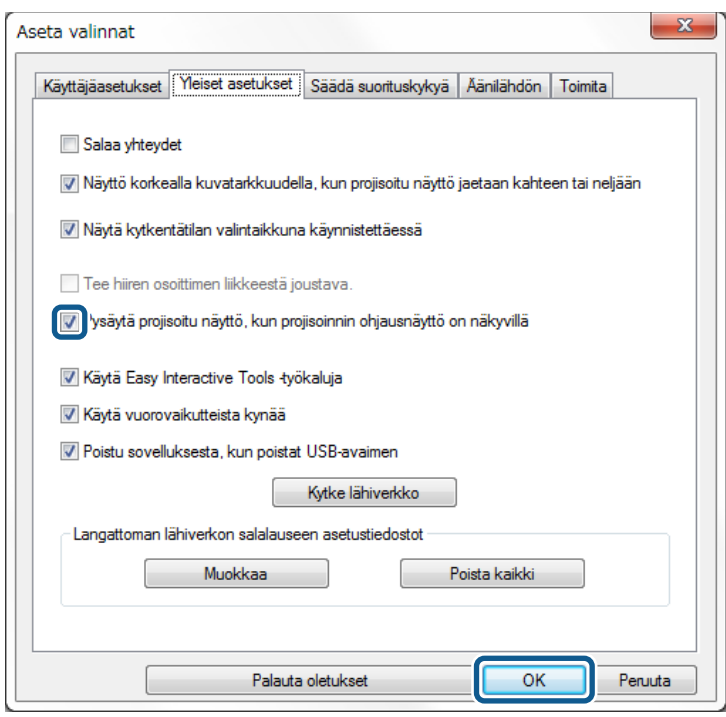

Aseta valinnat -ikkuna sulkeutuu. Projektorin ohjausnäytön toimintaa ei projisoida sitä seuraavan kerran käytettäessä.

Isäntä voi lukita hiiren toiminnot osallistujien laitteilta, jotta osallistujat eivät voi vaihtaa projisoituja kuvia.

<span id="page-48-0"></span>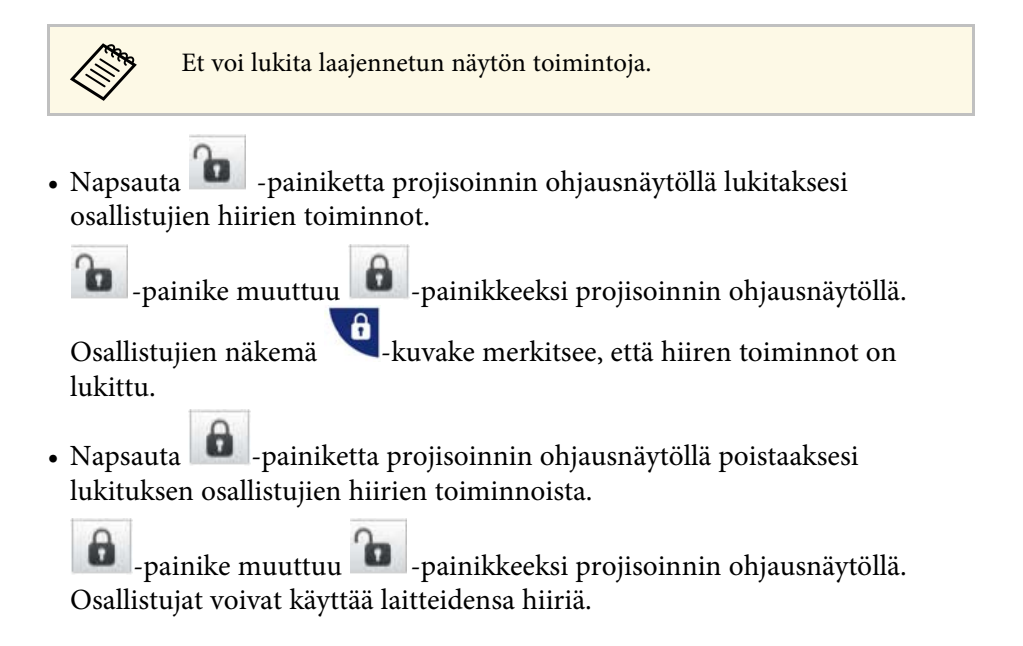

<span id="page-49-0"></span>Voit pienentää projektoriin siirretyn tiedon kokoa vähentääksesi verkon kuormitusta. Voit tehdä tämän hallitsemalla yhteyden kaistanleveyttä.

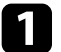

a Napsauta **Aseta valinnat** -painiketta hakunäytössä. Aseta valinnat-näyttö tulee näkyviin.

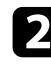

b Napsauta **Säädä suorituskykyä** -välilehteä.

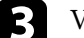

c Valitse **Projisointilaatu**.

- **Kuvan ensisijaisuus**: Siirtää projisoidun kuvan tietoja alhaisella pakkaussuhteella kuvanlaadun priorisoimiseksi.
- **Nopeuden ensisijaisuus**: Pakkaa projisoidun kuvan tiedot siirtonopeuden lisäämiseksi.

<span id="page-49-1"></span>

d Valitse haluamasi kaistanleveys **Käytä kaistanleveyttä** -asetukseksi.

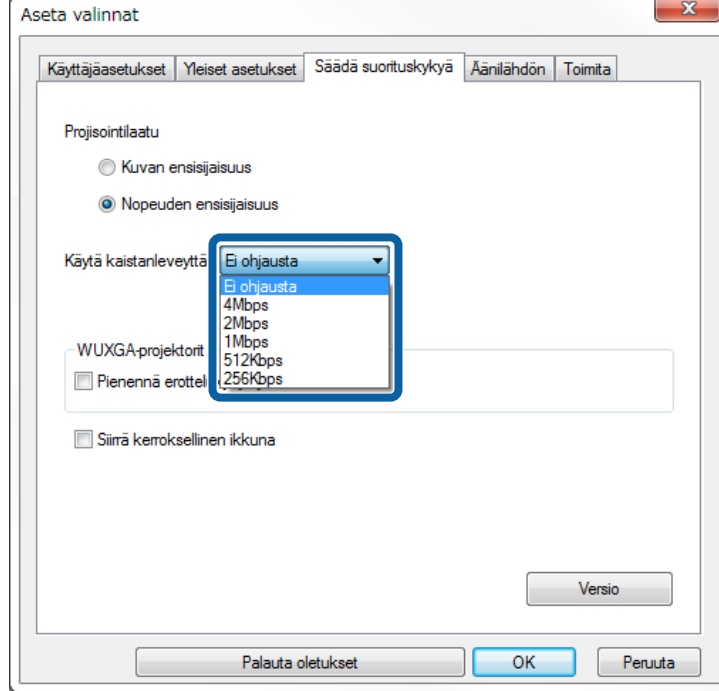

Jos valitset kapean kaistanleveyden, projisoidun kuvan laatu saattaa heikentyä, mutta verkko ei kuormitu liikaa.

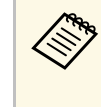

a Jos et halua lähettää ääntä hallitessasi kaistanleveyttä, varmista, että tyhjennät **Projektorista lähtevä ääni** asetuksen **Äänilähdön** -välilehdeltä. Ääneen käytetty kaistanleveys voidaan sitten käyttää kuvan siirtoon kuvanlaadun parantamiseksi.

#### g **Asiaan liittyvät linkit**

• ["Kaistanleveyden hallinnan rajoitukset"](#page-49-1) s.50

### **Kaistanleveyden hallinnan rajoitukset**

Ota huomioon seuraavat kaistanleveyden rajoitukset.

- Kaistanleveyttä rajoitettaessa kuvanlaatu saattaa heiketä siirretyn tiedon pakkaamisen vuoksi.
- Kun valitset 256 Kbps tai 512 Kbps **Käytä kaistanleveyttä** -valinnaksi **Säädä suorituskykyä** välilehdellä, et voi lähettää ääntä projektorista. Jos haluat siirtää ääntä, valitse kaistanleveydeksi vähintään 1 Mbps.
- Kaistanleveys saattaa väliaikaisesti ylittää valitsemasi arvon, koska jokainen luettelon arvo on keskimääräinen 30 sekunnin aikana mitattu arvo.
- Voit rajoittaa kaistanleveyden vain lähettämällesi tiedolle. Et voi rajoittaa vastaanottamaasi tietoa, esimerkiksi pikkukuvia.

#### g **Asiaan liittyvät linkit**

• ["Äänen lähettäminen projektorista"](#page-42-0) s.43

# **Ongelmien ratkaiseminen**

Tarkista seuraavista osista ratkaisuja ongelmiin, joita voi ilmetä Epson iProjection -ohjelmistoa käytettäessä.

- • ["Verkkoyhteysongelmien ratkaiseminen"](#page-51-0) s.52
- • ["Ongelmien ratkaisu projisoinnin aikana"](#page-54-0) s.55
- • ["Virheviestiluettelo"](#page-56-0) s.57
- • ["Event ID -luettelo"](#page-60-0) s.61

<span id="page-51-0"></span>Kokeile näitä ratkaisuja verkkoympäristösi mukaan.

#### g **Asiaan liittyvät linkit**

- • ["Ratkaisuja tilanteisiin, joissa et voi kytkeä Pikakytkentätila -toiminnon](#page-51-1) [avulla"](#page-51-1) s.52
- • ["Ratkaisuja tilanteisiin, joissa et voi kytkeä projektoreita Kehittynyt](#page-51-2) [kytkentätila -toiminnon \(langaton\) avulla"](#page-51-2) s.52
- • ["Ratkaisuja tilanteisiin, joissa et voi kytkeä projektoreita Kehittynyt](#page-52-0) [kytkentätila -toiminnon \(langallinen\) avulla"](#page-52-0) s.53

### **Ratkaisuja tilanteisiin, joissa et voi kytkeä Pikakytkentätila -toiminnon avulla**

<span id="page-51-1"></span>Jos et voi yhdistää tietokonetta ja projektoria pikakytkentätilassa, kokeile seuraavia ratkaisuja.

- Tarkista verkkoyhteyteen käytettävien ulkoisten laitteiden tila tai ympäristö, jossa verkkolaitteet ja projektori sijaitsevat.
- <span id="page-51-2"></span>• Liitä tarvittaessa määritetty langaton lähiverkkoyksikkö tiukasti projektoriin. Katso lisätietoja projektorin *Käyttöoppaasta*.
- Tarkista mahdolliset esteet tietokoneen ja projektorin välillä ja vaihda niiden paikkaa viestinnän parantamiseksi. Joskus sisätilan ympäristö estää projektorin löytymisen haulla.
- Aseta verkkolaitteiden radiovoimakkuus maksimiin.
- Tarkista projektorin verkkoasetukset.
- Valitse yksi näistä asetuksista yhdistääksesi projektorin suoraan tietokoneeseen langattomalla tiedonsiirrolla. Tarvittavat asetukset ovat projektorisi mukaisia.
	- Kytke **Yksinkertainen tukiasema** -asetus päälle.
- Valitse **Nopea Liitäntätila**-vaihtoehdoksi.
- Kytke langattoman lähiverkon asetus päälle, jos on tarpeen.
- Kun otat suojausasetuksen käyttöön, aseta sama salalause tietokoneelle ja projektorille.
- Sulje projektorin verkkoasetukset.
- Tarkista tietokoneen verkkoasetukset.
- Jos langattoman lähiverkon sovitinta ei ole asennettu tietokoneeseen, asenna tietokoneeseen langaton lähiverkkokortti.
- Ota langaton lähiverkkoasetus tai AirPort käyttöön tietokoneessa.
- Tarkista ohjelmistoasetukset.
	- Varmista, että käynnistät ohjelmiston oikeassa liitäntätilassa. Jollet voi valita tai muuttaa liitäntätilaa, valitse **Näytä kytkentätilan valintaikkuna käynnistettäessä** -valinta **Yleiset asetukset** -välilehdeltä, joka sijaitsee Aseta valinnat -näytöllä. Projektori näyttää valitun liitäntätilanäytön, kun käynnistät ohjelmiston uudelleen.

#### g **Asiaan liittyvät linkit**

• ["Aseta valinnat - Yleiset asetukset"](#page-67-0) s.68

### **Ratkaisuja tilanteisiin, joissa et voi kytkeä projektoreita Kehittynyt kytkentätila -toiminnon (langaton) avulla**

Kun et voi yhdistää tietokonetta ja projektoria Edistynyt kytkentätila toiminnon avulla langattomassa verkossa, kokeile seuraavia ratkaisuja. Jos ongelma ei ratkea, ota yhteys verkon pääkäyttäjään.

- Tarkista verkkoyhteyteen käytettävien ulkoisten laitteiden tila tai ympäristö, jossa verkkolaitteet ja projektori sijaitsevat.
- Liitä tarvittaessa määritetty langaton lähiverkkoyksikkö tiukasti projektoriin. Katso lisätietoja projektorin *Käyttöoppaasta*.
- Tarkista mahdolliset esteet tukiaseman ja tietokoneen tai projektorin välillä ja vaihda niiden paikkaa tiedonsiirron parantamiseksi. Joskus sisätilan ympäristö estää projektorin löytymisen haulla.
- Varmista, että tukiasema ja tietokone tai projektori eivät ole liian kaukana toisistaan. Siirrä ne lähemmäs toisiaan ja yritä muodostaa yhteys uudelleen.
- Tarkista häiriöt muista laitteista, kuten Bluetooth-laitteesta tai mikroaaltouunista. Siirrä häiriötä aiheuttava laite kauemmas tai laajenna langatonta kaistanleveyttäsi.
- Aseta verkkolaitteiden radiovoimakkuus maksimiin.
- Aseta oikein tukiaseman IP-osoite, aliverkon peite ja yhdyskäytävän osoite.
- Varmista, että tukiaseman langaton lähiverkkojärjestelmä tukee projektorin langatonta lähiverkkojärjestelmää.
- Tarkista projektorin verkkoasetukset.
- Valitse yksi seuraavista asetuksista yhdistääksesi projektorin langattomaan lähiverkkoon. Tarvittavat asetukset ovat projektorisi mukaisia.
	- Kytke **Yksinkertainen tukiasema** -asetus pois päältä.
	- Valitse **Lisäasetukset Liitäntätila**.
- Aseta tietokoneelle, tukiasemalle ja projektorille sama SSID.
- Aseta **DHCP Pois**. LAN-valmiustilaan siirtymiseen voi kulua aikaa, kun **DHCP**-asetuksena on **Päällä**, jos käytettävissä olevaa DHCP-palvelinta ei löydy.
- Aseta oikein projektorin IP-osoite, aliverkon peite ja yhdyskäytävän osoite.
- Kytke langattoman lähiverkon asetus päälle, jos on tarpeen.
- Aseta langaton lähiverkkojärjestelmä vastaamaan tukiaseman tukemia standardeja.
- Kun otat suojausasetuksen käyttöön, aseta sama tunnuslause tukiasemalle, tietokoneelle ja projektorille.
- Sulje projektorin verkkoasetukset.
- Tarkista tietokoneen verkkoasetukset.
- Jos langattoman lähiverkon sovitinta ei ole asennettu tietokoneeseen, asenna tietokoneeseen langaton lähiverkkokortti.
- Ota langaton lähiverkkoasetus tai AirPort käyttöön tietokoneessa.
- Muodosta yhteys tukiasemaan, johon projektori on liitetty.
- Poista palomuuri käytöstä. Jollet halua poistaa sitä käytöstä, rekisteröi palomuuri poikkeamana. Tee tarvittavat asetukset porttien avaamiseksi. Tämän ohjelmiston käyttämät portit ovat "3620", "3621" ja "3629".
- <span id="page-52-0"></span>• Tarkista tukiaseman asetukset.
- Aseta yhteyden käyttöoikeudet tukiasemassa niin, että projektorit voivat muodostaa yhteyden, jos tukiasemalle on asetettu jokin yhteyden muodostamisen estävä toiminto, kuten MAC-osoite- ja porttirajoituksia.
- Tarkista ohjelmistoasetukset.
- Valitse käyttämäsi verkkokortti **Kytke lähiverkko** -kohdasta Aseta valinnat -näytössä. Jos tietokoneella on useita lähiverkkoympäristöjä, se ei voi muodostaa yhteyttä, ellei verkkokorttia ole valittu oikein.
- Jollet löydä **Automaattinen haku** -toiminnolla projektoria, jonka haluat yhdistää, valitse **Manuaalinen haku** määrittääksesi IP-osoitteen.
- Varmista, että käynnistät ohjelmiston oikeassa liitäntätilassa. Jollet voi valita tai muuttaa liitäntätilaa, valitse **Näytä kytkentätilan valintaikkuna käynnistettäessä** -valinta **Yleiset asetukset** -välilehdeltä, joka sijaitsee Aseta valinnat -näytöllä. Projektori näyttää valitun liitäntätilanäytön, kun käynnistät ohjelmiston uudelleen.
- Varmista, että projektori tukee käytettävää Epson iProjection -versiota. Asenna Epson iProjection -ohjelmisto lataamalla se Epsonverkkosivustolta.
- Asenna Epson iProjection -ohjelmiston uusin versio kaikkiin tietokoneisiin. Huolimatta siitä, mitä Epson iProjection ohjelmistoversiota käytät, tietokoneliitäntöjen maksimimäärä ja isäntätoiminnon käytettävyys riippuvat projektorin mallista.
- Kun toinen käyttäjä on jo liitetty, voit liittää vain projektorit, jotka ovat toisen käyttäjän valitsemassa peilausryhmässä. Valitse projektori samasta peilausryhmästä kuin jo liittynyt käyttäjä tai valitse projektori, joka on valmiustilassa.

#### g **Asiaan liittyvät linkit**

- • ["Aseta valinnat Yleiset asetukset"](#page-67-0) s.68
- • ["Verkkoprojektorien hakeminen määrittämällä IP-osoite tai projektorin](#page-27-0) [nimi"](#page-27-0) s.28

### **Ratkaisuja tilanteisiin, joissa et voi kytkeä projektoreita Kehittynyt kytkentätila -toiminnon (langallinen) avulla**

Kun et voi yhdistää tietokonetta ja projektoria Edistynyt kytkentätila toiminnon avulla langallisessa verkossa, kokeile seuraavia ratkaisuja. Jos ongelma ei ratkea, ota yhteys verkon pääkäyttäjään.

- Tarkista verkkoyhteyteen käytettävien ulkoisten laitteiden tila tai ympäristö, jossa verkkolaitteet ja projektori sijaitsevat.
- Liitä verkkokaapeli tiukasti.

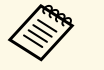

a • Käytä alan liikkeistä saatavaa 100BASE-TX- tai 10BASE-T LAN kaapelia.

- Estä toimintahäiriöt käyttämällä luokan 5 tai korkeammin suojattua LAN-kaapelia.
- Tarkista projektorin verkkoasetukset.
- Aseta **DHCP Pois**. LAN-valmiustilaan siirtymiseen voi kulua aikaa, kun **DHCP**-asetuksena on **Päällä**, jos käytettävissä olevaa DHCP-palvelinta ei löydy.
- Aseta oikein projektorin IP-osoite, aliverkon peite ja yhdyskäytävän osoite.
- Sulje projektorin verkkoasetukset.
- Tarkista tietokoneen verkkoasetukset.
- Ota tietokoneen LAN-asetukset käyttöön. Windows 7, Windows 8, Windows 8.1 ja Windows 10: Tarkasta **Ohjauspaneeli** > **Laitteisto ja äänet** > **Laitehallinta**.
- Poista palomuuri käytöstä. Jollet halua poistaa sitä käytöstä, rekisteröi palomuuri poikkeamana. Tee tarvittavat asetukset porttien avaamiseksi. Tämän ohjelmiston käyttämät portit ovat "3620", "3621" ja "3629".
- Tarkista ohjelmistoasetukset.
- Valitse käyttämäsi verkkokortti **Kytke lähiverkko** -kohdasta Aseta valinnat -näytössä. Jos tietokoneella on useita lähiverkkoympäristöjä, se ei voi muodostaa yhteyttä, ellei verkkokorttia ole valittu oikein.
- Jollet löydä **Automaattinen haku** -toiminnolla projektoria, jonka haluat yhdistää, valitse **Manuaalinen haku** määrittääksesi IP-osoitteen.
- Varmista, että käynnistät ohjelmiston oikeassa liitäntätilassa. Jollet voi valita tai muuttaa liitäntätilaa, valitse **Näytä kytkentätilan valintaikkuna käynnistettäessä** -valinta **Yleiset asetukset** -välilehdeltä, joka sijaitsee Aseta valinnat -näytöllä. Projektori näyttää valitun liitäntätilanäytön, kun käynnistät ohjelmiston uudelleen.
- Varmista, että projektori tukee käytettävää Epson iProjection -versiota. Asenna Epson iProjection -ohjelmisto lataamalla se Epsonverkkosivustolta.
- Asenna Epson iProjection -ohjelmiston uusin versio kaikkiin tietokoneisiin. Huolimatta siitä, mitä Epson iProjection ohjelmistoversiota käytät, tietokoneliitäntöjen maksimimäärä ja isäntätoiminnon käytettävyys riippuvat projektorin mallista.
- Kun toinen käyttäjä on jo liitetty, voit liittää vain projektorit, jotka ovat toisen käyttäjän valitsemassa peilausryhmässä. Valitse projektori samasta peilausryhmästä kuin jo liittynyt käyttäjä tai valitse projektori, joka on valmiustilassa.

- • ["Aseta valinnat Yleiset asetukset"](#page-67-0) s.68
- • ["Verkkoprojektorien hakeminen määrittämällä IP-osoite tai projektorin](#page-27-0) [nimi"](#page-27-0) s.28

<span id="page-54-0"></span>Kokeile näitä ratkaisuja tilanteen mukaan.

#### g **Asiaan liittyvät linkit**

- • ["Ratkaisuja, kun näyttö ei projisoidu oikein"](#page-54-1) s.55
- • ["Ratkaisuja, kun audio ei toistu oikein"](#page-54-2) s.55
- • ["Ratkaisuja tilanteisiin, joissa isäntätoiminto ei toimi"](#page-54-3) s.55
- • ["Ratkaisuja, kun projisoitua näyttöä ei toimiteta"](#page-55-0) s.56

## <span id="page-54-1"></span>**Ratkaisuja, kun näyttö ei projisoidu oikein**

<span id="page-54-2"></span>Jos näyttö ei projisoidu tai projisoiduissa kuvissa on muita ongelmia, kokeile seuraavia ratkaisuja.

- Jos käytät Microsoft Office -sovellusta, lopeta hiiren osoittimen siirtäminen. Jos siirrät hiiren osoitinta jatkuvasti, näyttö ei ehkä virkisty nopeasti.
- Jos hiiren osoitin vilkkuu, kokeile seuraavia ratkaisuja.
- Valitse **Tee hiiren osoittimen liikkeestä joustava Yleiset asetukset** välilehdellä Aseta valinnat -näytöllä.
- Tyhjennä **Siirrä kerroksellinen ikkuna Säädä suorituskykyä** -välilehdellä Aseta valinnat -näytöllä.
- Media Player -elokuvan toistonäyttö ei ehkä projisoidu tietokoneen mukaan.
- Näytönsäästäjän esikatselu ei ehkä projisoidu oikein tietokoneen mukaan.
- Vähennä liitettyjen laitteiden määrää, jos yhteyden nopeus pienenee.
- Kun toistat elokuvia Mac -käyttöjärjestelmällä, käynnistä Epson iProjection -ohjelmistolla ennen toiston aloittamista. Jos Epson iProjection -ohjelmisto käynnistetään elokuvan toiston aikana ja näyttöruudun kuvatarkkuus ja värien määrä muuttuvat, siirrä tässä tapauksessa elokuvan toistoikkunan paikkaa, minimoi se tai muuta sen kokoa tai vastaavaa.
- Jos käytät tietokonetta, joka ei täytä ohjelmistovaatimuksia, elokuvien kuvat ja ääni saattavat pysähtyä.
- <span id="page-54-3"></span>• Kun toinen käyttäjä toimii isäntänä, et voi ohjata projisoitua näyttöä. Vaihda isäntää tai projisoi näytölle ilman isäntää.
- Kun kaksinkertaistat näytön käyttämällä 3rd Generation Intel Core i -sarjan tai vanhempaa suoritinta, valitse **Kopioi aina nämä näytös Yleiset asetukset** -välilehdellä Aseta valinnat -näytöllä.
- g **Asiaan liittyvät linkit**
- • ["Aseta valinnat Yleiset asetukset"](#page-67-0) s.68
- • ["Aseta valinnat Säädä suorituskykyä"](#page-69-0) s.70
- • ["Isännän vaihtaminen"](#page-44-0) s.45

## **Ratkaisuja, kun audio ei toistu oikein**

Jos projektorista ei kuulu ääntä, kokeile seuraavia ratkaisuja.

- Salli audio-ohjaimen lataaminen (macOS 10.13.x ja uudempi). Käynnistä tietokone uudelleen, avaa **Järjestelmäasetukset**, valitse **Suojaus ja tietosuoja** ja valitse **Salli Yleinen**-välilehdessä.
- Ääni voidaan siirtää vain yhteen projektoriin. Kun yhteen tietokoneeseen on liitetty useita projektoreita, irrota muut projektorit ja kokeile uudelleen.
- Valitse **Projektorista lähtevä ääni Äänilähdön**-välilehden Aseta valinnat näytöstä.
- Voit lähettää tietokoneen ääntä projektorista vain, kun projisoidaan yhden tietokoneen näyttö koko näyttö -tilassa.
- Jos kaistanleveys on rajoitettu **Säädä suorituskykyä** -välilehdellä Aseta valinnat -näytössä, yritä lisätä yhteyden kaistanleveyttä.
- Jos tietokoneen äänenvoimakkuus on asetettu minimiin, voi ilmetä kohinaa. Lisää tietokoneen äänenvoimakkuutta ja vähennä projektorin äänenvoimakkuutta.

#### g **Asiaan liittyvät linkit**

• ["Aseta valinnat - Audiolähtö"](#page-70-0) s.71

## **Ratkaisuja tilanteisiin, joissa isäntätoiminto ei toimi**

Jos isäntätoiminto ei toimi kunnolla, kokeile seuraavia ratkaisuja.

# **Ongelmien ratkaisu projisoinnin aikana <sup>56</sup>**

- Varmista, että käytössäsi on ohjelmiston Standard Painos. Jos käytössäsi on ohjelmiston Osallistujaversio ja tarvitset isäntätoiminnon, asenna tämä ohjelmisto uudelleen tarpeen mukaan.
- Varmista, että projektorisi tukee isäntätoimintoa. Katso lisätietoja projektorin toimitukseen kuuluvasta *Käyttöoppaasta* .
- Kun toinen käyttäjä toimii isäntänä, et voi ohjata projisoitua näyttöä. Vaihda isäntä.
- Varmista, että valitset **Muodosta kytkentä isäntänä tai ota pois käytöstä keskeytyneet kytkennät**, kun muodostat kytkennän projektoriin.
- g **Asiaan liittyvät linkit**
- • ["Isännän vaihtaminen"](#page-44-0) s.45

### <span id="page-55-0"></span>**Ratkaisuja, kun projisoitua näyttöä ei toimiteta**

Jos näytön toimitustoiminto ei toimi kunnolla, kokeile seuraavia ratkaisuja.

- Varmista, että projektorisi tukee näytön toimitustoimintoa. Katso lisätietoja projektorin toimitukseen kuuluvasta *Käyttöoppaasta* .
- Sulje projektorin käynnissä olevat toiminnot.
- Varmista, että projisoitavaa kuvaa ei ole suojattu tekijänoikeuksilla.
- g **Asiaan liittyvät linkit**
- • ["Projisoidun näytön jakaminen"](#page-45-0) s.46

# **Virheviestiluettelo <sup>57</sup>**

<span id="page-56-0"></span>Kun ilmenee virhe, virheviesti tulee näkyviin tietokoneen näyttöön. Tarkista viesti ja toimi ohjeiden mukaan virheen poistamiseksi.

#### g **Asiaan liittyvät linkit**

- • ["Virheviestit Epson iProjection -ohjelmistoa käynnistettäessä"](#page-56-1) s.57
- • ["Virheviestit USB-avainta käytettäessä"](#page-57-0) s.58
- • ["Virheviestejä projektoreita hakiessa ja valitessa"](#page-58-0) s.59
- • ["Virheviestit projisoitaessa"](#page-58-1) s.59
- • ["Virheviestit profiilia käytettäessä"](#page-58-2) s.59
- • ["Virheviestit Isäntä-toimintoa käytettäessä"](#page-59-0) s.60
- • ["Virheviestit projisoitua näyttöä jaettaessa"](#page-59-1) s.60

## **Virheviestit Epson iProjection -ohjelmistoa käynnistettäessä**

<span id="page-56-1"></span>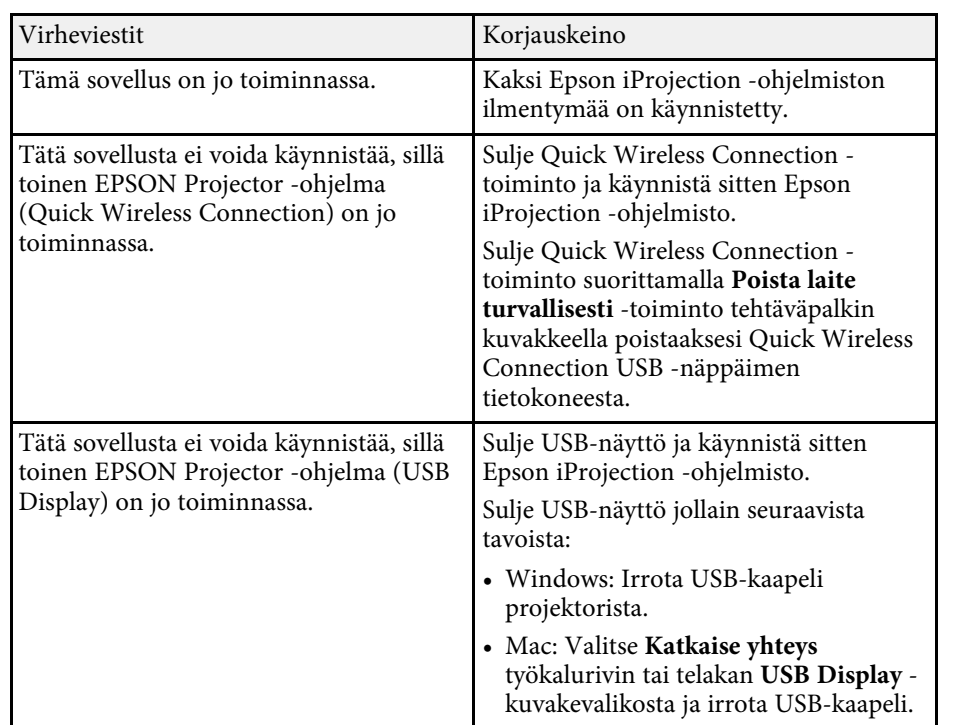

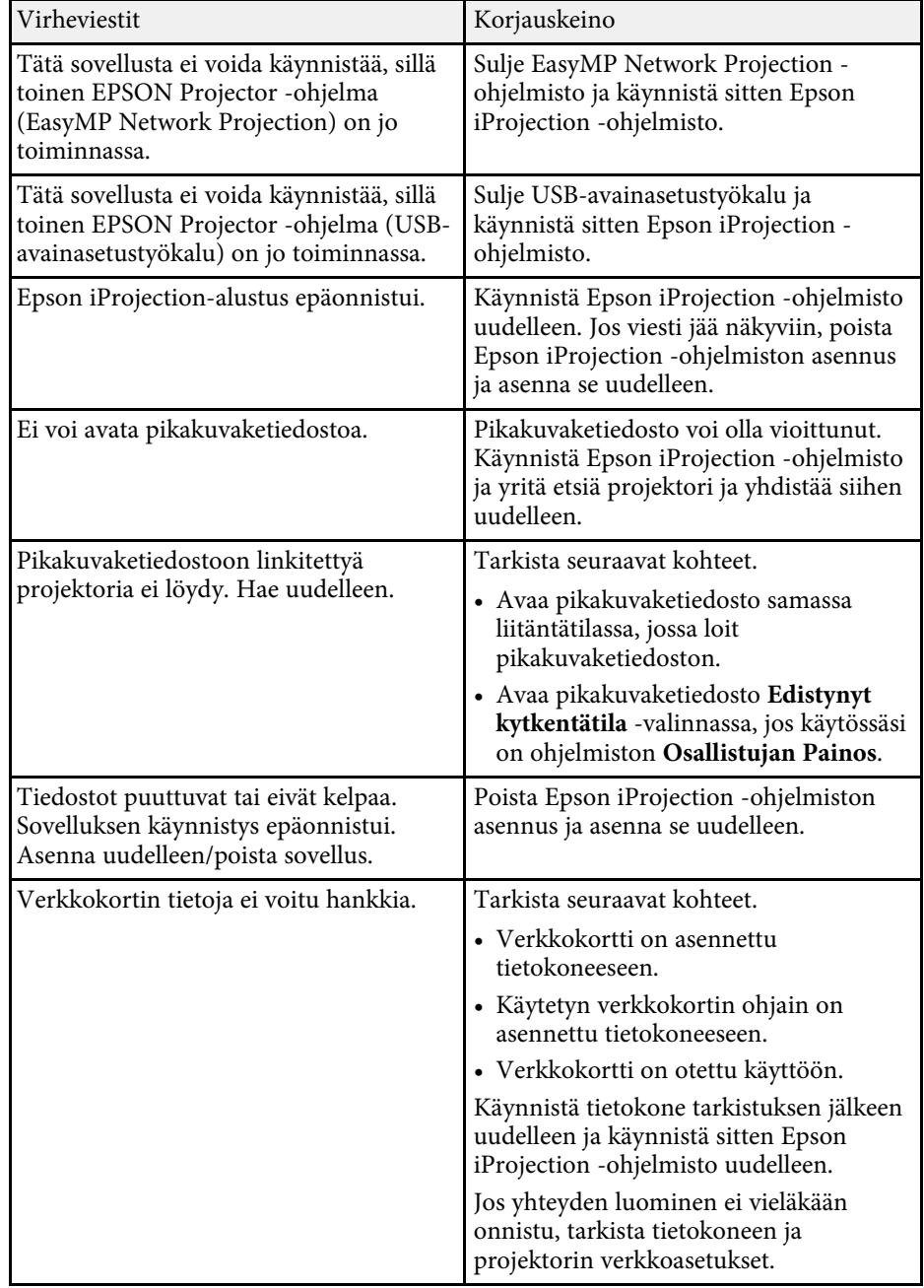

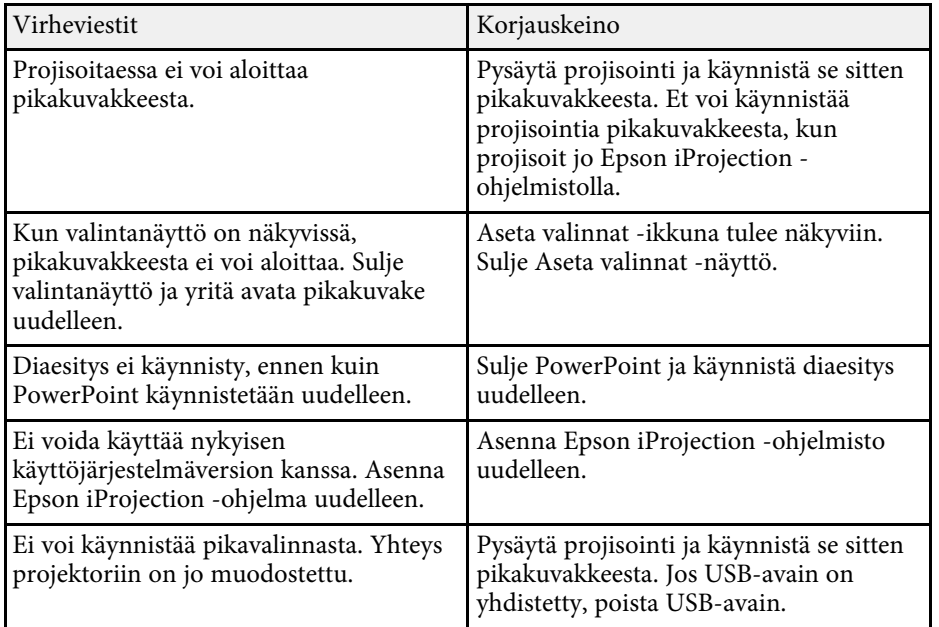

#### g **Asiaan liittyvät linkit**

- • ["Ohjelmistojen Epson iProjection Software \(Windows 7\) asennusten](#page-79-0) [poistaminen"](#page-79-0) s.80
- • ["Ohjelmistojen Epson iProjection Software \(Windows 8/Windows](#page-79-1) [8.1/Windows 10\) asennusten poistaminen"](#page-79-1) s.80
- • ["Epson iProjection Software \(Mac\) -asennuksen poistaminen"](#page-79-2) s.80
- • ["Epson iProjection \(Windows\) -ohjelmiston asentaminen"](#page-12-1) s.13
- • ["Epson iProjection \(Mac\) -ohjelmiston asentaminen"](#page-12-2) s.13

### <span id="page-57-0"></span>**Virheviestit USB-avainta käytettäessä**

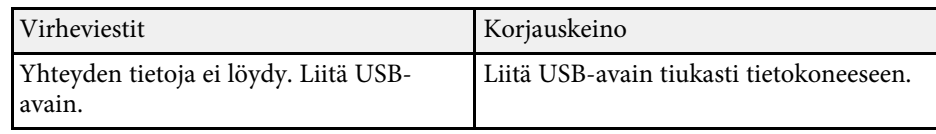

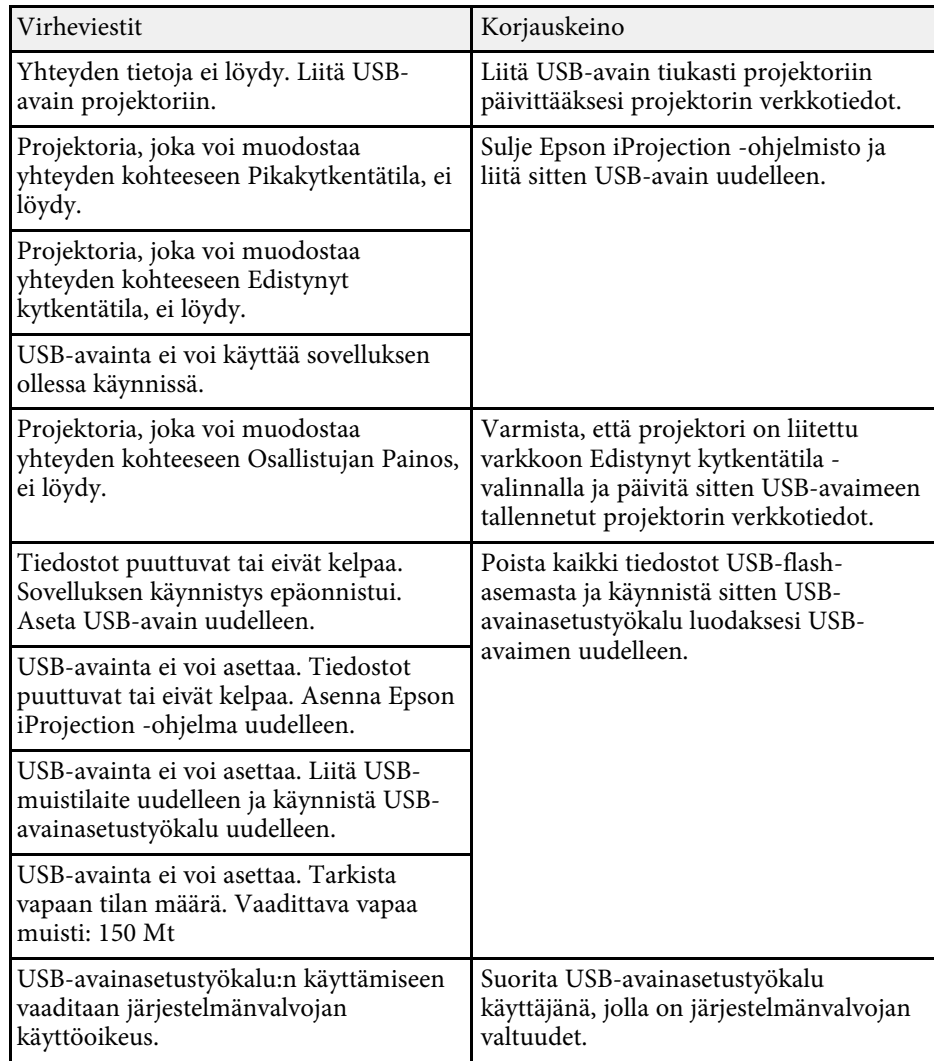

- • ["USB-avaimen luominen USB-flas-asemassa \(vain Windows\)"](#page-39-1) s.40
- • ["USB-avaimen käyttö yhteyden muodostamiseen Windows-tietokoneeseen"](#page-39-2) [s.40](#page-39-2)

### <span id="page-58-0"></span>**Virheviestejä projektoreita hakiessa ja valitessa**

<span id="page-58-1"></span>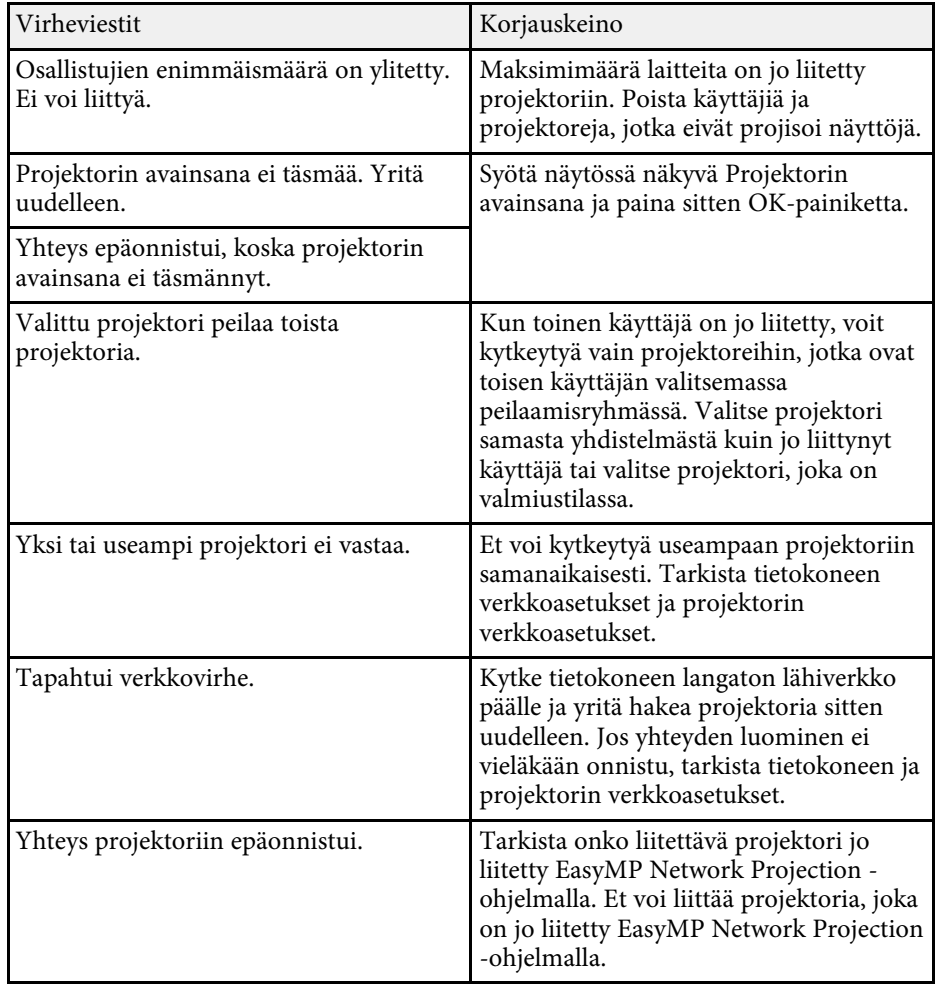

#### <span id="page-58-2"></span>g **Asiaan liittyvät linkit**

- • ["Ohjelmistojen Epson iProjection Software \(Windows 7\) asennusten](#page-79-0) [poistaminen"](#page-79-0) s.80
- • ["Ohjelmistojen Epson iProjection Software \(Windows 8/Windows](#page-79-1) [8.1/Windows 10\) asennusten poistaminen"](#page-79-1) s.80
- • ["Epson iProjection Software \(Mac\) -asennuksen poistaminen"](#page-79-2) s.80
- • ["Ohjelmiston uusimman version hakeminen"](#page-79-3) s.80
- • ["Epson iProjection \(Windows\) -ohjelmiston asentaminen"](#page-12-1) s.13
- • ["Epson iProjection \(Mac\) -ohjelmiston asentaminen"](#page-12-2) s.13
- • ["Tuetut kuvatarkkuudet ja värit"](#page-81-0) s.82

### **Virheviestit projisoitaessa**

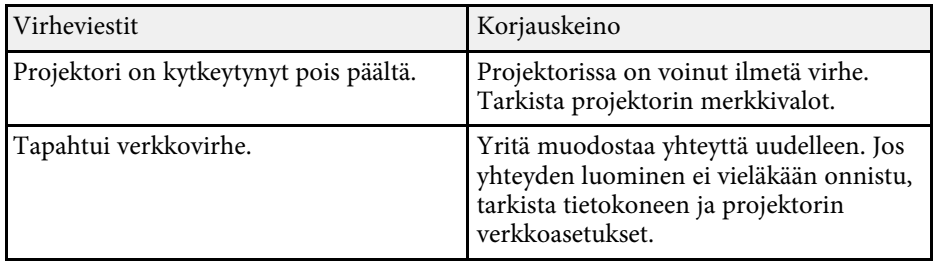

## **Virheviestit profiilia käytettäessä**

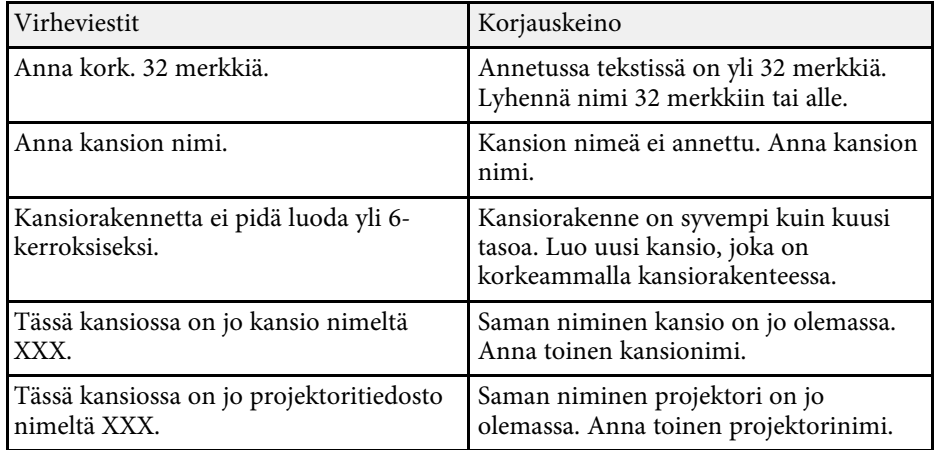

<span id="page-59-1"></span>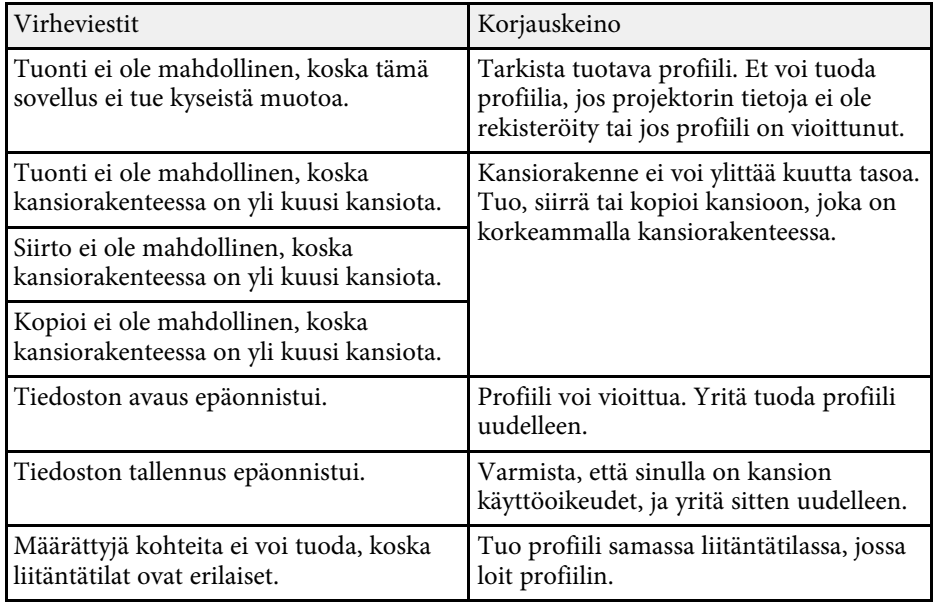

#### g **Asiaan liittyvät linkit**

- • ["Profiilin rekisteröinti"](#page-28-0) s.29
- • ["Profiilin tuominen"](#page-30-0) s.31

# <span id="page-59-0"></span>**Virheviestit Isäntä-toimintoa käytettäessä**

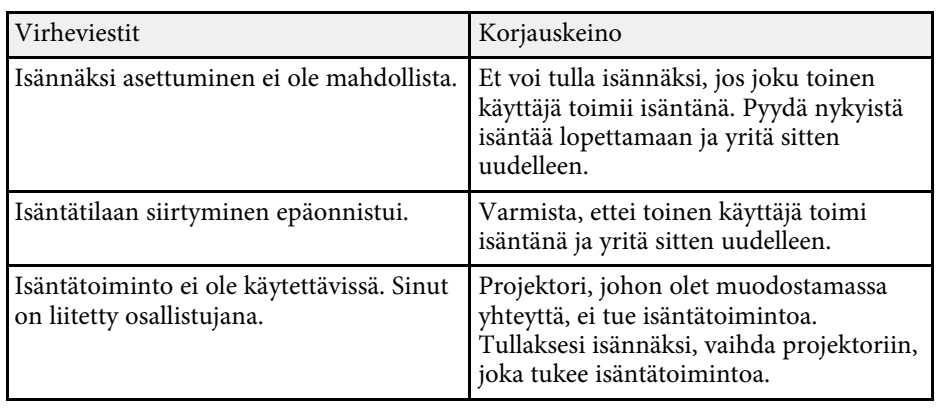

#### g **Asiaan liittyvät linkit**

• ["Isännän vaihtaminen"](#page-44-0) s.45

# **Virheviestit projisoitua näyttöä jaettaessa**

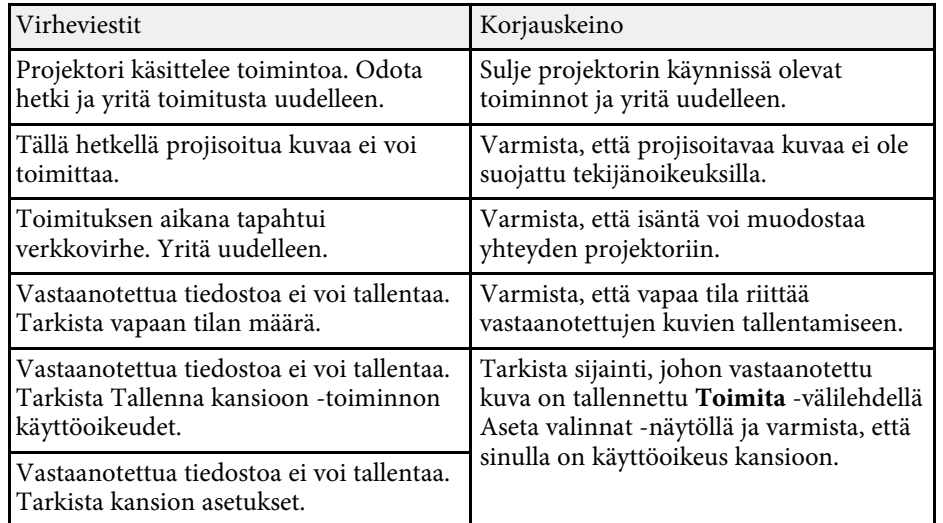

#### g **Asiaan liittyvät linkit**

• ["Projisoidun näytön jakaminen"](#page-45-0) s.46

# **Event ID -luettelo <sup>61</sup>**

<span id="page-60-0"></span>Kun yhteydessä ilmenee virhe, virheen tyypin osoittava numero näkyy seuraavasti.

#### Event ID: 04xx

Tarkista numerot ja käytä sitten seuraavia korjaustoimenpiteitä. Jollet pysty ratkaisemaan ongelmaa, ota yhteys verkon pääkäyttäjään tai ota yhteys Epsoniin, kuten on kuvattu projektorin *Käyttöoppaassa*.

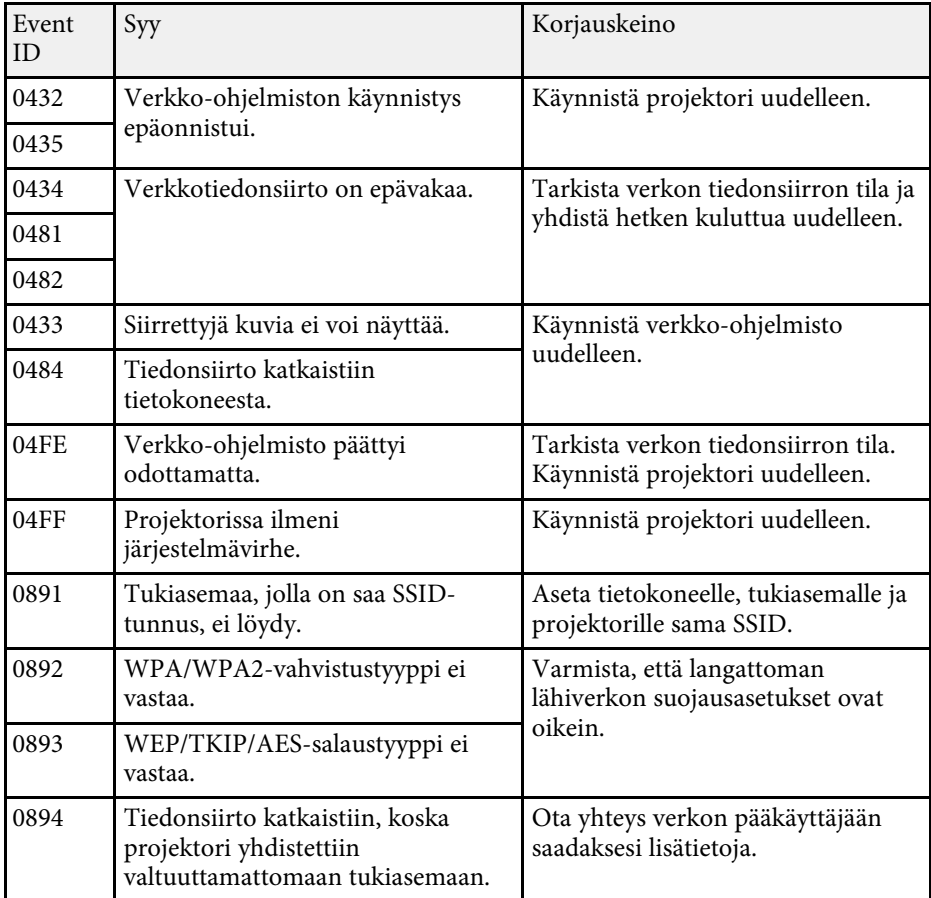

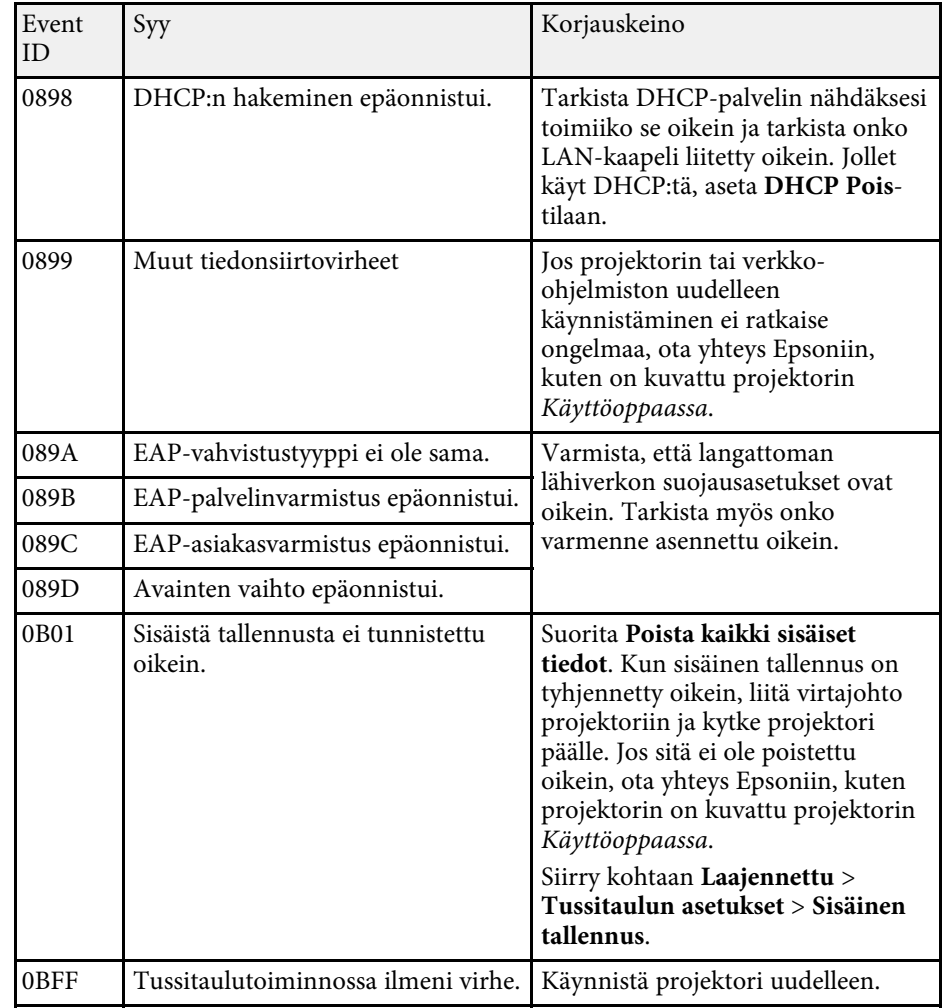

# **Näytön yhteenveto**

Katso näistä osista lisätietoja Epson iProjection -näytöistä.

- g **Asiaan liittyvät linkit**
- • ["Valitse Liitäntätila-näyttö"](#page-62-0) s.63
- • ["Hakunäyttö"](#page-63-0) s.64
- • ["Tallenna näyttö"](#page-65-0) s.66
- • ["Aseta valinnat"](#page-66-0) s.67
- • ["Työkalurivi"](#page-72-0) s.73
- • ["Projisoinnin ohjausnäyttö"](#page-73-0) s.74
- • ["Pikkukuvien näyttö"](#page-76-0) s.77
- • ["Viewer-näyttö"](#page-77-0) s.78

<span id="page-62-0"></span>Kun käynnistät Epson iProjection -ohjelmiston, Valitse liitäntätila -näyttö tulee näkyviin.

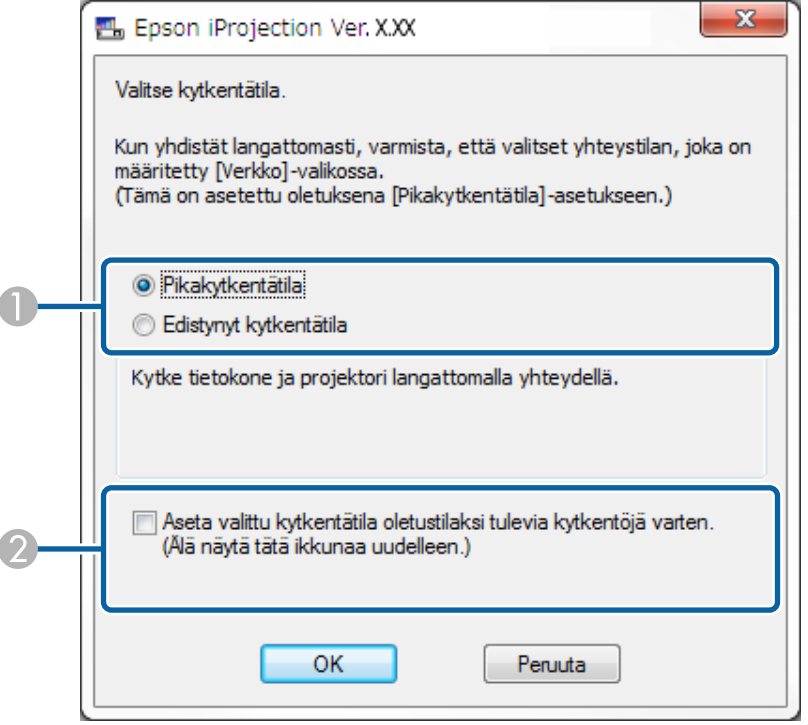

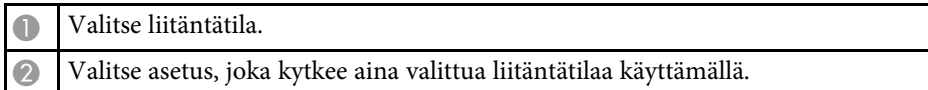

#### g **Asiaan liittyvät linkit**

• ["Liitäntätavat erilaisille verkkoympäristöille"](#page-14-0) s.15

# **Hakunäyttö <sup>64</sup>**

<span id="page-63-0"></span>Kun yhteystila on valittu, hakunäyttö tulee näkyviin.

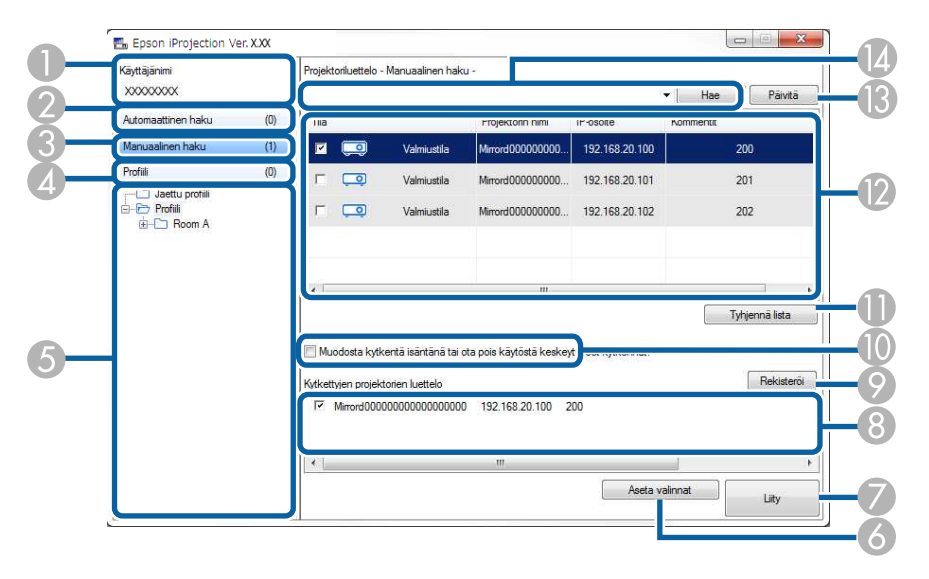

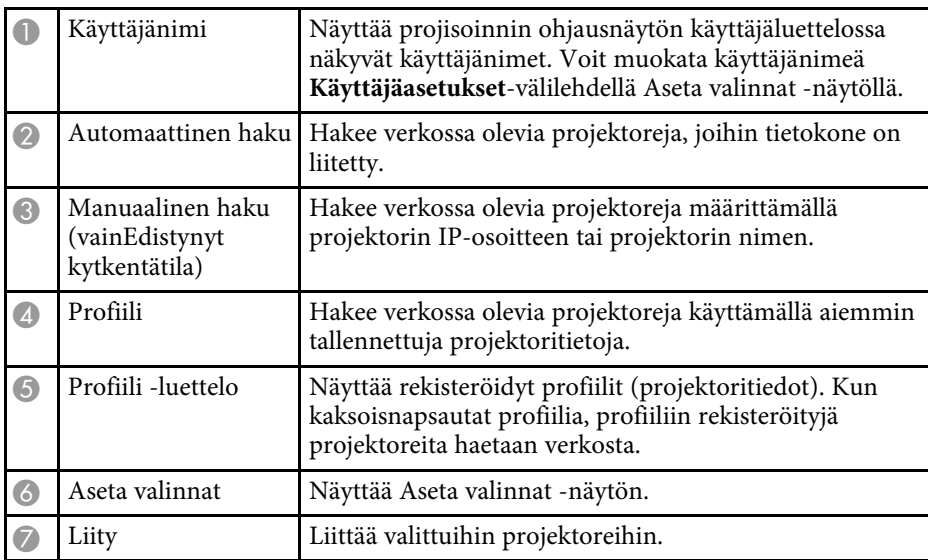

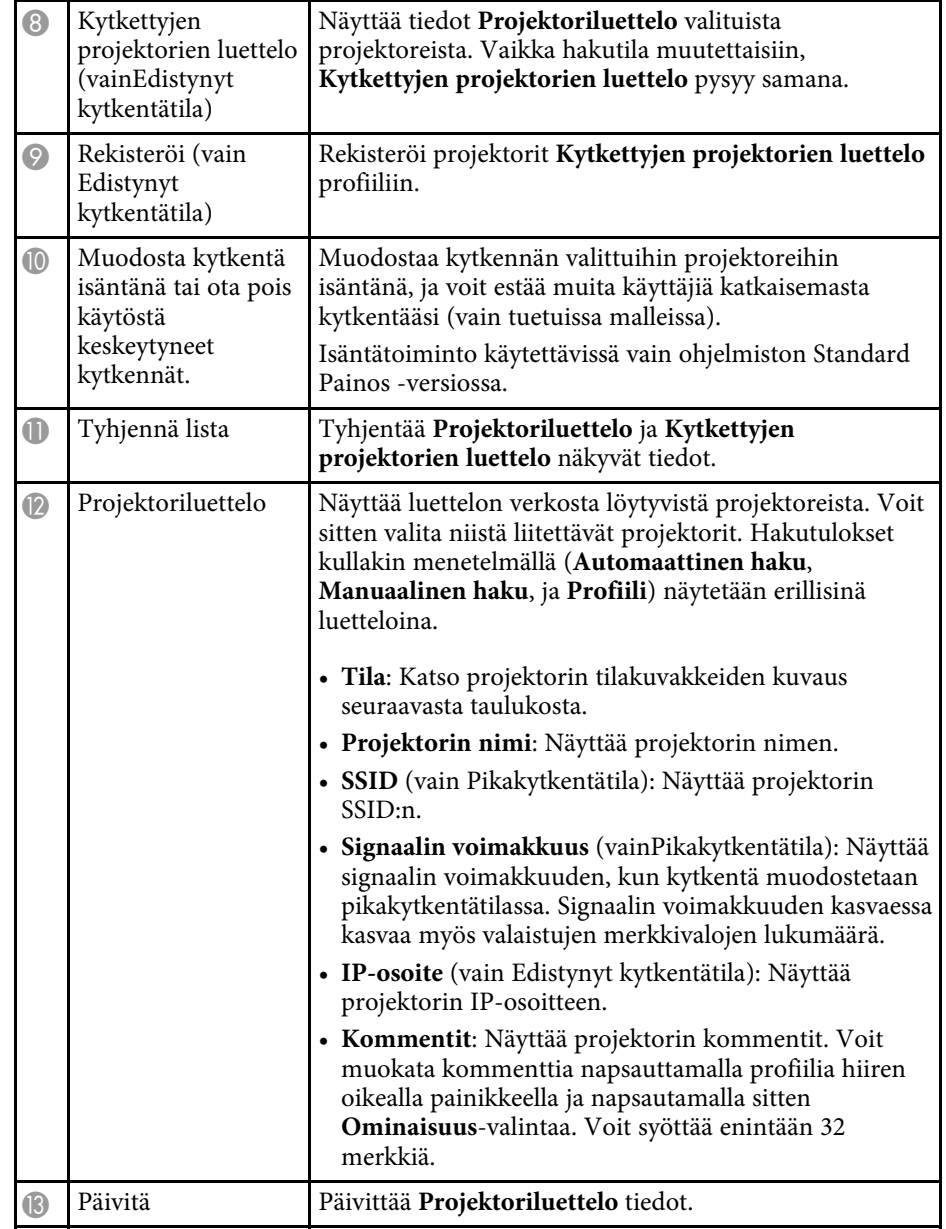

# **Hakunäyttö <sup>65</sup>**

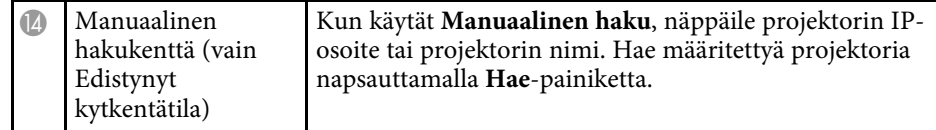

**Projektoriluettelo** Projektorin tilakuvakkeet on kuvattu seuraavassa taulukossa.

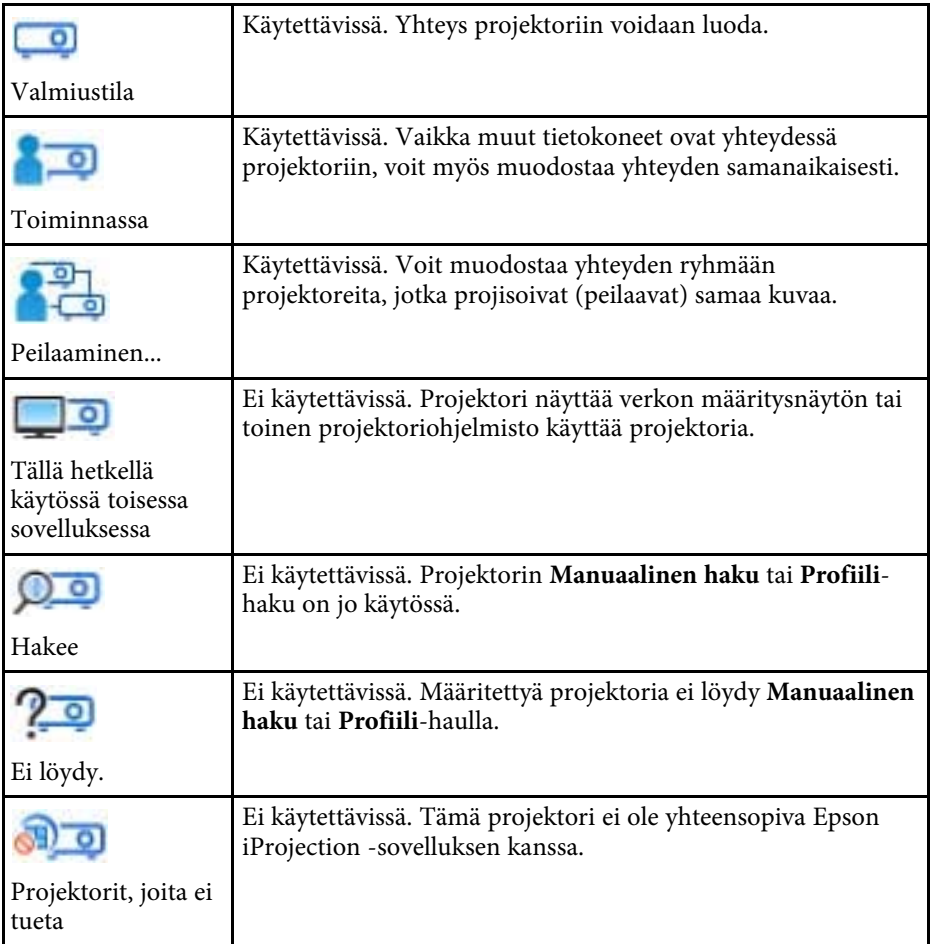

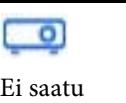

Käytettävissä. Näytetään, kun projektori, jonka suojausasetukset ovat käytössä, löytyy kohdasta Pikakytkentätila.

- • ["Verkkoprojektorien hakeminen automaattisesti"](#page-26-1) s.27
- • ["Verkkoprojektorien hakeminen määrittämällä IP-osoite tai projektorin](#page-27-0) [nimi"](#page-27-0) s.28
- • ["Verkkoprojektorien hakeminen profiilia käyttämällä"](#page-27-1) s.28
- • ["Verkkoprojektorien hakeminen pikakuvaketta käyttämällä"](#page-38-0) s.39
- • ["Aseta valinnat"](#page-66-0) s.67

# **Tallenna näyttö <sup>66</sup>**

<span id="page-65-0"></span>Kun haet projektoreita ja tallennat tiedot profiilina hakunäytössä, Tallennanäyttö tulee näkyviin.

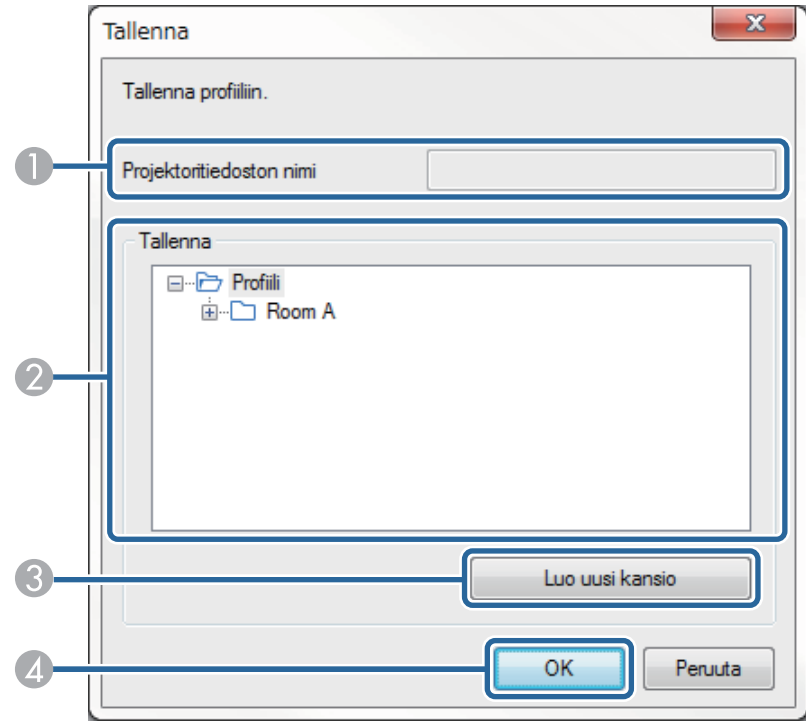

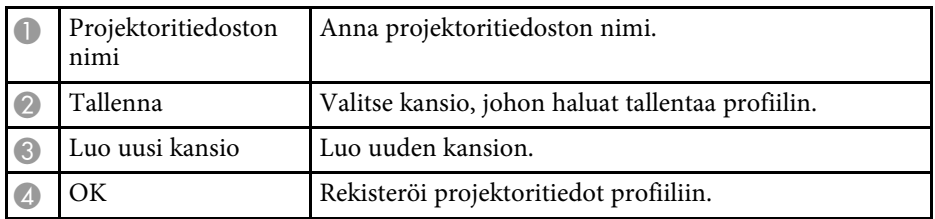

#### g **Asiaan liittyvät linkit**

• ["Profiilin rekisteröinti"](#page-28-0) s.29

<span id="page-66-0"></span>Kun napsautat **Aseta valinnat** Epson iProjection -ohjelman hakunäytössä, Aseta valinnat -näyttö tulee näkyviin.

<span id="page-66-1"></span>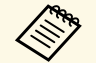

a • Voit käyttää Aseta valinnat-toimintoa myös projisoinnin ohjausnäytön **Työkalu**-valikossa. Kun käytät projisoinnin ohjausnäytön Aseta valinnat -toimintoa, **Käyttäjäasetukset**-välilehti ei ole näkyvissä.

- Käytettävissä olevat asetukset vaihtelevat ohjelmistoversiosta riippuen.
- g **Asiaan liittyvät linkit**
- • ["Aseta valinnat Käyttäjäasetukset"](#page-66-1) s.67
- • ["Aseta valinnat Yleiset asetukset"](#page-67-0) s.68
- • ["Aseta valinnat Säädä suorituskykyä"](#page-69-0) s.70
- • ["Aseta valinnat Audiolähtö"](#page-70-0) s.71
- • ["Aseta valinnat Toimita"](#page-71-0) s.72
- • ["Hakunäyttö"](#page-63-0) s.64
- • ["Työkalurivi"](#page-72-0) s.73

## **Aseta valinnat - Käyttäjäasetukset**

Kun napsautat **Käyttäjäasetukset** -välilehteä Aseta valinnat -näytössä, seuraava näyttö tulee näkyviin.

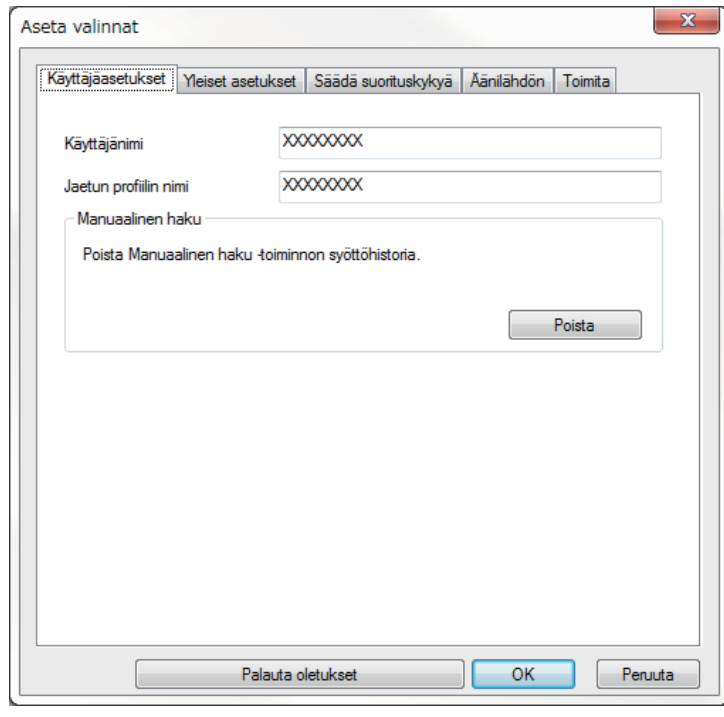

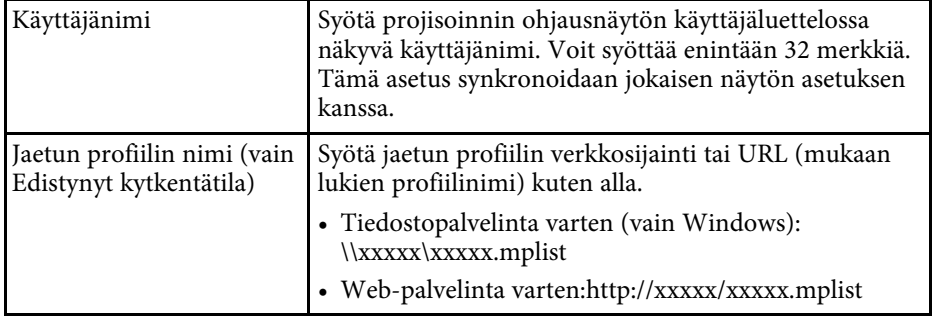

<span id="page-67-0"></span>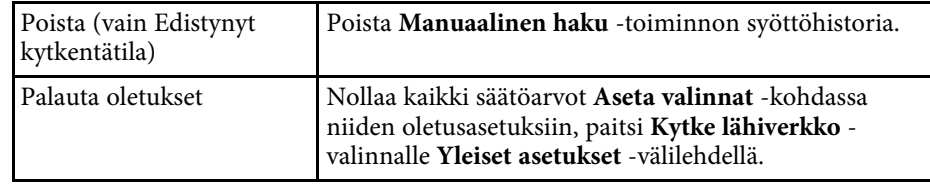

#### g **Asiaan liittyvät linkit**

- • ["Hakunäyttö"](#page-63-0) s.64
- • ["Projisoinnin ohjausnäyttö"](#page-73-0) s.74
- • ["Verkkoprojektorien hakeminen automaattisesti"](#page-26-1) s.27
- • ["Profiilin jakaminen verkossa"](#page-30-1) s.31

### **Aseta valinnat - Yleiset asetukset**

Kun napsautat **Yleiset asetukset** -välilehteä Aseta valinnat -näytössä, seuraava näyttö tulee näkyviin.

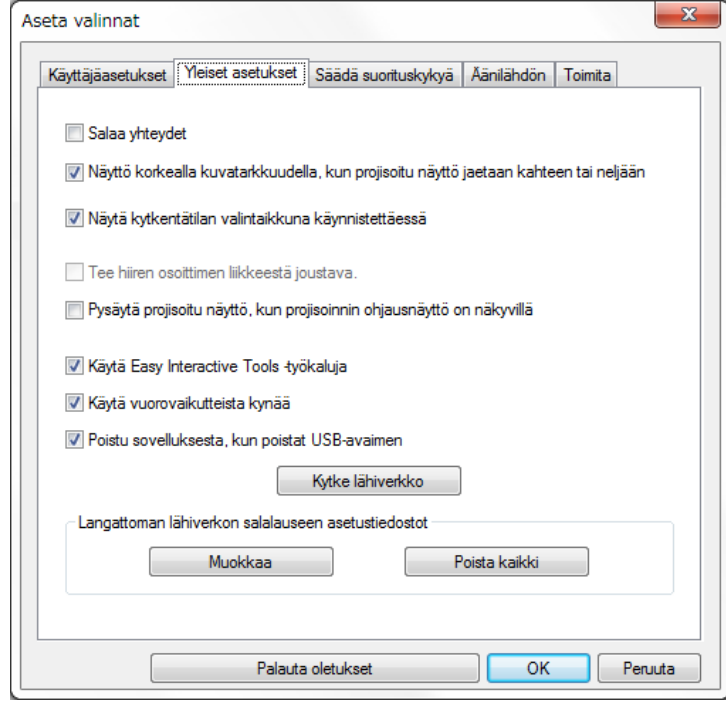

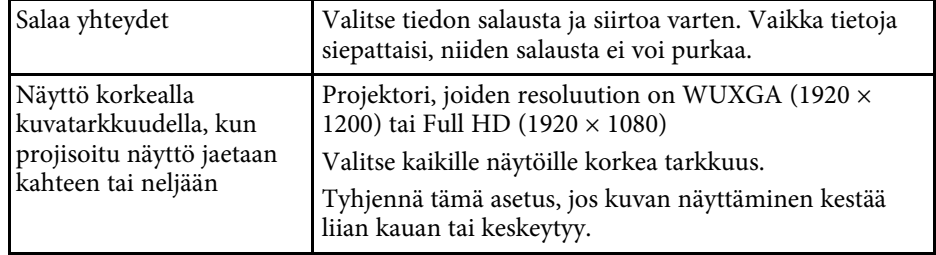

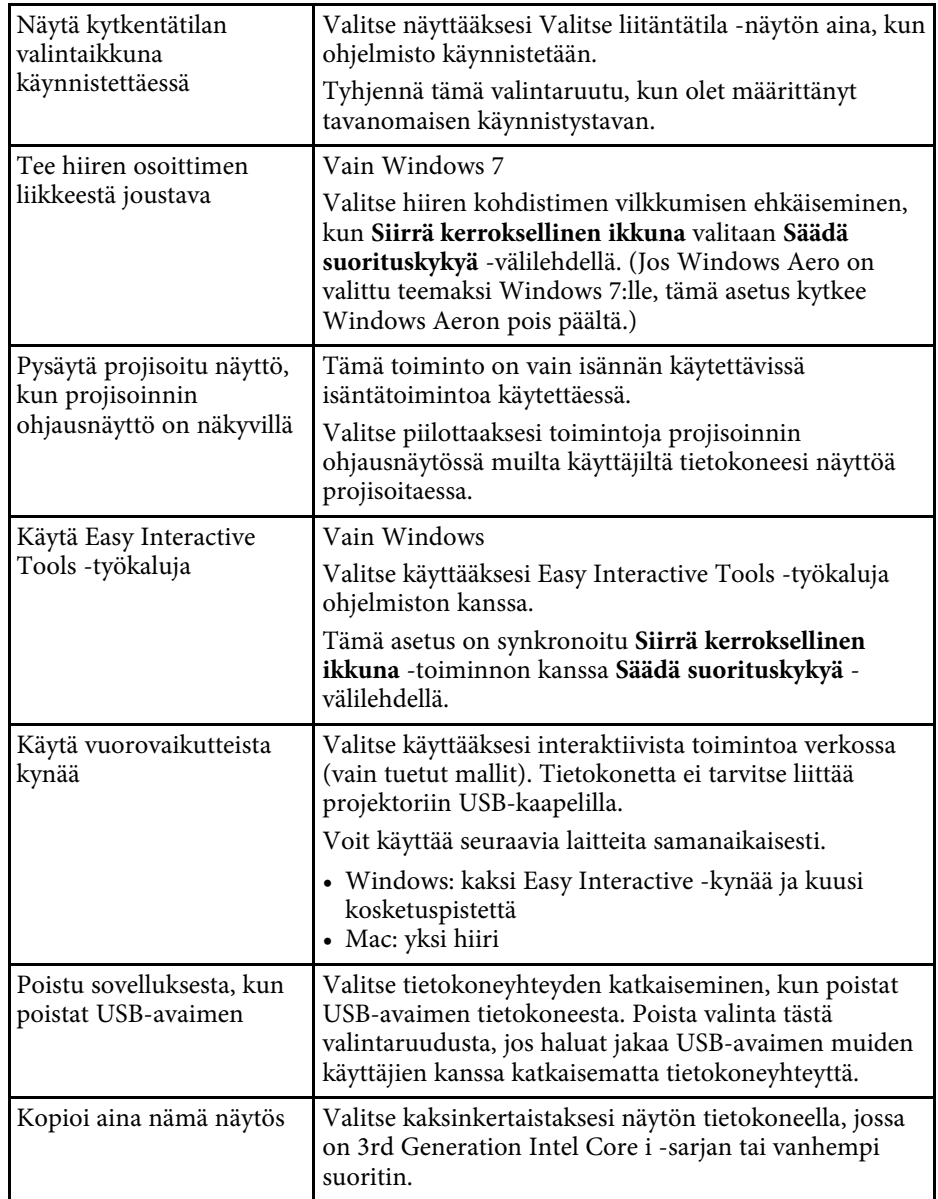

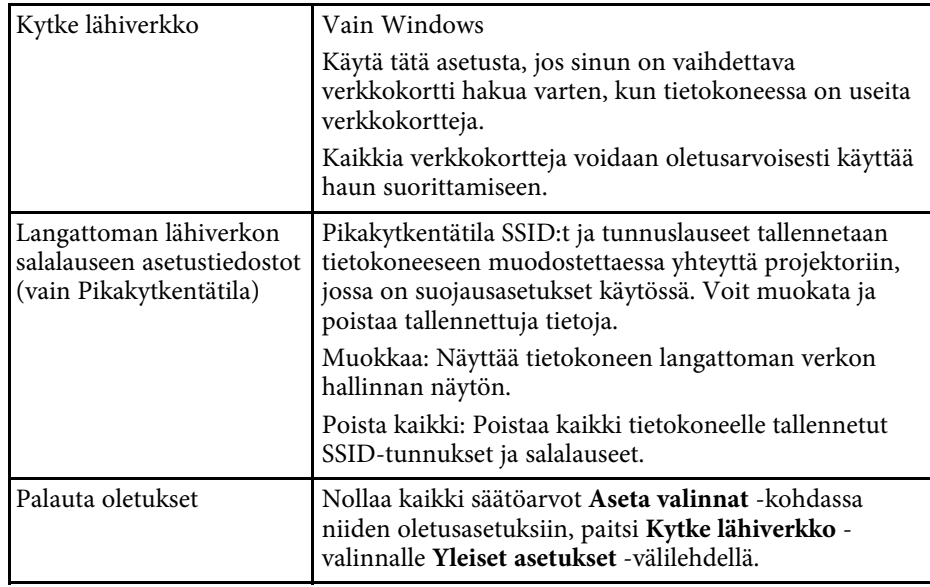

- • ["Projisoitujen paneelien määrän muuttaminen"](#page-33-0) s.34
- • ["Projisoinnin ohjausnäytön piilottaminen"](#page-47-0) s.48

# <span id="page-69-0"></span>**Aseta valinnat - Säädä suorituskykyä**

Kun napsautat **Säädä suorituskykyä** -välilehteä Aseta valinnat -näytössä, seuraava näyttö tulee näkyviin.

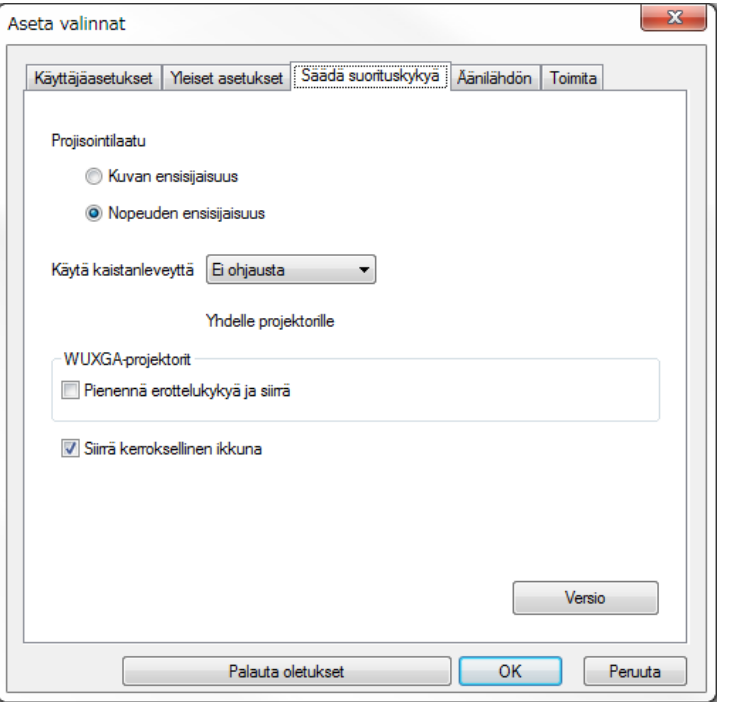

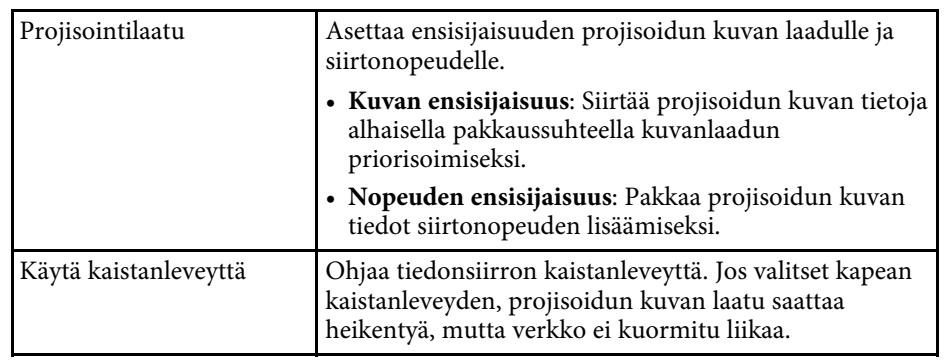

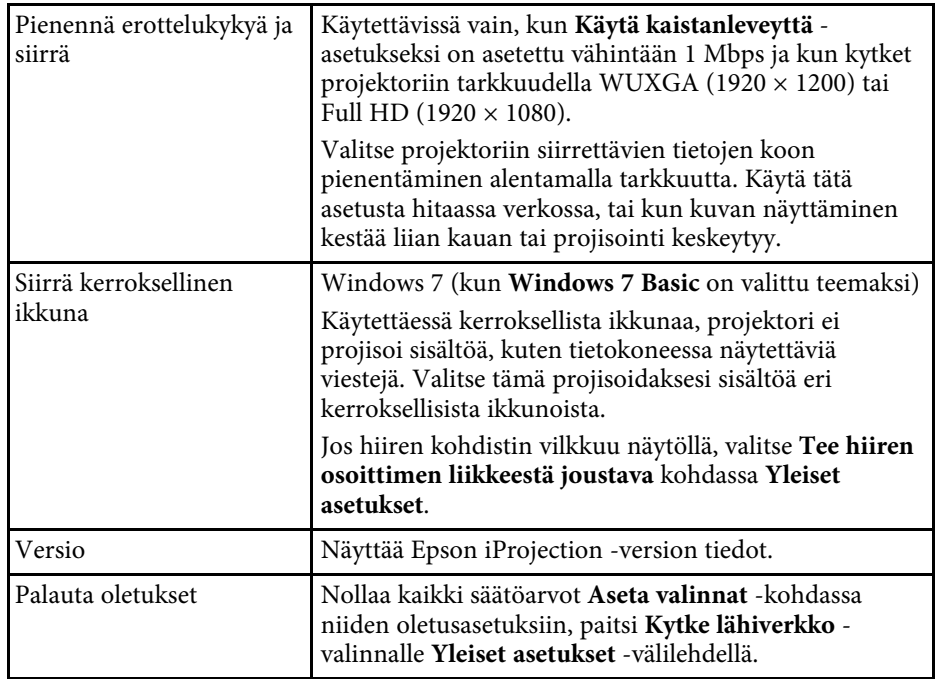

- • ["Projisoitujen paneelien määrän muuttaminen"](#page-33-0) s.34
- • ["Oman näytön projisointi"](#page-43-0) s.44
- • ["Yhteyden kaistanleveyden hallinta"](#page-49-0) s.50

### <span id="page-70-0"></span>**Aseta valinnat - Audiolähtö**

Kun napsautat **Äänilähdön**-välilehteä Aseta valinnat -näytössä, seuraava näyttö tulee näkyviin.

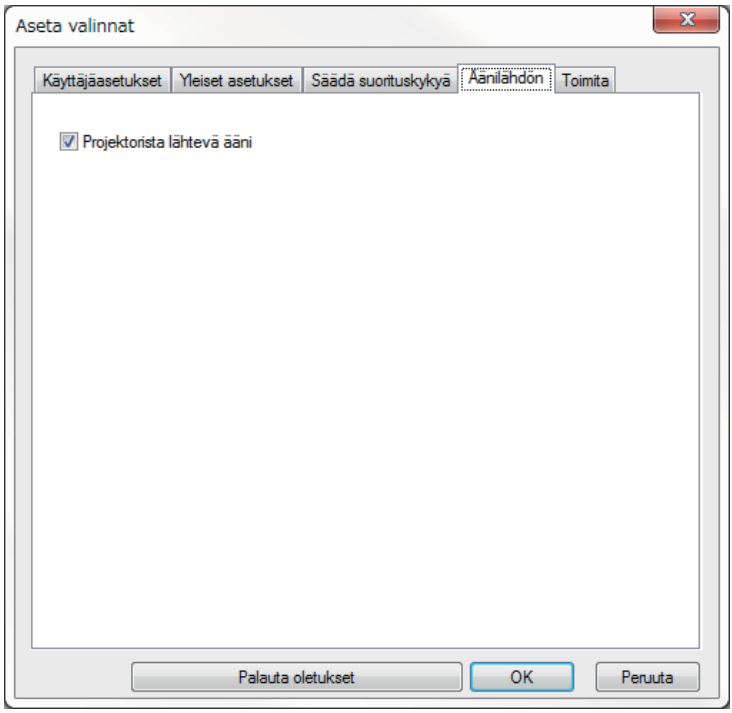

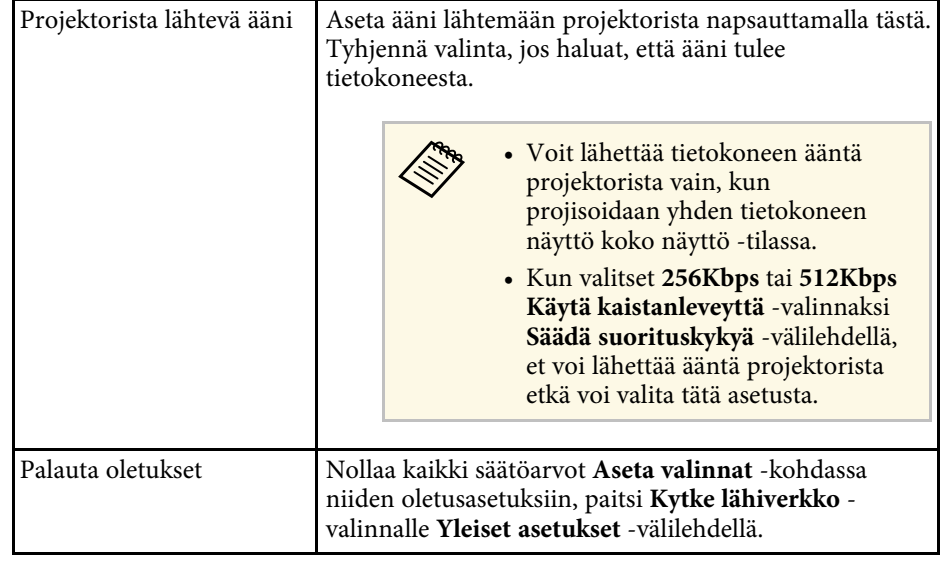

- • ["Äänen lähettäminen projektorista"](#page-42-0) s.43
- • ["Yhteyden kaistanleveyden hallinta"](#page-49-0) s.50

## <span id="page-71-0"></span>**Aseta valinnat - Toimita**

Kun napsautat **Toimita** -välilehteä Aseta valinnat -näytössä, seuraava näyttö tulee näkyviin.

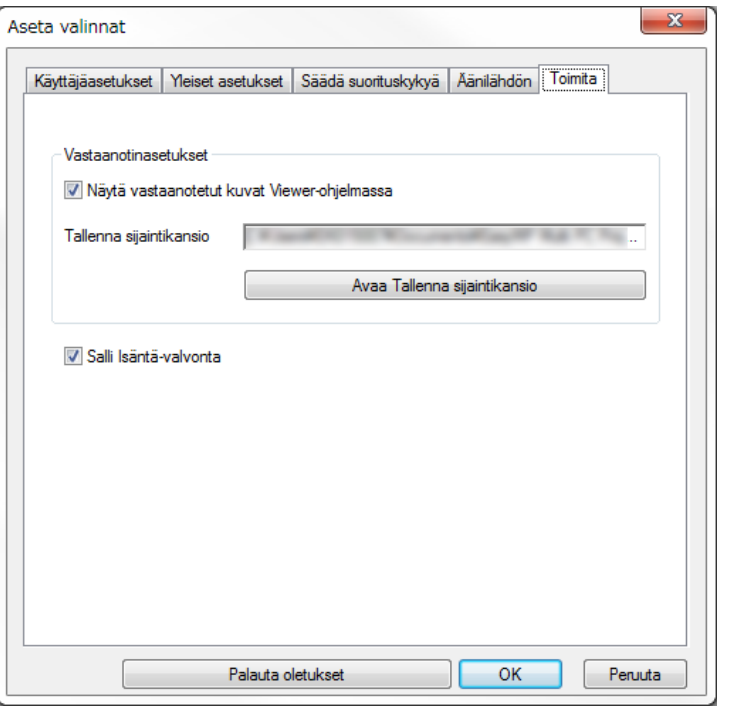

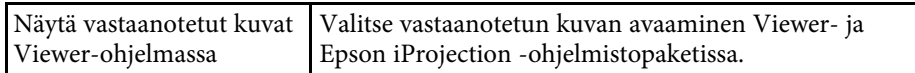

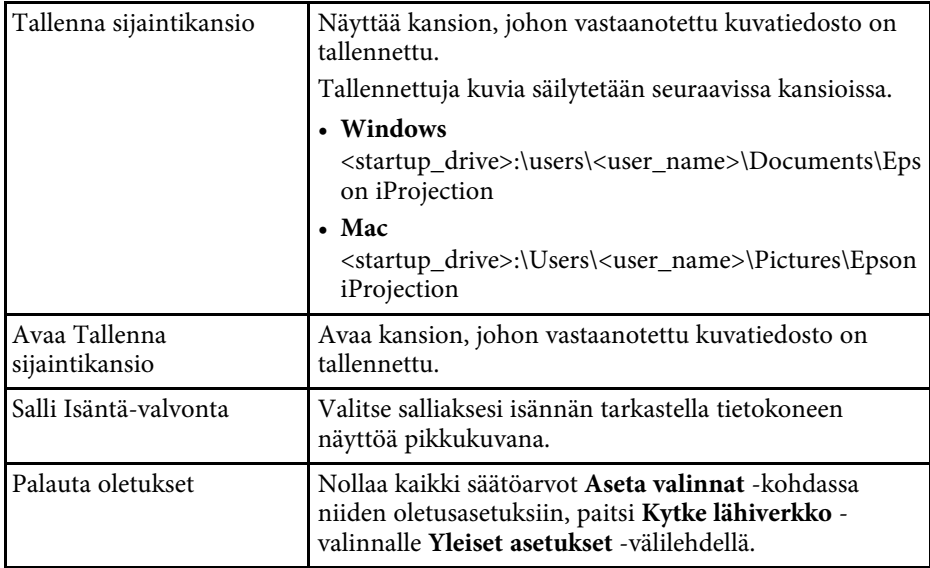

#### g **Asiaan liittyvät linkit**

• ["Projisoidun näytön jakaminen"](#page-45-0) s.46
<span id="page-72-0"></span>Kun Epson iProjection -ohjelmisto käynnistyy ja yhteys on muodostettu projektoriin, tietokoneen näytöllä näkyy työkalurivi. Voit ohjata projisoitua kuvaa ja katkaista verkkoyhteyden tällä työkalurivillä.

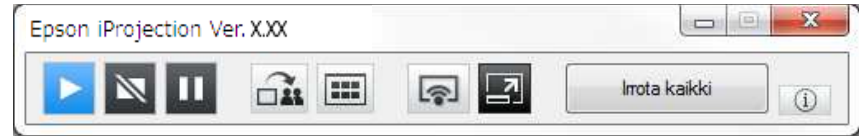

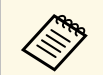

**Työkalurivillä näkyvät kohteet vaihtelevat liitäntämenetelmän ja ohielmiston version tai roolisi mukaan.** ohjelmiston version tai roolisi mukaan.

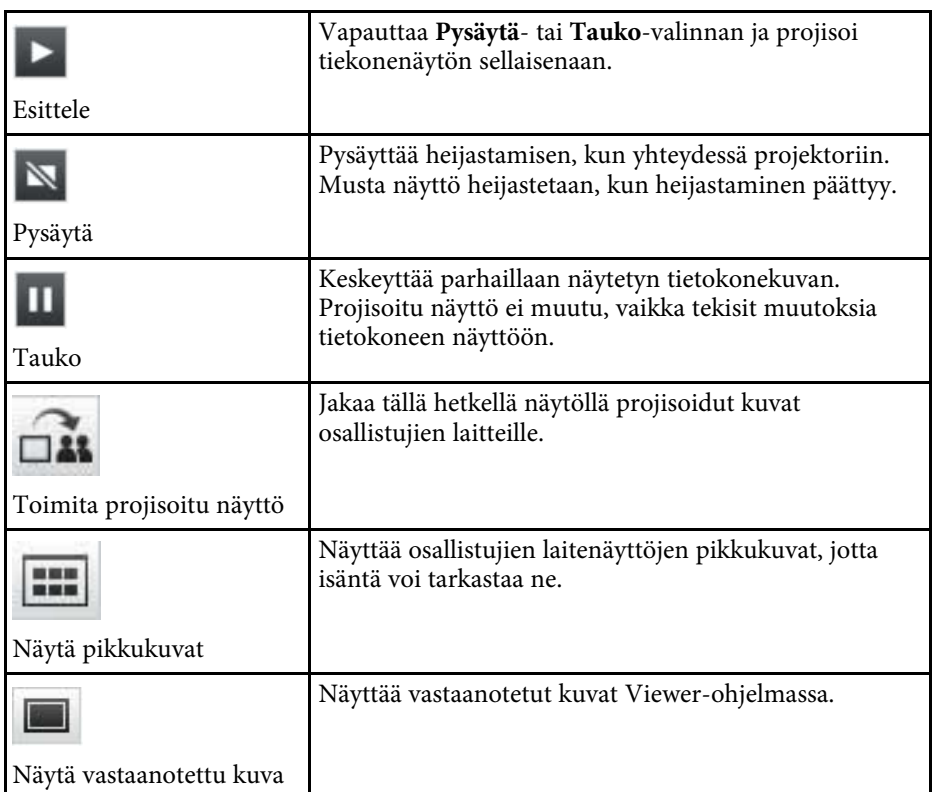

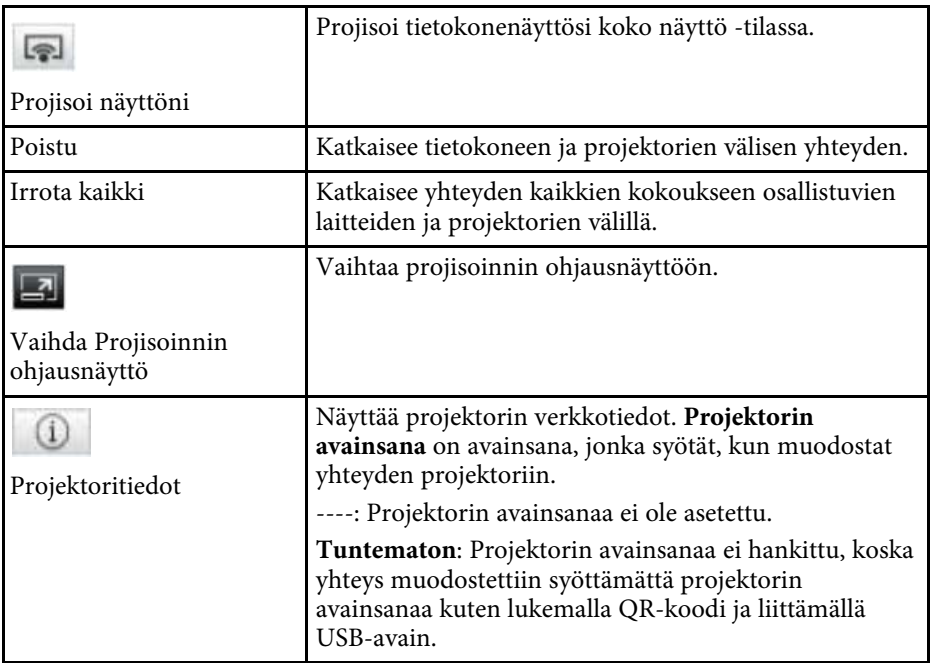

#### g **Asiaan liittyvät linkit**

- • ["Projisoinnin ohjausnäyttö"](#page-73-0) s.74
- • ["Projisoidun näytön tilan käyttö"](#page-32-0) s.33
- • ["Oman näytön projisointi"](#page-43-0) s.44
- • ["Irrottaminen"](#page-36-0) s.37

<span id="page-73-0"></span>Kun napsautat työkalurivin  $\Box$ -painiketta, projisoinnin ohjausnäyttö tulee näkyviin.

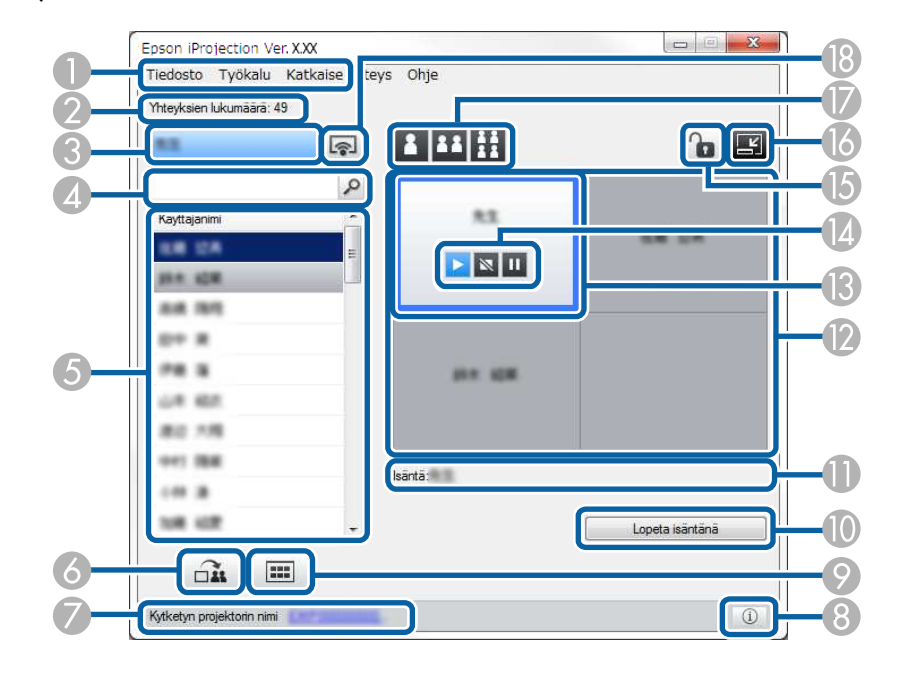

- **Projisoinnin ohjausnäyttö on käytettävissä vain ohjelmiston Standard**<br>Painos -versiossa. Painos -versiossa.
	- Projisoinnin ohjausnäytöllä näkyvät kohteet vaihtelevat riippuen ohjelmistoon liittyvästä roolistasi ja käytettävästä projektorista.

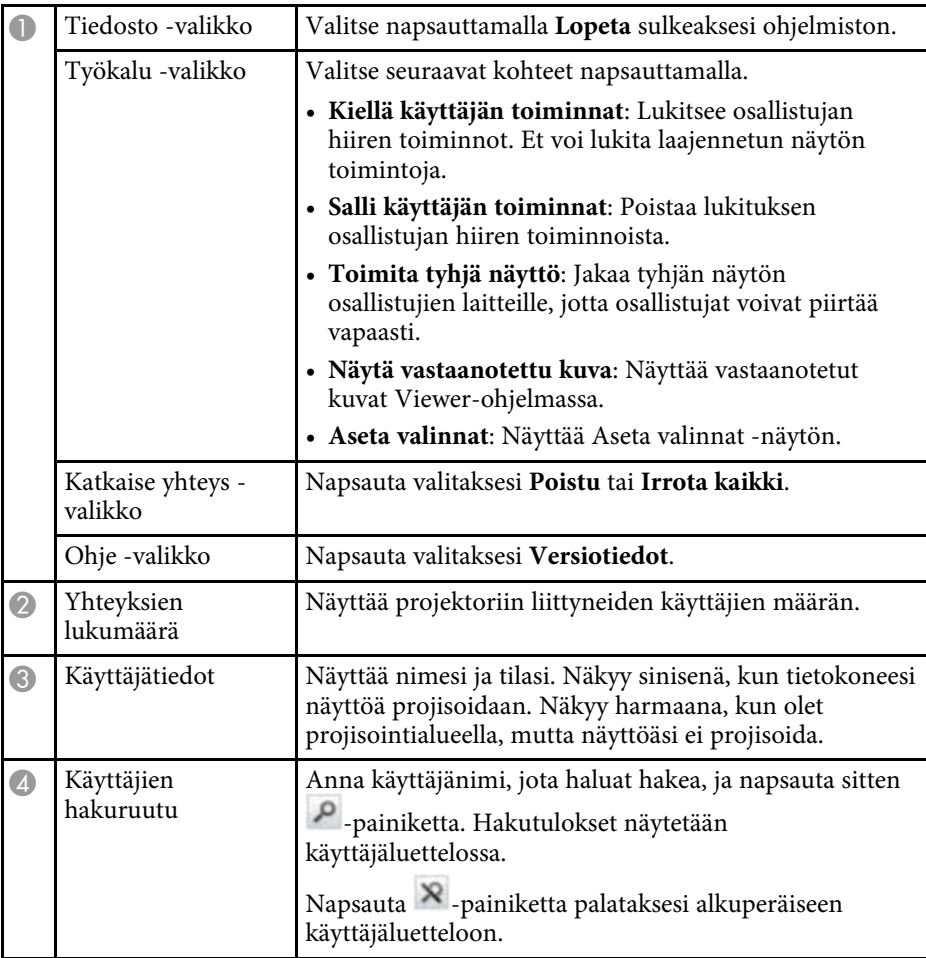

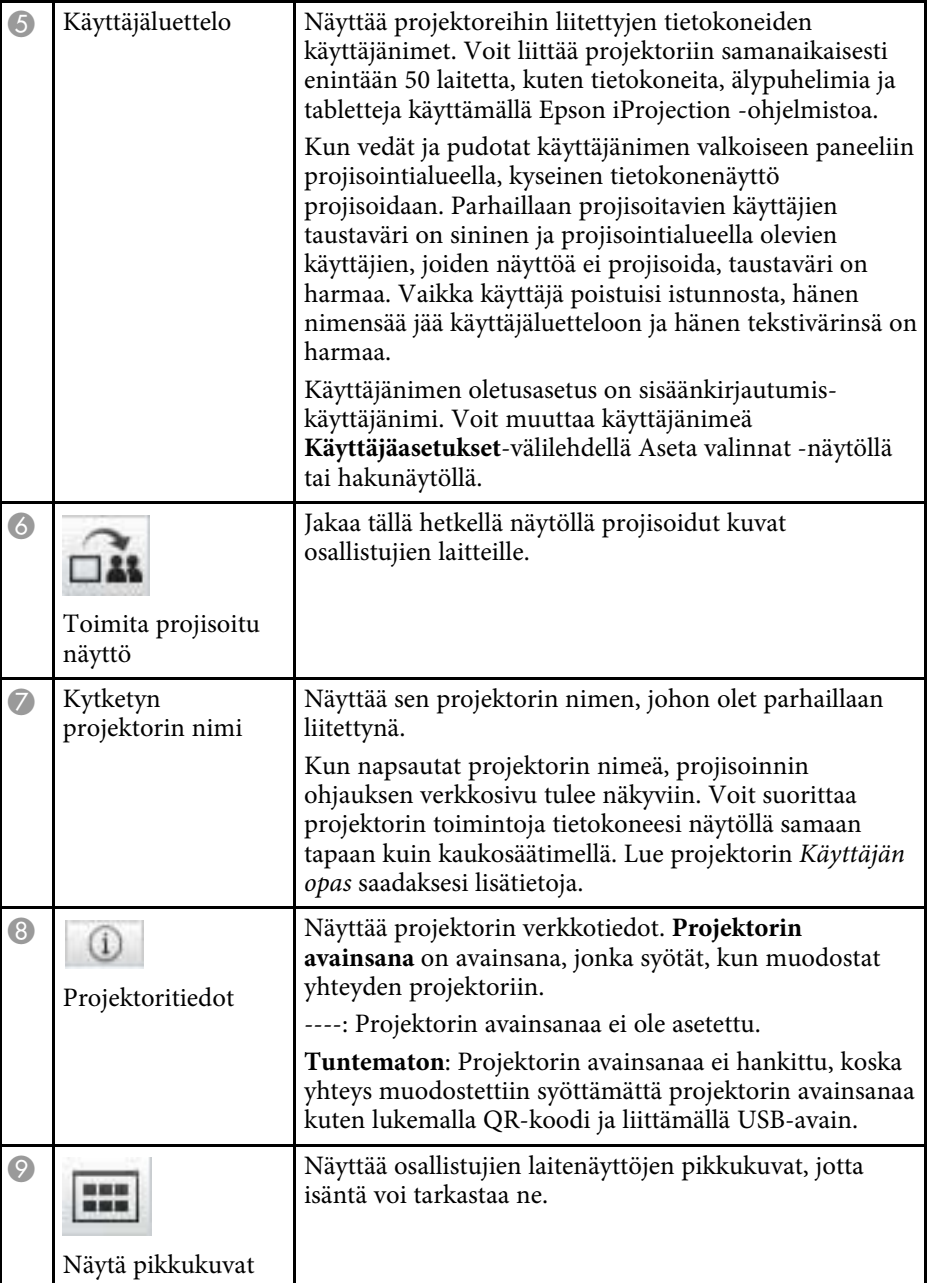

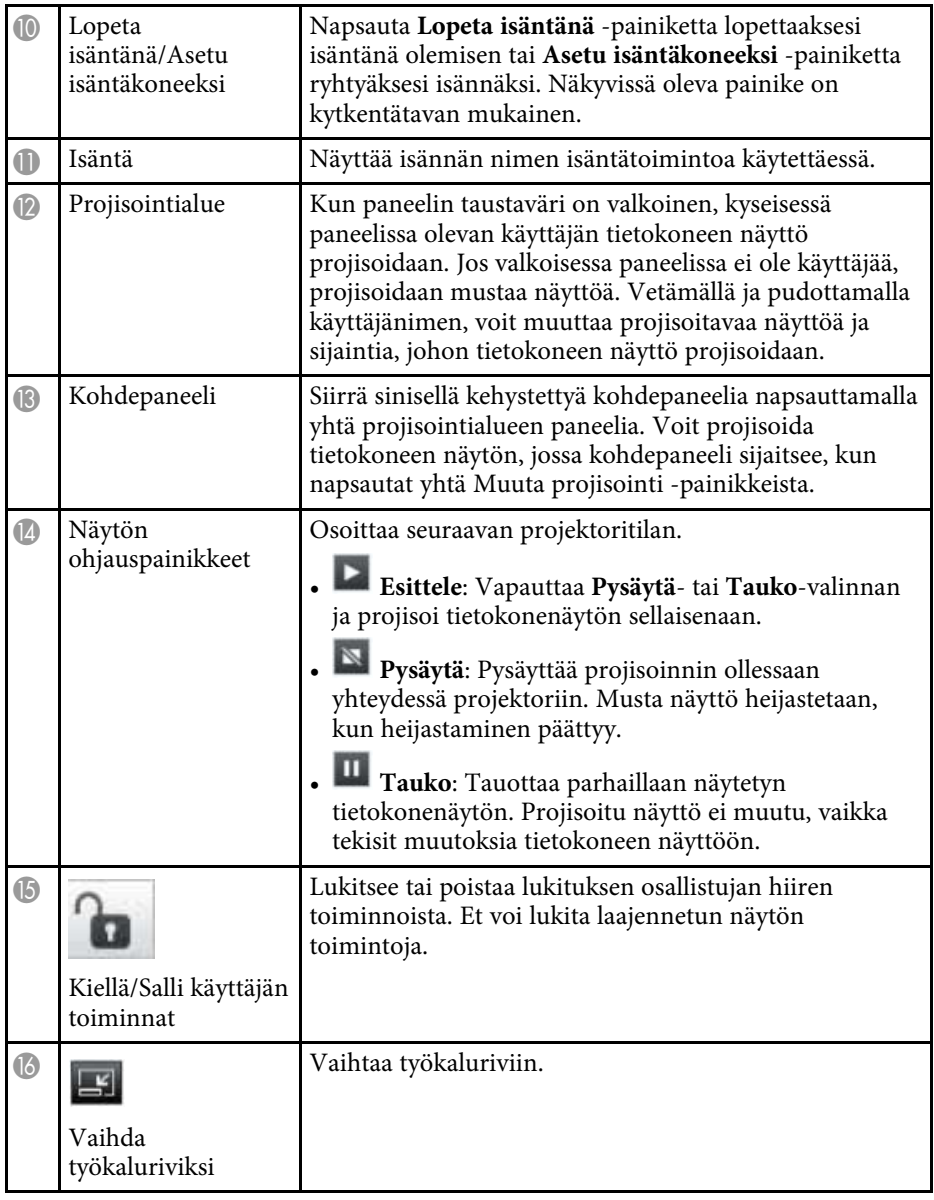

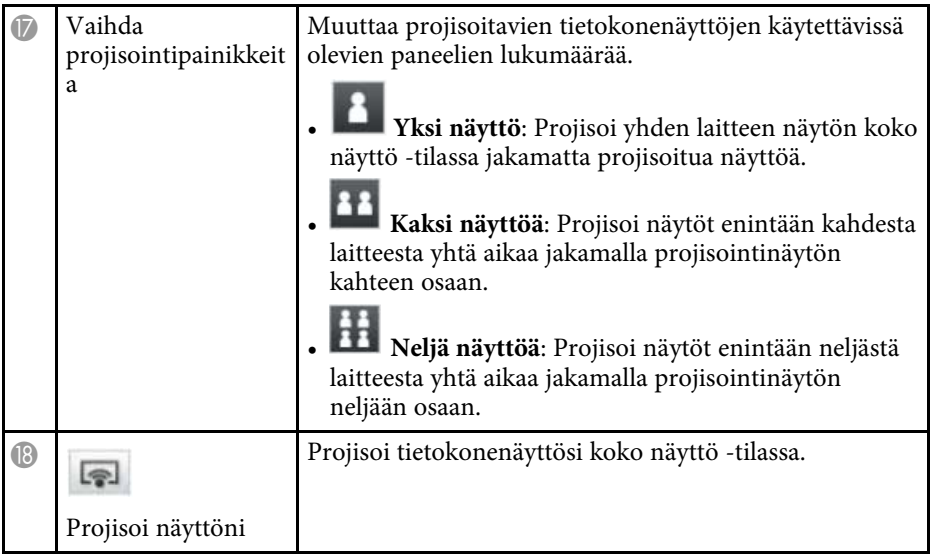

#### g **Asiaan liittyvät linkit**

- • ["Hakunäyttö"](#page-63-0) s.64
- • ["Aseta valinnat Käyttäjäasetukset"](#page-66-0) s.67
- • ["Työkalurivi"](#page-72-0) s.73
- • ["Irrottaminen"](#page-36-0) s.37
- • ["Oman näytön projisointi"](#page-43-0) s.44
- • ["Isännän vaihtaminen"](#page-44-0) s.45
- • ["Projisoinnin ohjausnäytön piilottaminen"](#page-47-0) s.48
- • ["Projisoidun näytön jakaminen"](#page-45-0) s.46
- • ["Osallistujien toimintojen estäminen"](#page-48-0) s.49
- • ["Projisoidun näytön ohjaus"](#page-32-1) s.33

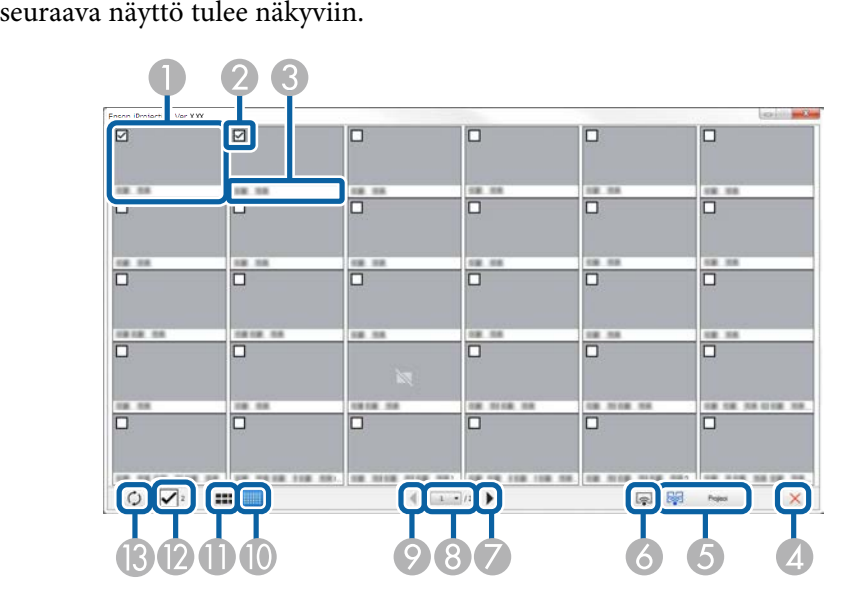

Kun napsautat -painiketta työkalurivillä tai projisoinnin ohjausnäytöllä,

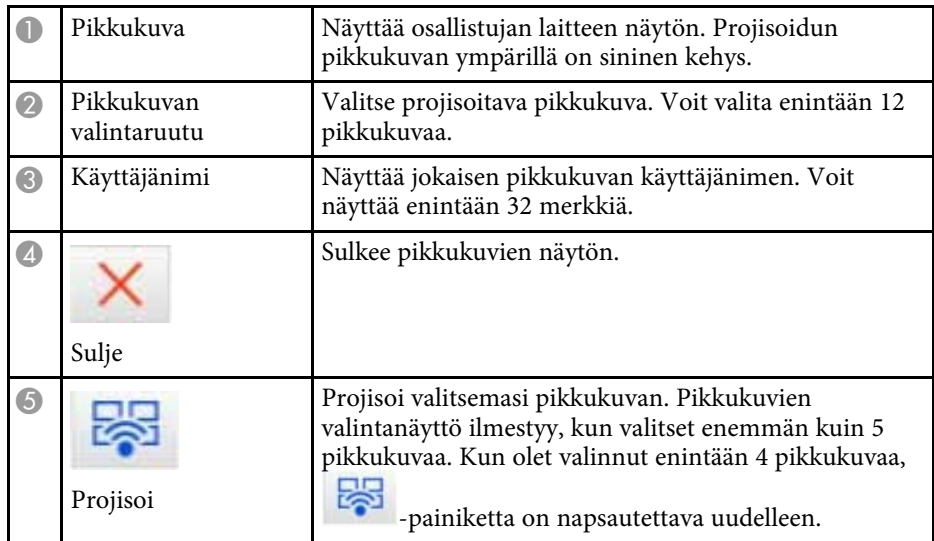

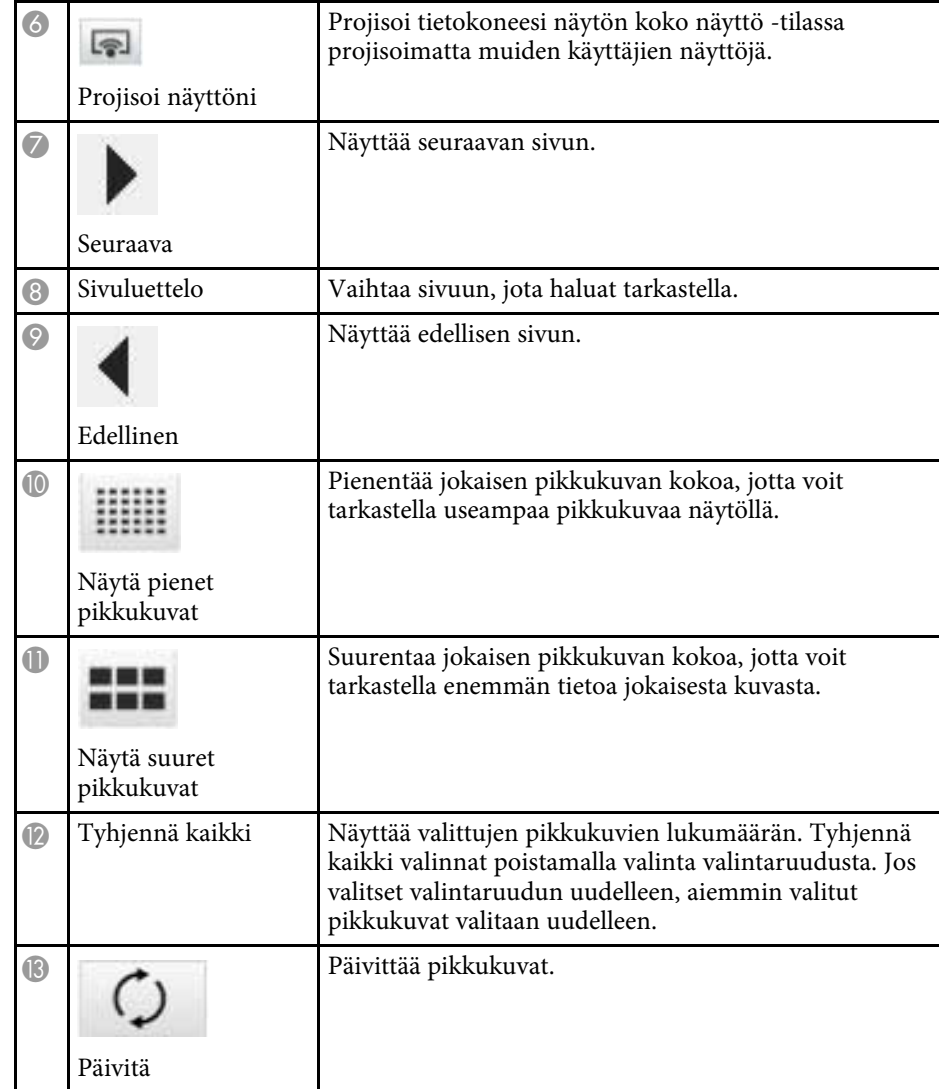

# **Viewer-näyttö <sup>78</sup>**

Viewer-näyttö ilmestyy, kun suoritat jonkin seuraavista toimenpiteistä.

- Kun vastaanotat jaettuja kuvatietoja.
- Kun valitset vaihtoehdon **Näytä vastaanotettu kuva** projisoinnin ohjausnäytöllä sijaitsevasta Työkalu-valikosta.
- Kun napsautat työkalurivin **-** painiketta.

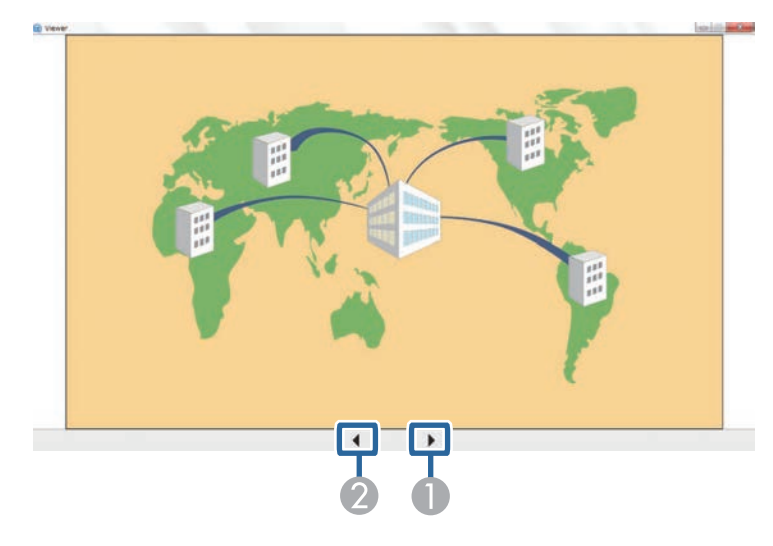

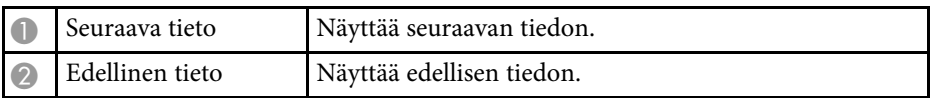

# **Liite**

Katso nämä osat oppiaksesi lisää Epson iProjection-ohjelmistosta.

#### g **Asiaan liittyvät linkit**

- • ["Ohjelmiston päivittäminen ja asennuksen poistaminen"](#page-79-0) s.80
- • ["Tuetut kuvatarkkuudet ja värit"](#page-81-0) s.82
- • ["Rajoitukset"](#page-82-0) s.83
- • ["Huomautukset"](#page-84-0) s.85

<span id="page-79-0"></span>Päivitä Epson iProjection-ohjelmisto tai poista sen asennus näiden ohjeiden mukaisesti.

#### g **Asiaan liittyvät linkit**

- • ["Ohjelmiston uusimman version hakeminen"](#page-79-1) s.80
- • ["Ohjelmistojen Epson iProjection Software \(Windows 7\) asennusten](#page-79-2) [poistaminen"](#page-79-2) s.80
- • ["Ohjelmistojen Epson iProjection Software \(Windows 8/Windows](#page-79-3) [8.1/Windows 10\) asennusten poistaminen"](#page-79-3) s.80
- <span id="page-79-3"></span>• ["Epson iProjection Software \(Mac\) -asennuksen poistaminen"](#page-79-4) s.80

### <span id="page-79-1"></span>**Ohjelmiston uusimman version hakeminen**

Tämän ohjelmiston päivityksiä ja sen oppaita voi olla saatavana Epsonverkkosivustolta.

Siirry osoitteeseen [epson.sn](http://www.epson.sn).

## **Ohjelmistojen Epson iProjection Software (Windows 7) asennusten poistaminen**

<span id="page-79-2"></span>Toimi alla olevien ohjeiden mukaisesti poistaaksesi ohjelmistojen Epson iProjection asennuksen.

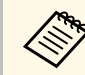

a Ohjelmiston asennuksen poistamiseen vaaditaan pääkäyttäjän oikeudet.

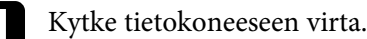

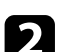

b Varmista, että kaikki käynnissä olevat sovellukset on suljettu.

<span id="page-79-4"></span>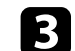

c Napsauta **Käynnistä** ja napsauta sitten **Ohjauspaneeli**.

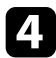

d Napsauta **Poista asennettu ohjelma Ohjelmat**-luokasta.

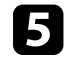

e Valitse **Epson iProjection** ja napsauta **Poista asennus/Muuta**.

f Toimi näytön ohjeiden mukaisesti.

### **Ohjelmistojen Epson iProjection Software (Windows 8/Windows 8.1/Windows 10) asennusten poistaminen**

Toimi alla olevien ohjeiden mukaisesti poistaaksesi ohjelmistojen Epson iProjection asennuksen.

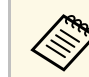

a Ohjelmiston asennuksen poistamiseen vaaditaan pääkäyttäjän oikeudet.

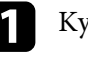

Kytke tietokoneeseen virta.

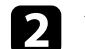

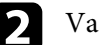

b Varmista, että kaikki käynnissä olevat sovellukset on suljettu.

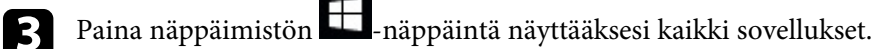

- d Napsauta hiiren oikealla painikkeella (pidä painettuna) **Epson iProjection Ver.X.XX** -valintaa ja valitse sitten **Poista asennus**.
	- e Toimi näytön ohjeiden mukaisesti.

### **Epson iProjection Software (Mac) -asennuksen poistaminen**

Poista Epson iProjection -ohjelmiston asennus Mac -käyttöjärjestelmässä seuraavien ohjeiden mukaisesti.

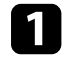

Kytke tietokoneeseen virta.

# **Ohjelmiston päivittäminen ja asennuksen poistaminen <sup>81</sup>**

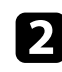

b Varmista, että kaikki käynnissä olevat sovellukset on suljettu.

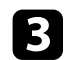

c Avaa **Sovellukset**-kansio.

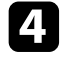

d Avaa **Epson iProjection** - **Työkalut**-kansio ja kaksoisosoita **Epson iProjection Uninstaller.app** -sovellusta.

e Toimi näytön ohjeiden mukaisesti.

<span id="page-81-0"></span>Tarkista näistä osista tietokoneen näyttötarkkuudet ja värien määrä, joita Epson iProjection -ohjelmisto pystyy projisoimaan.

#### g **Asiaan liittyvät linkit**

- • ["Tuetut kuvatarkkuudet"](#page-81-1) s.82
- • ["Näytön väri"](#page-81-2) s.82

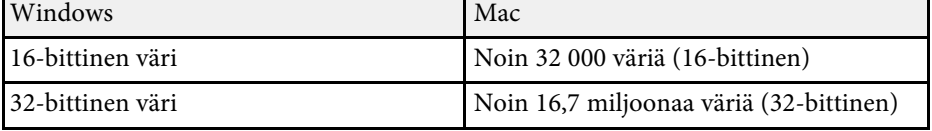

### <span id="page-81-1"></span>**Tuetut kuvatarkkuudet**

Seuraavat tietokoneen näytön kuvatarkkuudet voidaan heijastaa. Et voi muodostaa yhteyttä tietokoneeseen, jonka kuvatarkkuus on suurempi kuin WUXGA.

- SVGA  $(800 \times 600)$
- XGA (1024  $\times$  768)
- SXGA (1280  $\times$  960)
- SXGA ( $1280 \times 1024$ )
- SXGA+  $(1400 \times 1050)$
- WXGA  $(1280 \times 768)$
- WXGA  $(1280 \times 800)$
- WXGA+  $(1440 \times 900)$
- UXGA  $(1600 \times 1200)$
- Full HD (1920  $\times$  1080)
- WUXGA  $(1920 \times 1200)$

Kun tietokoneen näyttöä käytetään yksilöivällä kuvasuhteella, tarkkuus suurenee tai pienenee tietokoneen ja projektorin tarkkuudesta riippuen, jotta kuvanlaatu ei huonone.

Kuvatarkkuuden mukaan pystysuorat tai vaakasuorat marginaalit saattavat heijastua mustana.

### <span id="page-81-2"></span>**Näytön väri**

Seuraava määrä tietokoneen näyttövärejä voidaan projisoida.

# **Rajoitukset <sup>83</sup>**

<span id="page-82-0"></span>Tarkista näistä osista rajoitukset, jotka ovat käytössä projisoitaessa tietokonekuvia Epson iProjection -ohjelmistolla.

### g **Asiaan liittyvät linkit**

- • ["Kytkentärajoitukset"](#page-82-1) s.83
- <span id="page-82-2"></span>• ["Rajoitukset projisoitaessa Windows-valokuvagalleriasta tai Windows Live](#page-82-2)  [valokuvagalleriasta"](#page-82-2) s.83
- • ["Windows Aeron rajoitukset"](#page-82-3) s.83
- • ["Rajoitukset projisoitaessa Windows Media Centeristä"](#page-83-0) s.84

## <span id="page-82-1"></span>**Kytkentärajoitukset**

Huomaa seuraavat rajoitukset käyttäessäsi Epson iProjection -ohjelmistoa.

- Voit kytkeä jopa neljä projektoria yhteen tietokoneeseen ja heijastaa samanaikaisesti. (Moninäyttö ei ole tuettu.)
- Voit liittää projektoriin samanaikaisesti enintään 50 laitetta, kuten tietokoneita, älypuhelimia ja tabletteja käyttämällä Epson iProjection ohjelmistoa.
- <span id="page-82-3"></span>• Audiota voi siirtää vain, kun on liitetty yksi projektori ja tietokonenäyttö projisoidaan koko näyttö -tilassa. Jos useita projektoreita on liitetty tai projisoitu näyttö on jaettu, ääntä ei voi siirtää projisoinnin aikana.
- Jos langattoman lähiverkon siirtonopeus on alhainen, verkkoyhteys voi katketa odottamatta.
- Sovelluksia, jotka käyttävät DirectX-toimintoja, ei ehkä voi näyttää oikein (vain Windows).
- MS-DOS -kehotteita ei voi heijastaa koko näytöllä (vain Windows).
- On olemassa tapauksia, joissa tietokoneen näytön kuva ja projektorilla heijastettu kuva eivät aivan täsmää.
- Elokuvia ei toistetan yhtä joustavasti kuin tietokoneella.
- Kun käyttöön otetaan **Käytä vuorovaikutteista kynää** -asetus **Yleiset asetukset** -välilehden kohdassa **Aseta valinnat** ja näet tietokoneen näytöllä mustia nauhoja, vuorovaikutteisen kynän asento ei ehkä ole kohdallaan.

### **Rajoitukset projisoitaessa Windowsvalokuvagalleriasta tai Windows Live valokuvagalleriasta**

Huomaa seuraavat rajoitukset käynnistettäessä Windows-valokuvagalleria tai Windows Live -valokuvagalleria käytettäessä Epson iProjection -ohjelmistolla.

- Diaesitys toistetaan yksinkertaisessa tilassa, kun se projisoidaan Windowsvalokuvagalleriasta tai Windows Live -valokuvagalleriasta. Koska työkaluriviä ei näytetä, et voi tehdä muutoksia Teemaan (tehosteet) diaesityksiä toistettaessa, riippumatta Windows Experience Index -luokasta. Kun yksinkertainen tila on käynnistetty, et voi muuttaa tilaa, kun Windowsvalokuvagalleria tai Windows Live -valokuvagalleria on käynnissä, vaikka suljet Epson iProjection -ohjelmiston. Käynnistä Windows-valokuvagalleria tai Windows Live -valokuvagalleria uudelleen.
- Et voi toistaa elokuvia.

### **Windows Aeron rajoitukset**

Ota huomioon seuraavat rajoitukset, kun tietokoneesi ikkunamalli on Windows Aero.

• Kerroksellinen ikkuna heijastetaan riippumatta **Siirrä kerroksellinen ikkuna** -asetuksesta Epson iProjection -ohjelmiston Aseta valinnat kohdassa.

# **Rajoitukset <sup>84</sup>**

• Muutaman minuutin kuluttua siitä, kun kytket tietokoneen projektoriin verkon kautta Epson iProjection -ohjelmistolla, seuraava viesti näytetään.

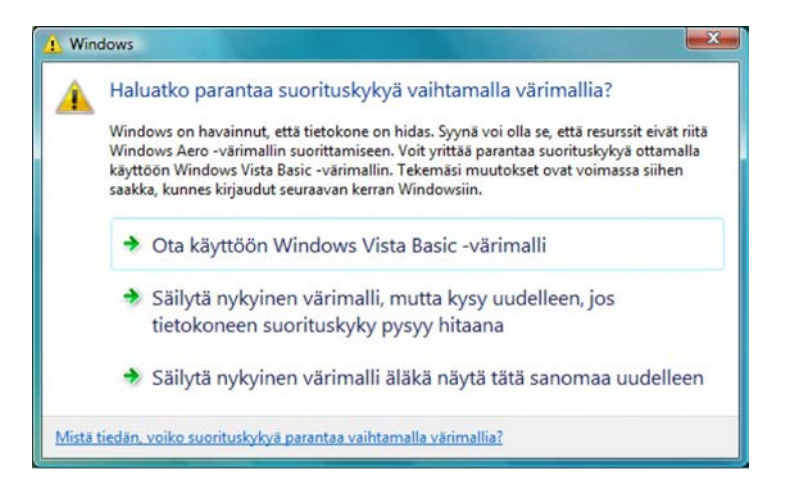

Suosittelemme, että valitset asetuksen **Säilytä nykyinen värimalli äläkä näytä tätä sanomaa uudelleen**. Tämä valinta on käytössä, kunnes tietokone käynnistetään uudelleen.

### <span id="page-83-0"></span>**Rajoitukset projisoitaessa Windows Media Centeristä**

Huomaa seuraavat rajoitukset projisoitaessa Windows Media Centeristä.

- Windows Media Centeriä käyttämällä kuvia ei voi projisoida koko näyttö tilassa. Vaihda ikkunanäyttötilaan kuvien projisointia varten.
- Jos ääni lakkaa kuulumasta toiston aikana, kun audiota siirretään tietokoneesta projektoriin Epson iProjection -ohjelmistolla, kokeile käyttämäsi sovelluksen uudelleenkäynnistämistä.

<span id="page-84-0"></span>Nämä kohdat sisältävät tärkeää tietoa ohjelmistostasi.

#### g **Asiaan liittyvät linkit**

- • ["Tekijänoikeushuomautus"](#page-84-1) s.85
- • ["Tietoja merkinnöistä"](#page-84-2) s.85
- • ["Yleinen huomautus"](#page-84-3) s.85
- • ["Tekijänoikeudet"](#page-85-0) s.86

## <span id="page-84-1"></span>**Tekijänoikeushuomautus**

Kaikki oikeudet pidätetään. Tämän julkaisun osia ei saa kopioida, tallentaa tallennusjärjestelmään tai siirtää missään muodossa tai millään tavalla sähköisesti, mekaanisesti, valokopiona, nauhoittamalla tai muuten ilman Seiko Epson Corporationin myöntämää kirjallista lupaa. Tämän julkaisun sisällön käyttöön ei liity patenttivastuuta. Emme myöskään vastaa vahingoista, joita voi aiheutua näiden tietojen käytöstä.

<span id="page-84-3"></span>Seiko Epson Corporation eivätkä sen tytäryhtiöt ole vastuussa tämän tuotteen ostajalle tai kolmansille osapuolille ostajan tai kolmansien osapuolten aiheuttamista vahingoista, menetyksistä, kustannuksista tai kuluista, jotka johtuvat tapaturmasta, tämän tuotteen väärin- tai hyväksikäytöstä tai valtuuttamattomista muunnoksista, korjauksista tai muutoksista tai (Yhdysvaltoja lukuun ottamatta) siitä, että Seiko Epson Corporationin käyttöja huolto-ohjeita ei noudateta täsmälleen.

Seiko Epson Corporation ei vastaa mistään vahingoista tai ongelmista, jotka aiheutuvat muiden kuin Seiko Epson Corporationin alkuperäisiksi Epsontuotteiksi tai Epsonin hyväksymiksi tuotteiksi nimeämien lisävarusteiden tai tarvikkeiden käytöstä.

Tämän oppaan sisältöä voidaan muuttaa tai päivittää ilman eri ilmoitusta.

Tämän oppaan piirrokset ja itse projektori voivat poiketa toisistaan.

## <span id="page-84-2"></span>**Tietoja merkinnöistä**

- Microsoft Windows 7 -käyttöjärjestelmä
- Microsoft Windows 8 -käyttöjärjestelmä
- Microsoft Windows 8.1 käyttöjärjestelmä
- Microsoft Windows 10 -käyttöjärjestelmä

Tässä oppaassa yllä mainittuihin käyttöjärjestelmiin viitataan termeillä "Windows 7", "Windows 8", "Windows 8.1" ja "Windows 10". Lisäksi niistä kaikista käytetään yhteistä nimitystä "Windows".

- OS X 10.11.x
- macOS 10.12.x
- macOS 10.13.x
- macOS 10.14.x
- macOS 10.15 $\bar{x}$

Tässä oppaassa yllä mainittuihin käyttöjärjestelmiin viitataan termeillä "OS X 10.11.x", "macOS 10.12.x", "macOS 10.13.x", "macOS 10.14.x" ja "macOS 10.15.x". Lisäksi niistä kaikista käytetään yhteistä nimitystä "Mac".

## **Yleinen huomautus**

EPSON ja EasyMP ovat rekisteröityjä tavaramerkkejä ja EXCEED YOUR VISION ja sen logo ovat Seiko Epson Corporationin rekisteröityjä tavaramerkkejä tai tavaramerkkejä.

XGA on International Business Machines Corporationin tavaramerkki tai rekisteröity tavaramerkki.

Mac, Mac OS, OS X ja macOS ovat Apple Inc:in rekisteröityjä tavaramerkkejä.

Microsoft, Windows ja Windows-logo ovat Microsoft Corporationin tavaramerkkejä tai rekisteröityjä tavaramerkkejä Yhdysvalloissa ja/tai muissa maissa.

Muita tässä mainittuja tuotenimiä käytetään ainoastaan kyseisten tuotteiden tunnistamiseen, ja ne voivat olla omistajiensa tavaramerkkejä. Epson ei vaadi mitään oikeuksia näihin merkkeihin.

Ohjelmiston tekijänoikeus: Tässä tuotteessa käytetään maksuttomia ohjelmistoja sekä ohjelmistoja, joihin tällä yrityksellä on oikeudet.

# **Huomautukset <sup>86</sup>**

# <span id="page-85-0"></span>**Tekijänoikeudet**

Nämä tiedot voivat muuttua ilman ilmoitusta.

© 2020 Seiko Epson Corporation

2020.2 413937200FI